фио: Емец Валерий Сергеевич<br>Полушает : Лирандо Терство науки и высшего образования Российской Федерации Рязанский институт (филиал) *польность редественность* совета продолжетного образовательного учреждения высшего образования «Московский политехнический университет» Документ подписан простой электронной подписью Информация о владельце: Должность: Директор филиала Дата подписания: 19.10.2023 12:32:53 Уникальный программный ключ:

Кафедра «Информатика и информационные технологии»

**А.Н. Паршин, Н.В. Гречушкина, О.В. Тихонова**

# **ТРЕХМЕРНОЕ МОДЕЛИРОВАНИЕ В T-FLEX CAD 3D ВЕРСИИ 15**

# **Часть 1 Приспособление «Призма»**

Методические указания к практическим занятиям

Рязань 2019

# **УДК 004.92 ББК 32.973.26-018.2**

 **П 18**

#### **Паршин, А.Н.**

 **П 18** Трехмерное моделирование в T-flex CAD 3D версии 15. Часть 1. Приспособление «Призма»: методические указания к практическим занятиям / А.Н. Паршин, Н.В. Гречушкина, О.В. Тихонова. – Рязань: Рязанский институт (филиал) Московского политехнического университета, 2020. – 64 c.

Методические указания к практическим занятиям по дисциплине «Компьютерная графика» содержат краткое описание основных положений работы в системе T-Flex CAD 3D версии 15 автоматизированного программного комплекса T-Flex на примере приспособления «Призма».

Методические указания предназначены для студентов направлений подготовки 15.03.05, 23.03.03 и специальности 23.05.01 всех форм обучения.

Печатается по решению методического совета Рязанского института (филиала) Московского политехнического университета.

#### **УДК 004.92**

#### **ББК 32.973.26-018.2**

© Паршин А.Н., Гречушкина Н.В., Тихонова О.В., 2020 © Рязанский институт (филиал) Московского политехнического университета, 2020

# **СОДЕРЖАНИЕ**

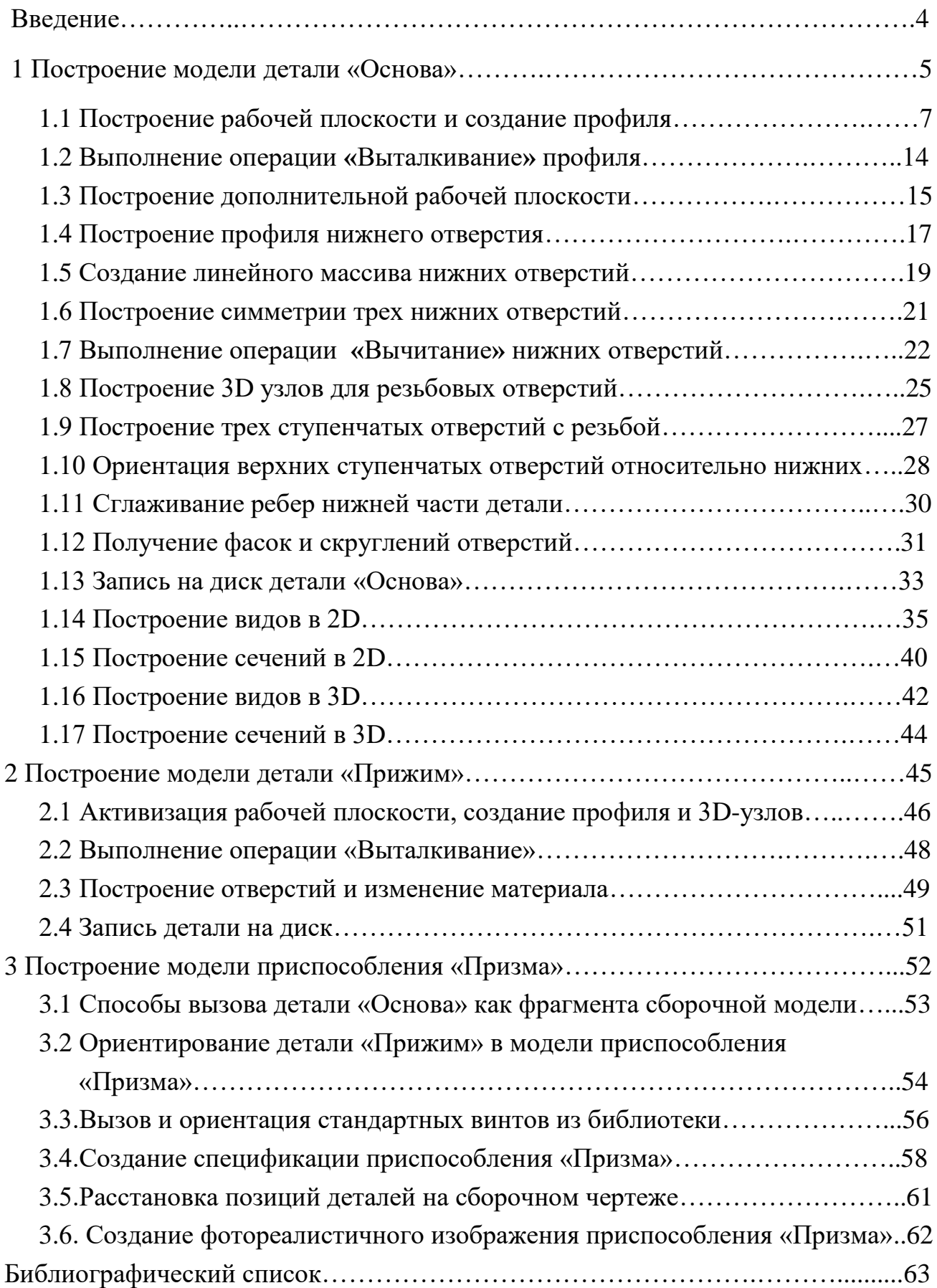

### **Введение**

Одним из важных направлений повышения эффективности промышленного сектора экономики является применение современных информационных технологий.

T-FLEX CAD - система параметрического автоматизированного проектирования и черчения. Высокоэффективные средства системы T-Flex CAD позволяют использовать ее для решения широкого круга задач: проектирования оборудования и инструмента, составления технологических карт и спецификаций, подготовки данных для разработки технологических процессов, динамического графического моделирования процессов и изделий, механизмов и машин, дизайна промышленных изделий и оборудования. Поэтому система T-Flex CAD широко применяется в учебном процессе, на многих предприятиях России и за рубежом.

Система T-Flex CAD 3D версии 15 проста в использовании и, в тоже время, обеспечивает высокую степень гибкости благодаря возможностям изменения изображаемого объекта за счет назначения геометрических параметров через переменные. Параметрическая модель лежит в основе чертежа, что позволяет вносить изменения в любое время (на стадии создания или уже в готовой модели).

Методические указания написаны для начинающих пользователей системы «T-Flex» применительно к версии 15. В них рассмотрена последовательность построения модели приспособления «Призма». В процессе изложения продемонстрировано восходящее проектирование сборочного узла, различные способы построения графических элементов компьютерной модели.

Учитывая то обстоятельство, что графическая информация воспринимается человеком лучше текстовой, в методических указаниях предпочтение отдается рисункам, поясняющим последовательность тех или иных построений. Кроме этого, построения приспособления «Призма» разбиты на шаги проектирования.

4

## **1 Построение модели детали «Основа»**

Рассмотрим методику построения детали «Основа», которая входит в общую сборку приспособления «Призма».

Деталь «Основа» имеет ось симметрии, значит, трехмерная модель будет иметь повторяющиеся отверстия и поверхности. Это позволит продемонстрировать разные способы построения повторяющихся элементов с использованием копий и массивов.

Построение радиусов и фасок также можно предусмотреть как на ранних этапах проектирования (например, в профиле отверстия перед операцией «Вращение»), так и непосредственно в трехмерной модели детали (с помощью операции «Сглаживание»).

Отверстия детали можно получить вращением, выталкиванием, а также с помощью специальной операции «Отверстие» предусмотренной в 15 версии системы.

Поэтому способов построения детали существует много. Главное в методических указаниях найти не оптимальный путь построения, а показать различные варианты построения повторяющихся элементов.

Начнем проектирование от 3D к 2D, т.е. от трехмерного к двухмерному.

Эскиз детали «Основа» показан на рисунке 1.

Построение модели детали «Основа» разобьем на шаги проектирования.

1 [C:\Admin\old\Институт\Онкт\3D\построение рабочей плоскости1.htm](file:///C:/Admin/old/Институт/Онкт/3D/построение%20рабочей%20плоскости1.htm)Построение рабочей плоскости [и создание профиляю.](file:///C:/Admin/old/Институт/Онкт/3D/построение%20рабочей%20плоскости1.htm)

2 [Выполнение операции](file:///C:/Admin/old/Институт/Онкт/3D/выполнение%20операции%20выталкивание%20профиля.htm) **«**Выталкивание**»** профиля.

3 Построение дополнительной рабочей плоскости.

4 Построение профиля нижнего отверстия.

5 Создание линейного массива нижних отверстий.

6 Построение симметрии трех нижних отверстий.

7 Выполнение операции **«**Вычитание**»** [нижних отверстий.](file:///C:/Admin/old/Институт/Онкт/3D/Выполнение%20операции)

8 Построение 3D узлов для резьбовых отверстий.

9 Построение трех ступенчатых отверстий с резьбой.

10 Ориентация верхних ступенчатых отверстий относительно нижних.

11 Сглаживание ребер нижней части детали.

12 Получение фасок и скруглений отверстий.

13 Запись на диск детали «Основа».

14 Построение видов в [2D.](file:///C:/Admin/old/Институт/Онкт/3D/Получение%20видов%20в%202D.htm)

15 Построение сечений в 2D.

16 Построение видов в 3D.

17 Построение сечений в 3D.

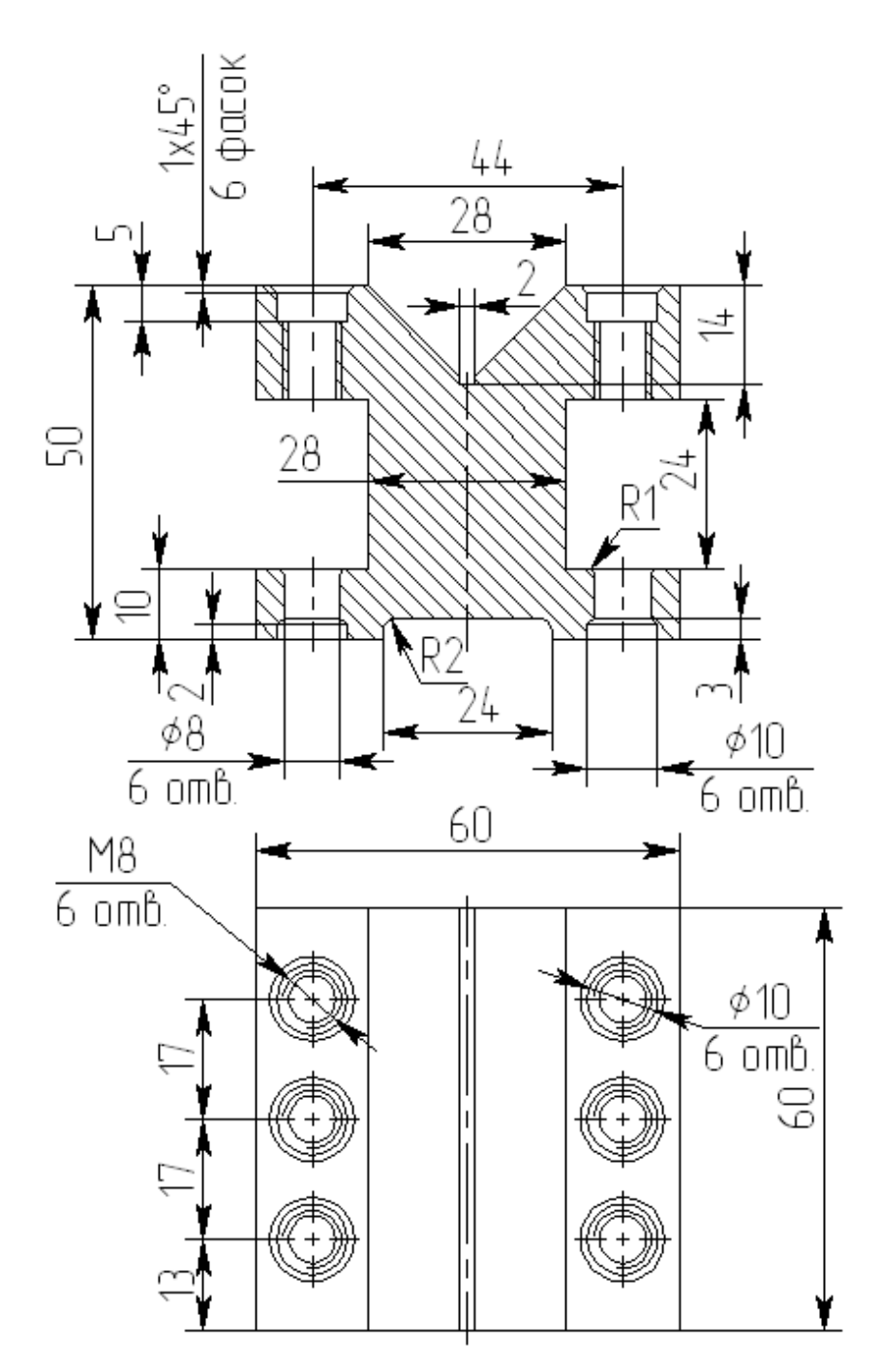

Рисунок 1 – Эскиз детали «Основа»

#### **1.1 Построение рабочей плоскости и создание профиля**

Для удобства работы с графикой необходимо работать мышью конструкции scrolling. Используя мышь со scrolling удобно приближать (или отдалять) мелкие (или крупные) изображения.

Для построения трехмерной модели детали «Основа», при запуске

системы, нажмите кнопку  $\overline{\mathbb{F}}$  или деталь (создать новую 3D-модель). На экране появятся три плоскости – вид сверху, слева, спереди. Необходимо подвести курсор в 3D окне (вне границ рабочих плоскостей) и нажать правую кнопку мыши. На экране появится контекстное меню (рисунок 2а).

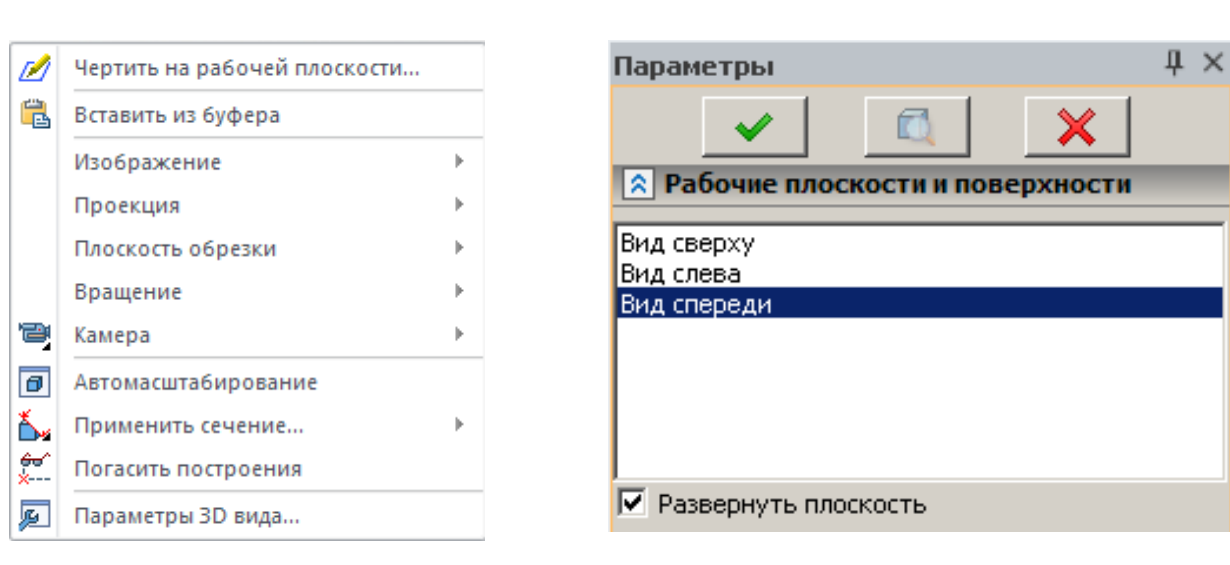

Выберите пункт меню  $\boxed{\mathbb{Z}}$  чертить на рабочей плоскости...

a)  $(6)$ Рисунок 2 – Активизация рабочих плоскостей

Для активизации необходимой рабочей плоскости нужно в появившемся окне «Свойства» слева вверху выбрать требуемый пункт и нажать на кнопку

(рисунок 2б). Окно «Свойства» не будет появляться на экране монитора в случае нажатия правой клавиши мыши при подсвеченной ярко красным цветом выбранной рабочей плоскости. При этом выбранная рабочая плоскость меняет цвет на ярко зеленый и становится активной. Использую один из предложенных методов, активизируйте рабочую плоскость «Вид спереди».

После активизации плоскости «Вид спереди» на «Главной панели» появится меню (рисунок 3).

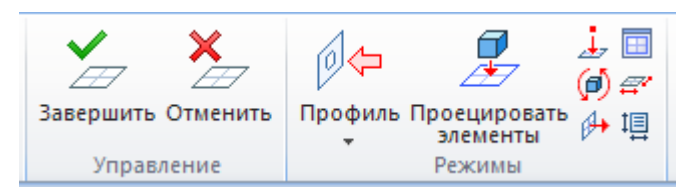

Рисунок 3 – «Главная панель» при активной рабочей плоскости

Кнопка **позволяет** переключаться из режима отображения трехмерной сцены на режим отображения 2D графических элементов, принадлежащих выбранной рабочей плоскости. На

«Главной панели» выберите кнопку <sup>прямая</sup>. На экране появится автоменю рисунок 4а).

Нажмите кнопку  $+$ , в автоменю появится набор команд показанный на рисунке 5б).

Нажмите кнопку  $\frac{100}{100}$ . На экране появятся две пересекающиеся вспомогательных прямые. После нажатия правой клавиши мыши на экране снова будет меню рисунок 4а).

Не выходя из автоменю построения прямой, с помощью левой клавиши мыши щелкните на горизонтальную прямую. На экране слева вверху появится окно «Свойств», показанное на рисунке 5. Укажите в окне «Свойств» расстояние 50 мм согласно эскизу детали «Основа» и нажмите кнопку на клавиатуре «Enter».

Так как одним из достоинств системы «T-Flex» является развитая параметризация, (которая при

дальнейшем проектировании позволит получать двухмерные и трехмерные типовые детали и сборочные узлы), предпочтение в данном методическом пособии отдано именно параметрическому проектированию (кнопки и и ) с последующей обводкой изображения (кнопка  $\geq$ ), в отличие от эскизного

Рисунок 4 – Автоменю при построении двух перпендикулярных прямых в точке с координатами (0,0)

б)

嘻

a)

.<br>56

PΞ

8

проектирования (кнопка Эскиз). Хотя эскизное проектирование имеет возможность параметрического проектирования.

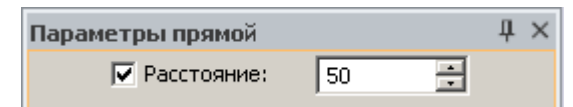

Рисунок 5 – Окно свойств при построении параллельной прямой

Только на первый взгляд кажется, что параметрическое проектирование это «двойная» работа. На самом деле это позволяет автоматически исправлять ошибки построения на конечных стадиях проектирования. Например, исправив размер детали, построенной в параметрическом режиме, автоматически могут пересчитываться размеры сборочного узла, куда входит отредактированная деталь.

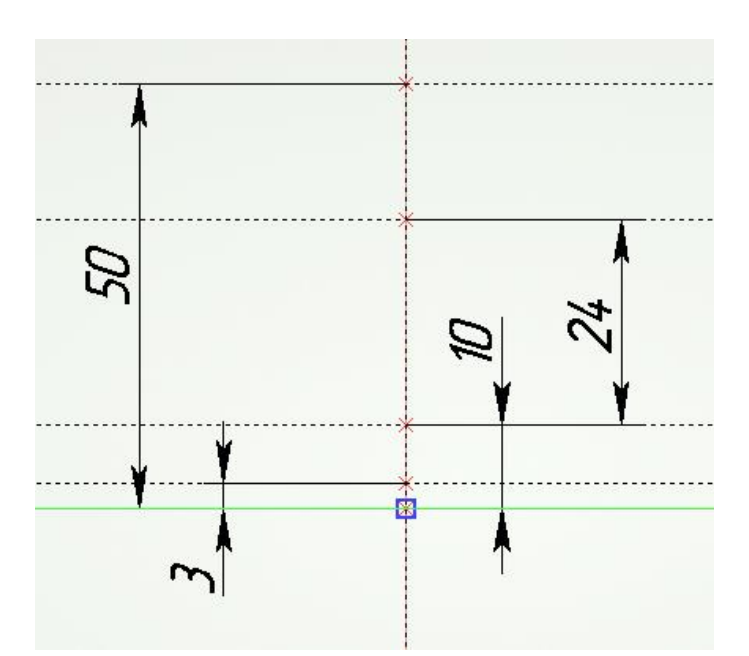

Рисунок 6 – Построение параллельных горизонтальных прямых и простановка контрольных размеров между ними

Находясь в команде **отложите горизонтальные линии на расстоянии** 3 и 10 мм параллельно горизонтальной прямой проходящей через точку с координатами (0,0). Как видно из эскиза (рисунок 1), вертикальный размер 24 мм отложен от высоты нижнего основания детали, поэтому чтобы выйти из построения параллельной прямой относительно заданной нажмите правую кнопку мыши. Далее укажите горизонтальную линию, отстоящую от точки с координатами (0,0) на 10 мм по оси Y и введите в «Окне свойств» параллельной

прямой число 24 мм. Нажмите правую клавишу мыши, чтобы выйти из команды построения прямых.

При проектировании модели детали важно правильно «связать» между собою линии построения, не нарушая конструкторскую размерную цепь.

При необходимости можно проконтролировать размеры между

горизонтальными прямыми. Воспользуйтесь кнопкой Размер, укажите левой клавишей мыши на точки пересечения прямых. В результате в точках пересечения прямых будут автоматически построены узлы, а между узлами будут располагаться размеры. Для фиксации в необходимом месте размера щелкните левой клавишей мыши. Установите контрольные размеры как показано на рисунке 6.

При простановке размеров обратите внимание, чтобы в верхнем меню системы (справа) кнопка **б**ыла включена.

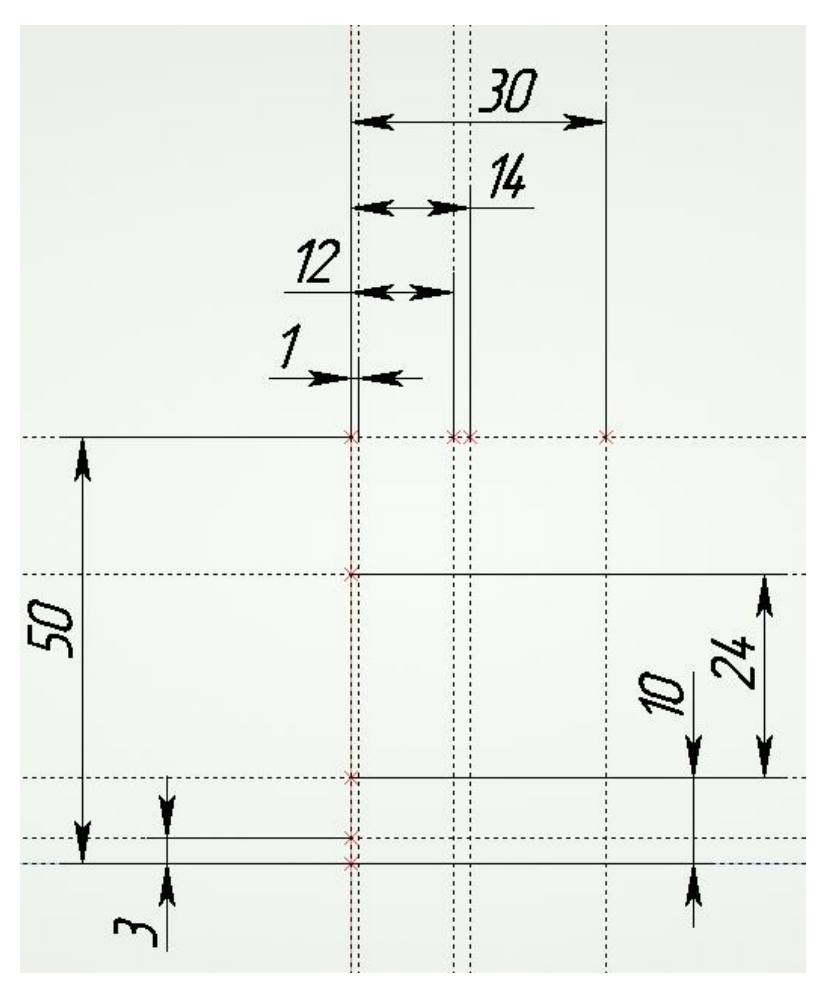

Рисунок 7 – Построение параллельных вертикальных прямых и простановка контрольных размеров между ними

Согласно эскизу детали «Основа» (рисунок 1), находясь в команде , отложите вертикальные прямые параллельно вертикальной прямой, проходящей через точку с координатами (0,0), на расстоянии 1,12,14 и 30 мм. Для построения первой прямой подведите курсор к вертикальной прямой, нажмите левую клавишу мыши, в «Окне свойств» укажите расстояние и нажмите левую клавиши мыши для окончательного ввода прямой. Для построения последующих прямых необходимо в «Окне свойств» вводить требуемые размеры и нажимать левую клавишу мыши или на клавиатуре кнопку «Enter». Между построенными вертикальными прямыми проставьте с

помощью кнопки <sup>Размер</sup> контрольные размеры (рисунок 7).

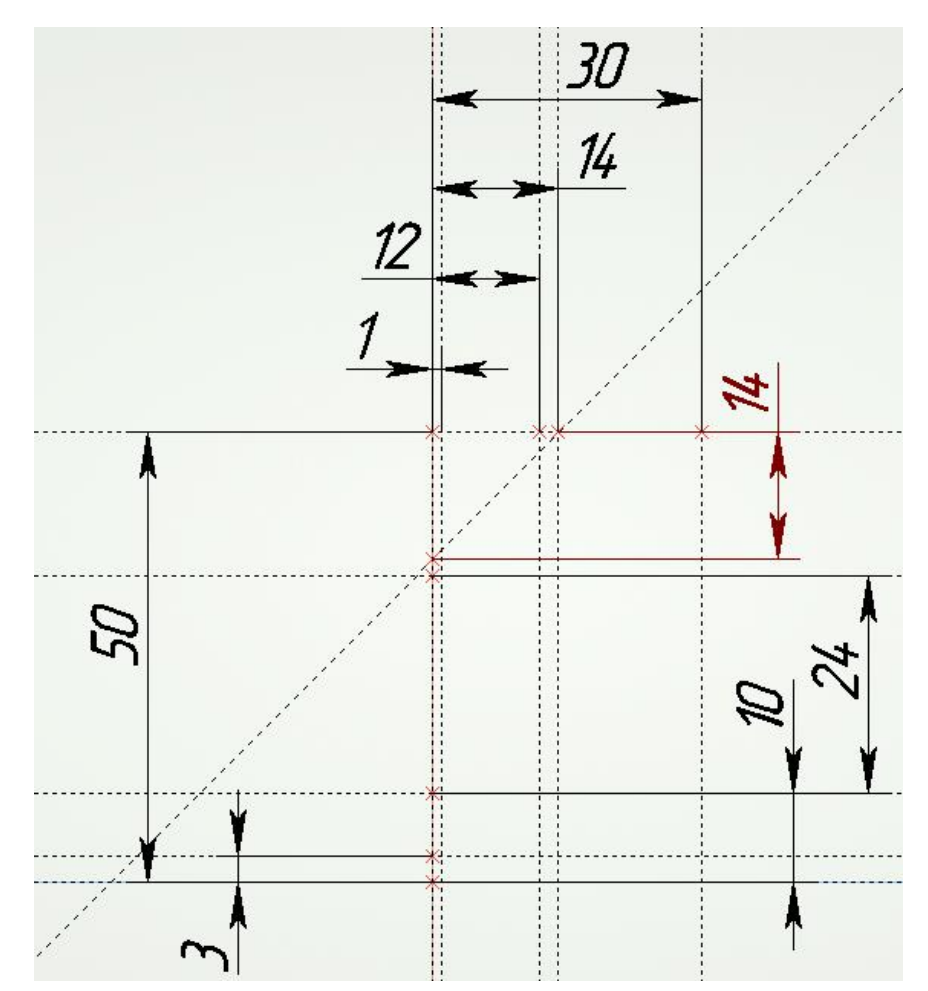

Рисунок 8 – Построение наклонной прямой под углом 45 градусов и горизонтальной прямой, отстоящей на расстоянии 14 мм от верхней горизонтальной прямой

Находясь в команде , постройте прямую, проходящую под углом 45 градусов через точку пересечения горизонтальной прямой с параметром 50 мм и вертикальной прямой с параметром 14 мм, и нажмите левую клавишу мыши (рисунок 8). Через точку пересечения наклонной прямой и вертикальной прямой, проходящей через точку с координатами (0,0), постройте горизонтальную прямую с помощью команды  $\left| \cdot \right|$  в автоменю. При этом будет выдержан размер от верхней горизонтальной прямой 14 мм.

Нажмите кнопку вызображение и обведите основной линией часть контура первого 3D профиля как показано на рисунке 9. При обводке контура обратите внимание, чтобы был включен режим связанного рисования (клавиша <sup>1</sup>

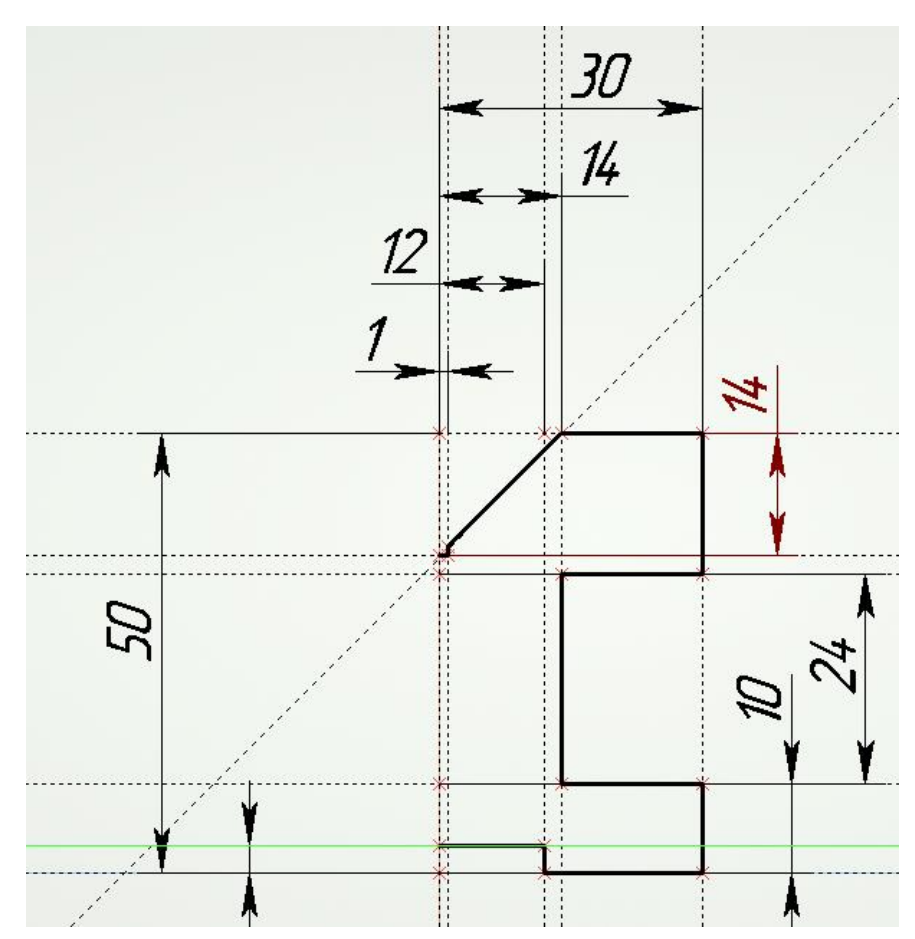

Рисунок 9 – Создание части контура для первого 3D профиля.

Для того, чтобы сделать симметрию правой половины профиля относительно оси детали, воспользовавшись селектором  $\overline{\varphi}$   $\overline{\mathbb{F}}$   $\overline{\mathbb{F}}$   $\sqrt{\mathbb{Z}}$   $\mathbb{Z}$   $\mathbb{F}$   $A_{\text{H}}$   $\overline{A}$   $\overline{B}$   $\overline{C}$   $\mathbb{F}$   $\mathbb{F}$   $\mathbb{F}$   $\mathbb{F}$   $\mathbb{F}$   $\mathbb{F}$   $\mathbb{F}$   $\mathbb{F}$   $\mathbb{F}$   $\mathbb{F}$   $\mathbb{F}$   $\mathbb{F}$   $\mathbb{F}$  линий изображения первого 3D профиля, держа леву клавишу мыши. Далее нажмите правую клавишу мыши, в появившемся контекстном меню выберите в

разделе «Копия» команду «С симметрией» (рисунок 10). После этого нужно указать левой клавишей мыши на вертикальную прямую, проходящую через точку с координатами (0,0), для задания оси симметрии для операции копирования. Далее нажмите правую кнопку мыши, чтобы выйти из операции копирования. Результат выполнения данной операции показан на рисунке 11.

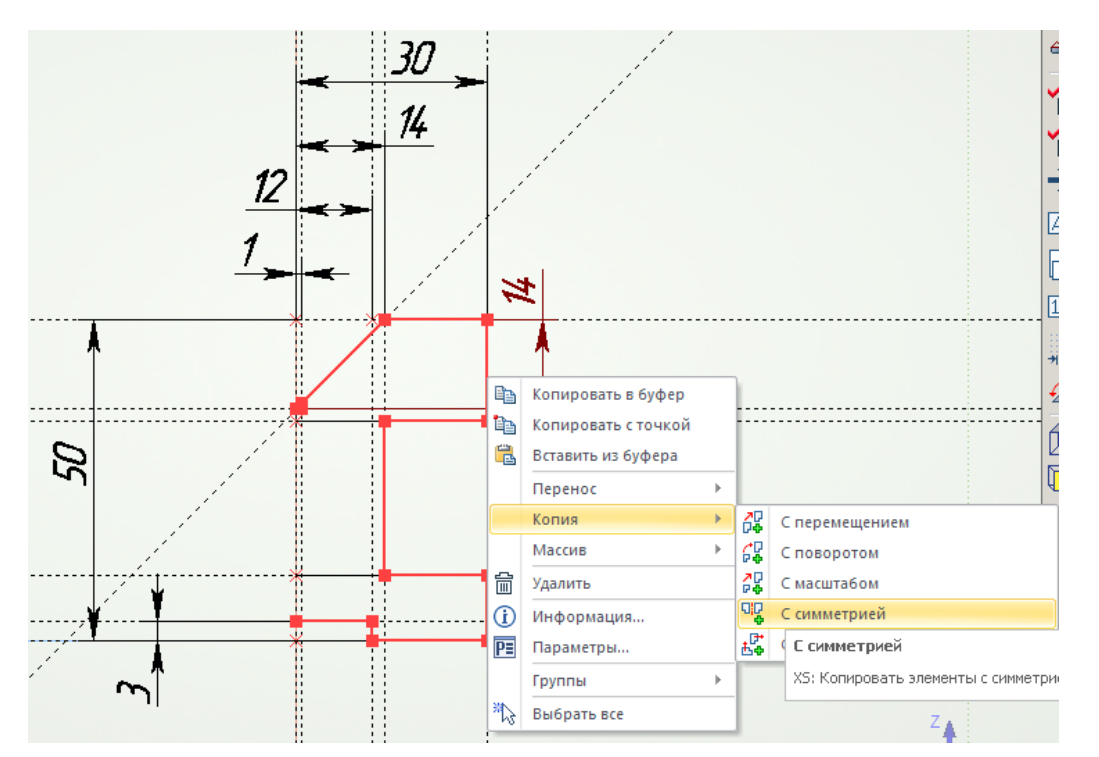

Рисунок 10 – Вызов команды «Копирование симметрично» из контекстного меню

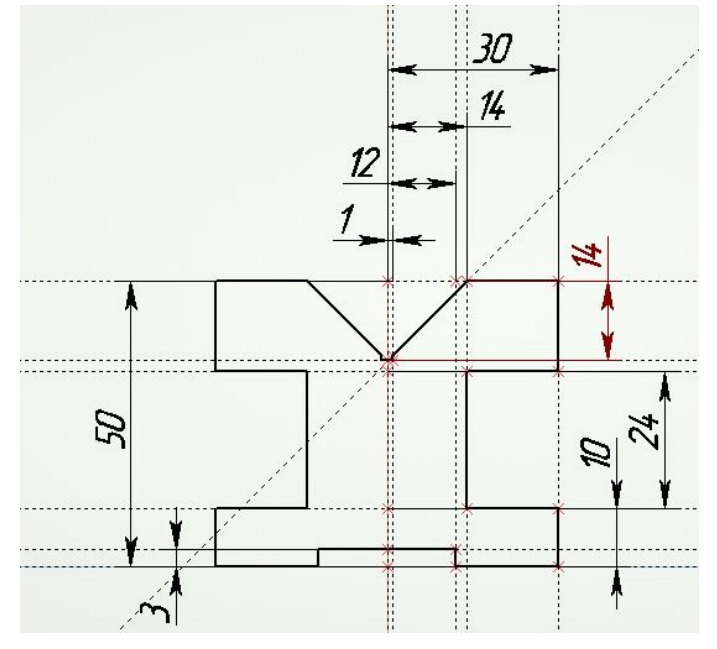

Рисунок 11 – Контур первого 3D профиля после выполнения операции симметричного копирования

Bключите все опции селектора  $\overline{\nabla \ \overline{\mathbb{E}}\ \mathbb{E}\{\mathbf{v}^T\ \mathbf{x}^T\ \mathbb{E}\{\mathbf{v}^T\ \mathbf{w}^T\ \mathbf{A}\}$ 

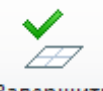

помощь кнопки и нажмите кнопку Завершить. В результате в трехмерной сцене появится первый 3D профиль.

#### **1.2 Выполнение операции «Выталкивание» профиля**

На «Главной панели» нажмите кнопку и выберите первый 3D профиль для создания операции выталкивания. Также операцию «Выталкивание» можно вызвать с помощь меню «Операции». Далее в «Окне свойств» для операции «Выталкивание» согласно эскизу детали «Основа» (рисунок 1) измените длину выталкивания контура с 10 (по умолчанию) на 60 мм (рисунок 12) и нажмите кнопку для завершения создания операции выталкивания.

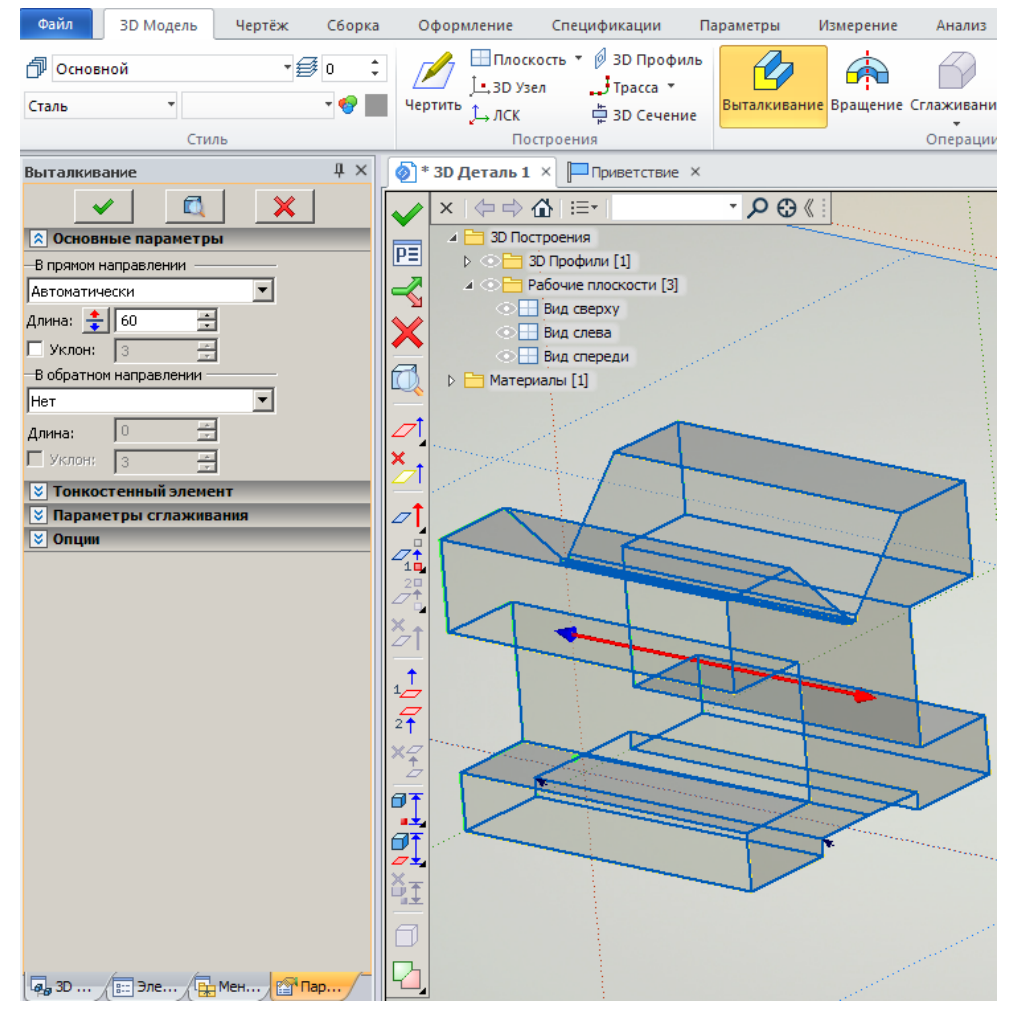

Рисунок 12 – Создание операции «Выталкивание»

### **1.3 Построение дополнительной рабочей плоскости**

Построим дополнительную рабочую плоскость, параллельную плоскости «Вид спереди», отстоящую от нее на расстоянии 13 мм согласно эскизу детали, для получения второго 3D профиля, необходимого для создания нижних отверстий. Выберите в меню «Построения» пункт **H** Рабочая плоскость или нажмите на «Главной панели» кнопку **Шплоскость**.

Укажите левой клавишей мыши на рабочую плоскость «Вид спереди», а в «Окне свойств» строящейся рабочей плоскости укажите значение 13 мм (рисунок 13). Нажмите клавишу или «Enter» на клавиатуре. Для выхода из режима создания рабочих плоскостей нажмите правую клавишу мыши.

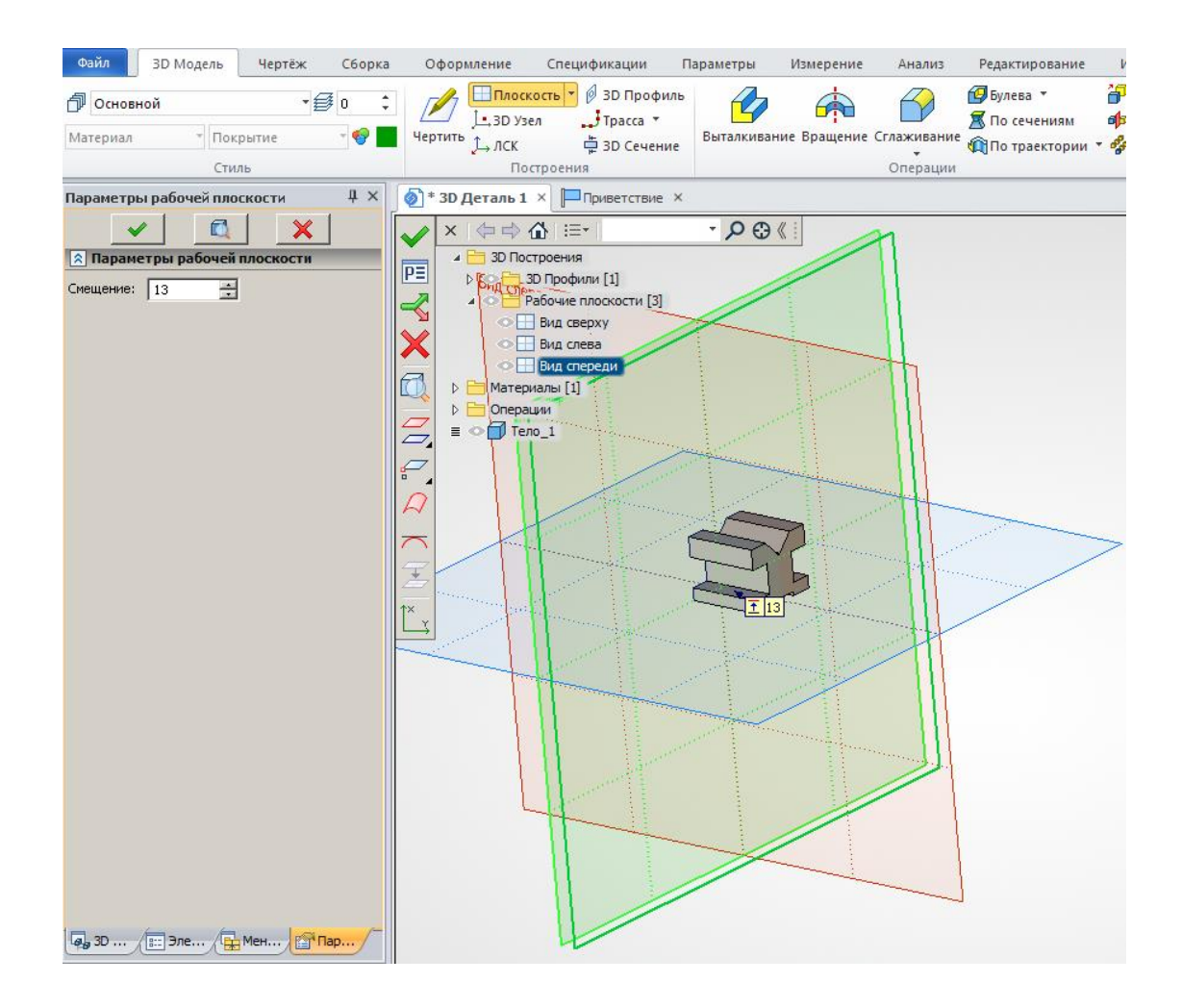

Рисунок 13 – Создание дополнительной рабочей плоскости

Сделаем активной новую рабочую плоскость.

*Первый способ.* Подведите курсор к вновь созданной рабочей плоскости (она должна подсветиться) и нажмите правую клавишу мыши. Из появившегося

контекстного меню выберите команду  $|$   $\mathscr{A}$  чертить на рабочей плоскости...

*Второй способ*. Подведите курсор к вновь созданной рабочей плоскости (она должна подсветиться) и нажмите левую клавишу мыши. В появившемся

меню  $\mathbb{Z}$   $\left[\frac{1}{2}$   $\frac{1}{2}$   $\frac{$ таких действий выбранная рабочая плоскость активизируется, а система будет находиться в режиме той команды, которую вы выбрали.

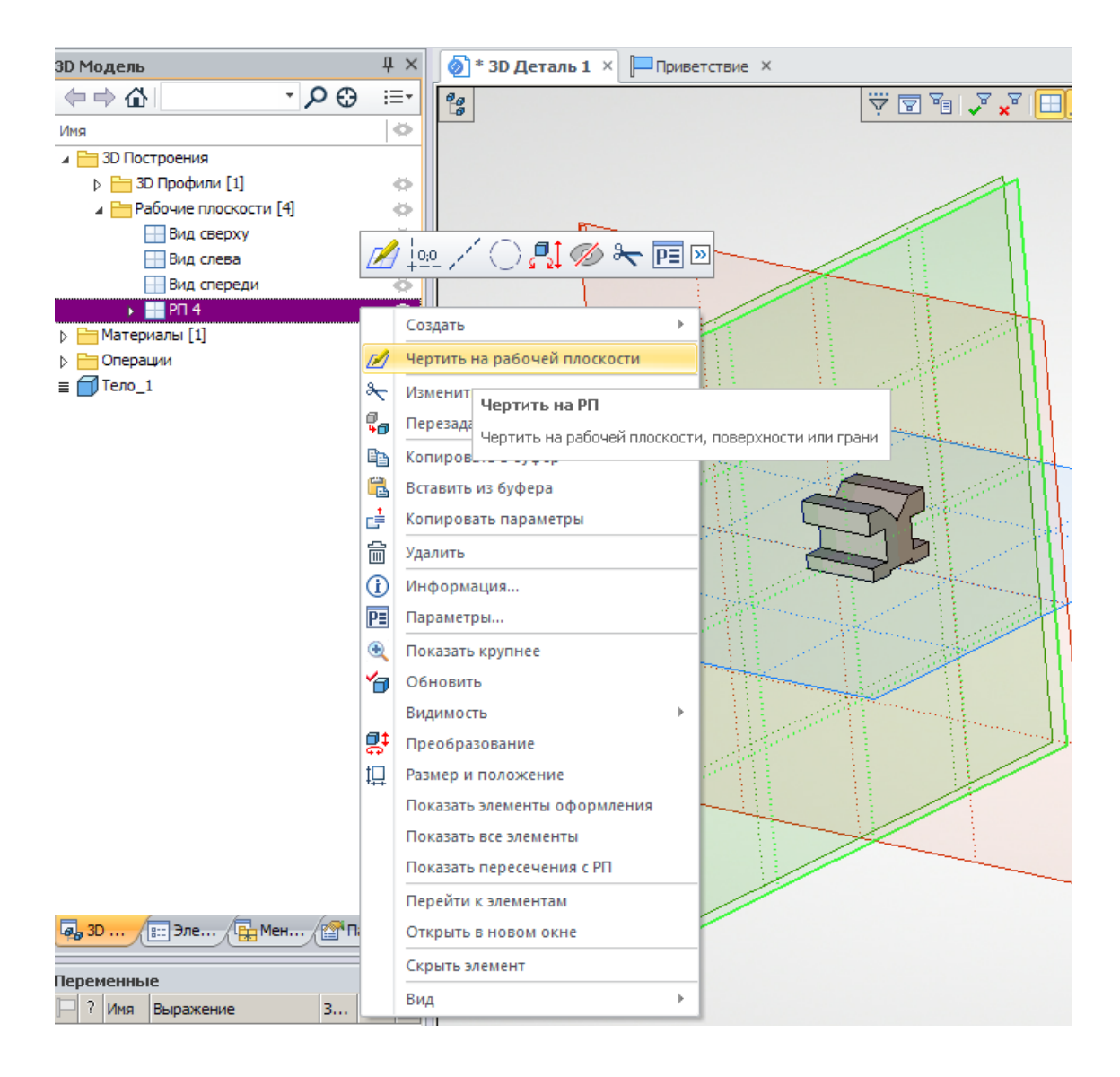

Рисунок 14 – Активизация дополнительной рабочей плоскости, используя дерево трехмерных построений

*Третий способ.* Нажмите правую кнопку мыши в области трехмерной сцены вдали от операций и элементов построения в тот момент, когда на экране ничего не подсвечивается. В появившемся окне «Свойства» нужно выбрать «РП  $4$ » и нажать кнопку

Четвертый способ. Перейдите на закладку «3D Модель», расположенную рядом с закладкой «Свойств». Раскройте папку «3D Построения», выбрав подпапку «Рабочие плоскости», подведите курсор мыши к рабочей плоскости 4 (она должна подсветиться) и нажмите правую клавишу мыши (рисунок 14). Из появившегося контекстного меню выберите команду Ø Чертить на рабочей плоскости... .

#### **1.4 Построение профиля нижнего отверстия**

После активизирования дополнительной рабочей плоскости создайте две перпендикулярные прямые и узел в точке с координатами (0,0) (Последовательность кнопок  $\left| \right\rangle$ ,  $\left| \right\rangle$ ,  $\left| \right\rangle$ ,  $\left| \right\rangle$ ) и нажмите правую клавишу мыши. Находясь в режиме построения , выберите вертикальную прямую, проходящую через точку с координатами (0,0) и постройте прямую параллельную ей на расстоянии 22 мм. Построенная вертикальная параллельная линия будет являться осевой линией для нижнего отверстия согласно эскизу детали **«**Основа**»**. Нажмите правую кнопку мыши и укажите левой кнопкой мыши на вновь созданную вертикальную прямую. Относительно этой прямой постройте две параллельные вертикальные прямые на расстоянии 4 и 5 мм, задавая параметры в «Окне свойств» и щелкая левой кнопкой мыши для подтверждения построения прямых (рисунок 15).

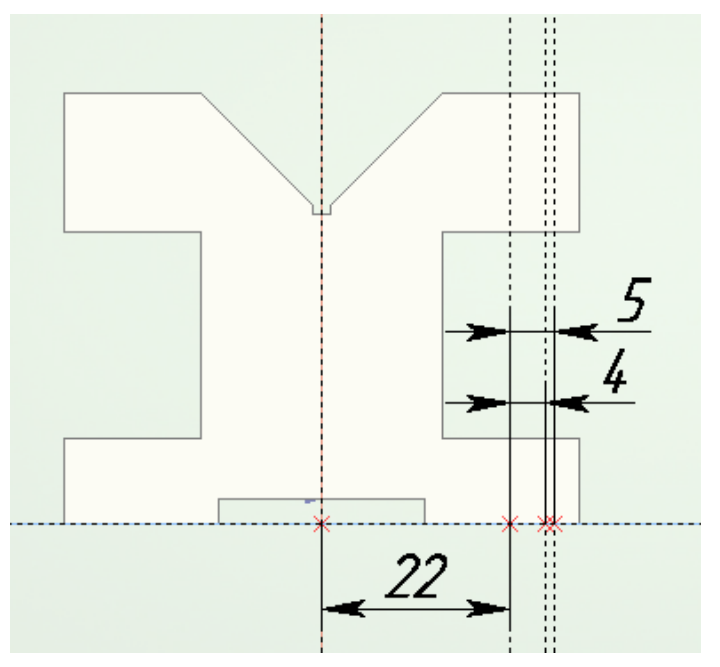

Рисунок 15 – Построение вертикальных прямых на дополнительной рабочей плоскости

Отложите от нижней горизонтальной прямой, проходящей через точку с координатами (0,0) вверх три параллельные прямые на расстоянии 2, 3 и 10 мм. Используя кнопку <sup>Мизображение</sup> создайте контур второго 3D профиля в виде половины изображения ступенчатого отверстия на эскизе (см. рисунок 1), заменив осевую линию отверстия на основную (рисунок 16).

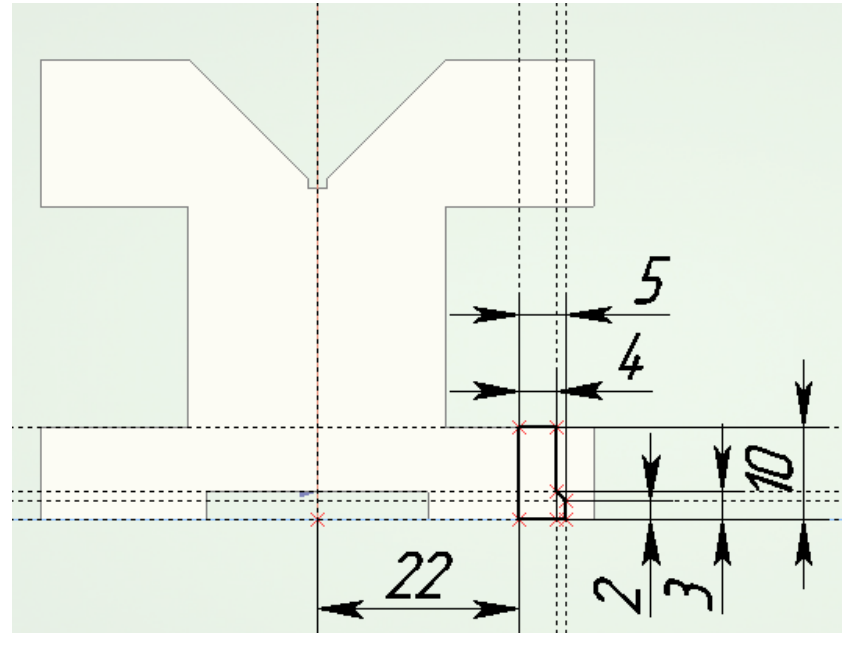

Рисунок 16 – Создание контура второго 3D профиля для нижних ступенчатых отверстий

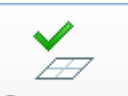

Нажмите кнопку завершить для завершения черчения на дополнительной рабочей плоскости и создании второго 3D профиля.

#### **1.5 Создание линейного массива нижних отверстий**

Для того чтобы увидеть второй 3D профиль для выбора при создании последующих операций сделаем отображение тела в трехмерной сцене прозрачным в виде реберного отображения. Для этого в меню **«**Вид**»**, которое

расположено справа на экране монитора, необходимо нажать кнопку

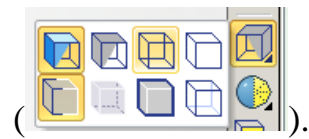

При построении одного нижнего ступенчатого отверстия необходимо создать операцию «Вращения». Для этого на главной панели нужно нажать

кнопку вращение или выбрать команду «Вращение» в меню «Операции». При создании операции вращения необходимо выбрать 3D профиль и задать ось вращения для указанного профиля.

Профиль можно выбрать несколькими способами.

Первый способ. Подведите курсор к созданному второму 3D профилю и после того, как он подсветится, нажмите левую клавишу мыши.

Второй способ. Переключитесь на закладку «3D модель», раскройте папку «3D построения», выберите подпапку «3D профили» и укажите второй 3D профиль. Если все выполнялось согласно выше изложенного, то второй 3D профиль будет иметь обозначение  $\triangleright \emptyset$  профиль\_2.

Ось вращения 3D профиля можно задать или двумя точками одной осью вращения . Далее необходимо задать ось вращения, щелкнув на необходимое ребро второго 3D профиля при включенной опции (1) или выбрав две вершины этого ребра при включенной опции . Для

подтверждения создания операции вращения необходимо нажать кнопку или «Enter» на клавиатуре (рисунок 17).

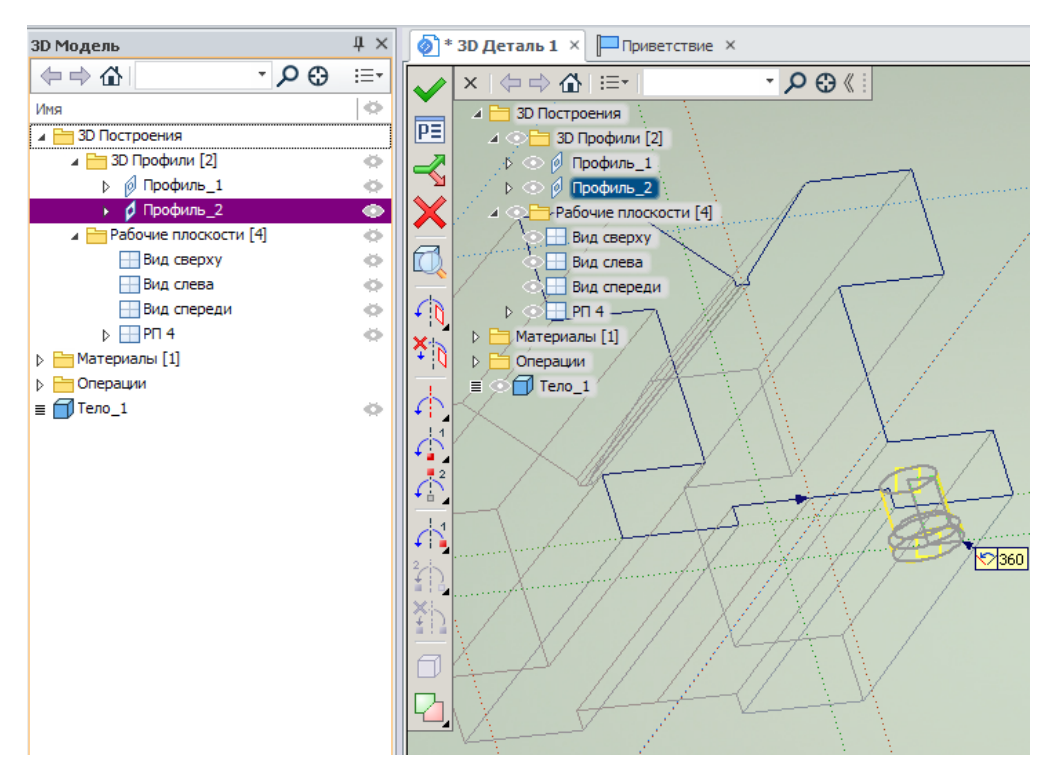

Рисунок 17 – Создание операции вращения для нижнего ступенчатого отверстия

По окончании построения операции вращения для отверстия в меню

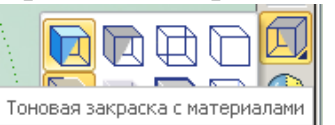

«Вид» выберите кнопу <sup>Тоновая закраска с материалами</sup> . Для создания массива операций вращения для нижних ступенчатых отверстий на одной стороне создаваемой детали «Основа» необходимо зайти в меню «Операции», выбрать подменю

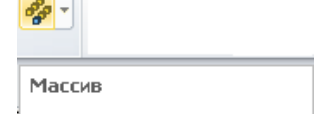

«Массив» и указать команду <sup>341: Создать линейный массив</sup> . При создании линейного массива операций необходимо, чтобы на закладке «Общие» в окне свойств создаваемого массива был выбран пункт «Массив операций». При этом нужно указать операцию вращения в трехмерной сцене или на закладке «3D Модель»,

задать направление копирования ребром «Дили двумя точками создаваемой детали «Основа». Количество копий массива и шаг между копиями задаются в окне свойств операции (рисунок 18). Согласно эскизу детали «Основа» количество копий должно равняться 3, а шаг между копиями должен быть задан расстоянием равным 17 мм. Шаг между копиями вручную

можно задать на закладке «Первое направление», убрав переключатель **•**. Для завершения создания линейного массива необходимо нажать кнопку  $\blacktriangledown$  или «Enter» на клавиатуре.

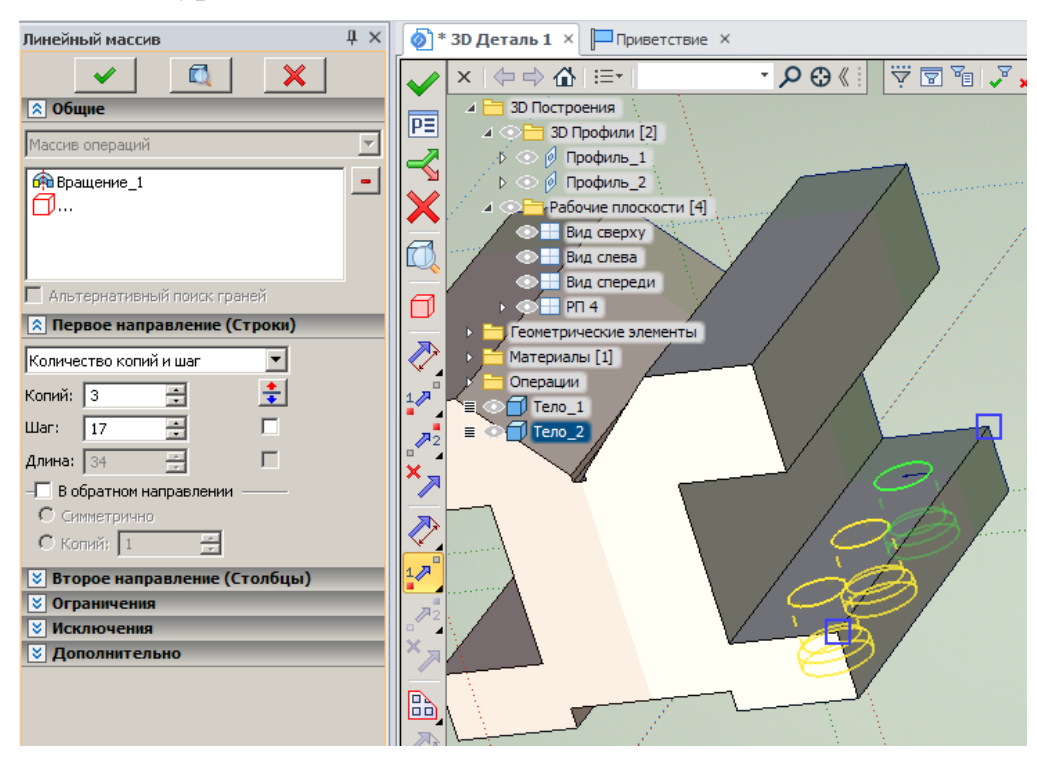

Рисунок 18 – Создание линейного массива операций вращения для нижних ступенчатых отверстий

#### **1.6 Построение симметрии трех нижних отверстий**

Для создания симметрии линейного массива для нижних ступенчатых отверстий на другой стороне создаваемой детали «Основа» необходимо зайти в меню «Операции», выбрать команду  $\mathbb{P}$  «Симметрия».

При создании симметрии массива необходимо, чтобы на закладке «Общие» в окне свойств создаваемой симметрии был выбран пункт «Симметрия операций». При этом нужно указать в трехмерной сцене или на закладке «3D Модель» созданный линейный массив и задать плоскость симметрии. В нашем случае в качестве плоскости симметрии необходимо выбрать рабочую плоскость «Вид слева» (рисунок 19). Для завершения создания симметрии линейного массива необходимо нажать кнопку или «Enter» на клавиатуре.

21

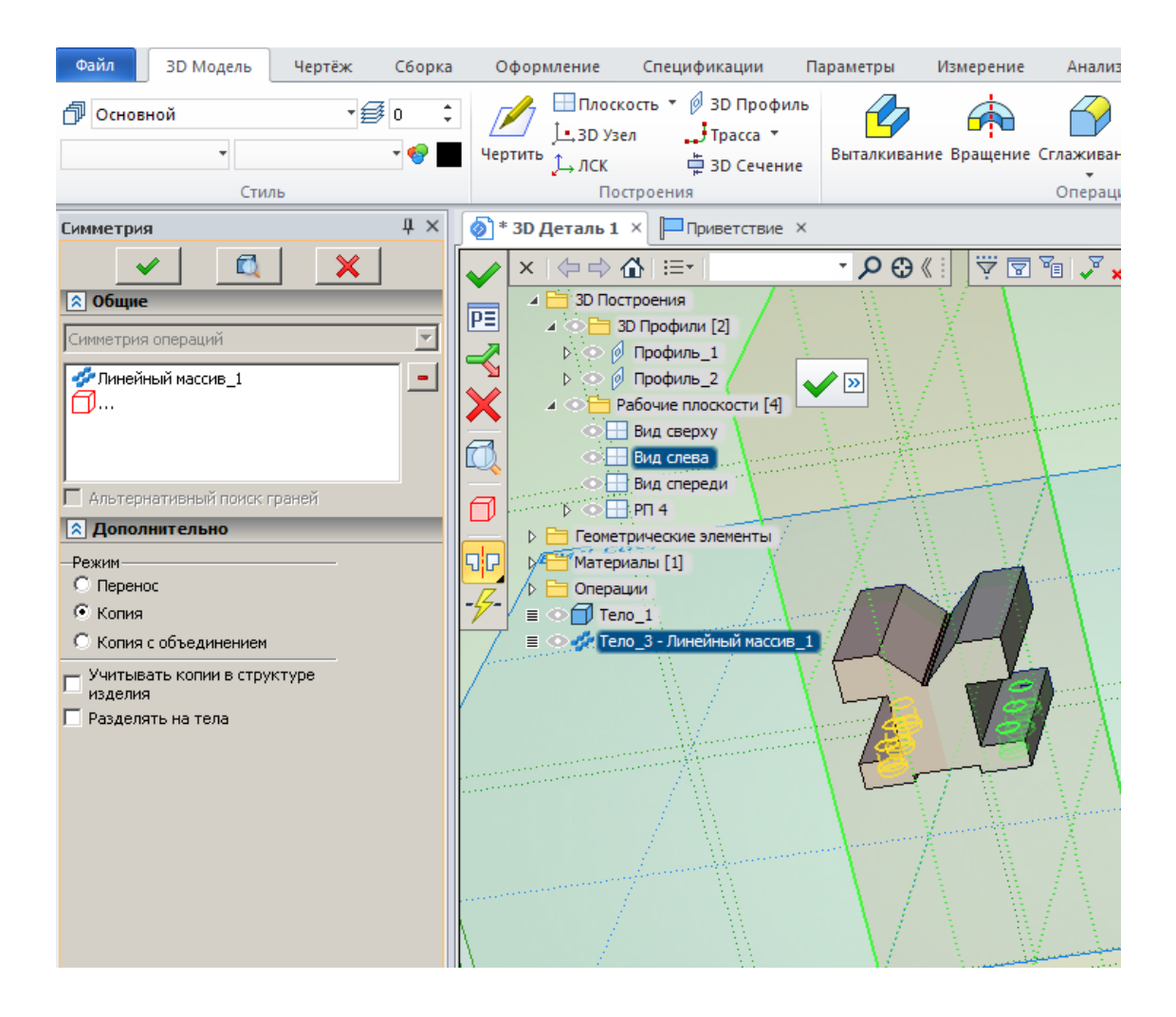

Рисунок 19 – Создание симметрии линейного массива

#### **1.7 Выполнение операции «Вычитание» нижних отверстий**

Для вычитания из заготовки детали «Основа» линейного массива и его симметрии с целью получения нижних ступенчатых отверстий необходимо зайти в меню «Операции», выбрать команду **В** «Булева» или нажать кнопку ⊕Булева \* на главной панели. Операция «Булева» позволяет выполнять с трехмерными телами следующие манипуляции: сложение, вычитание, пересечение.

При создании вычитания с помощью операции «Булева» необходимо в автоменю нажать кнопку **(Вычитание <->)** и указать в трехмерной сцене или на закладке «3D Модель» операцию «Выталкивание» в качестве первого операнда, а линейный массив и его симметрию – в качестве второго операнда (рисунок 20). Для завершения создания булевой операции можно посмотреть с помощью

кнопки в автоменю получаемый результат и нажать кнопку или «Enter» на клавиатуре.

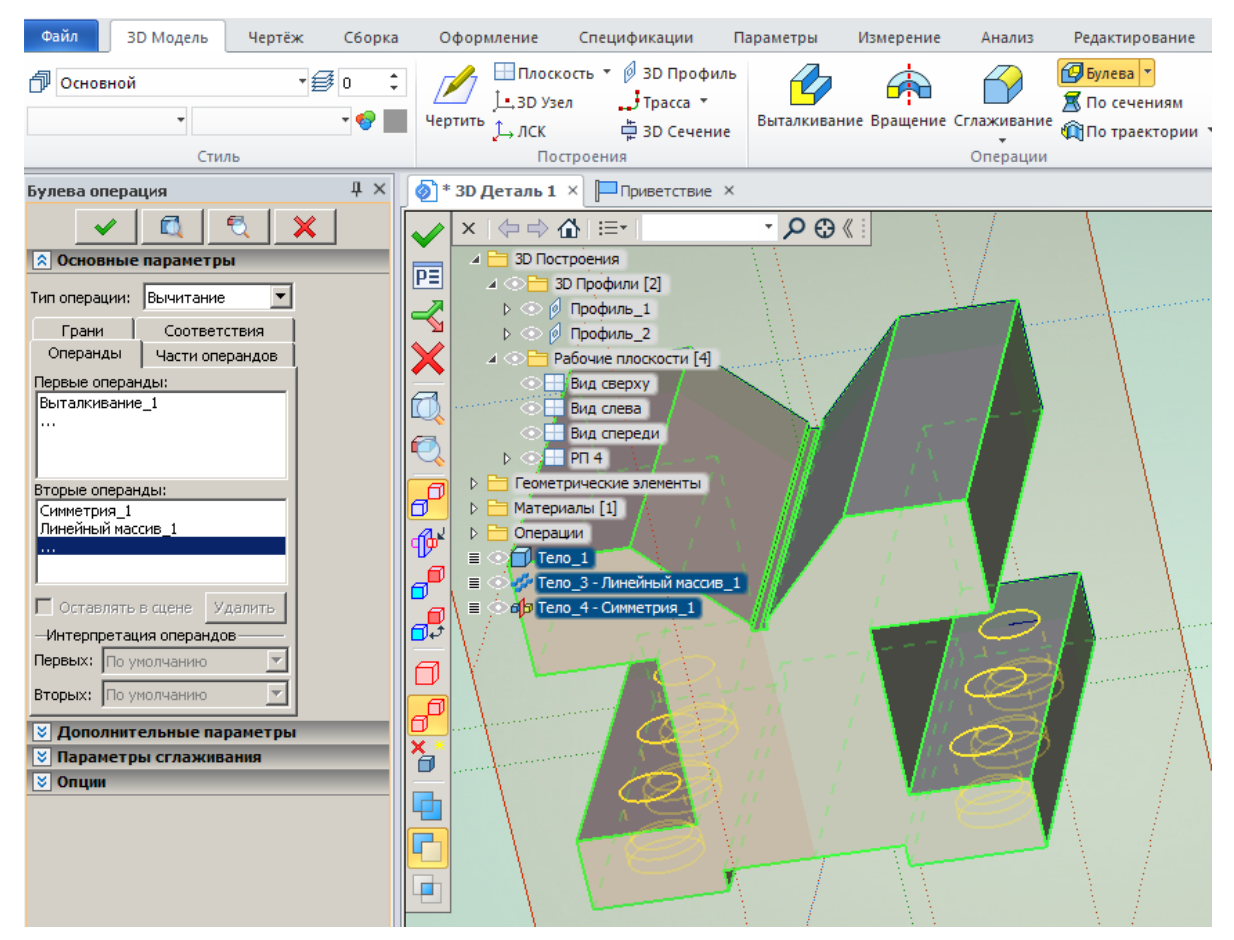

Рисунок 20 – Создание булевой операции вычитание

В результате выполнения операции выталкивания произойдут изменения в структуре 3D модели «Основа», показанные на рисунке 21. При этом структуре 3D модели должно остаться одно тело.

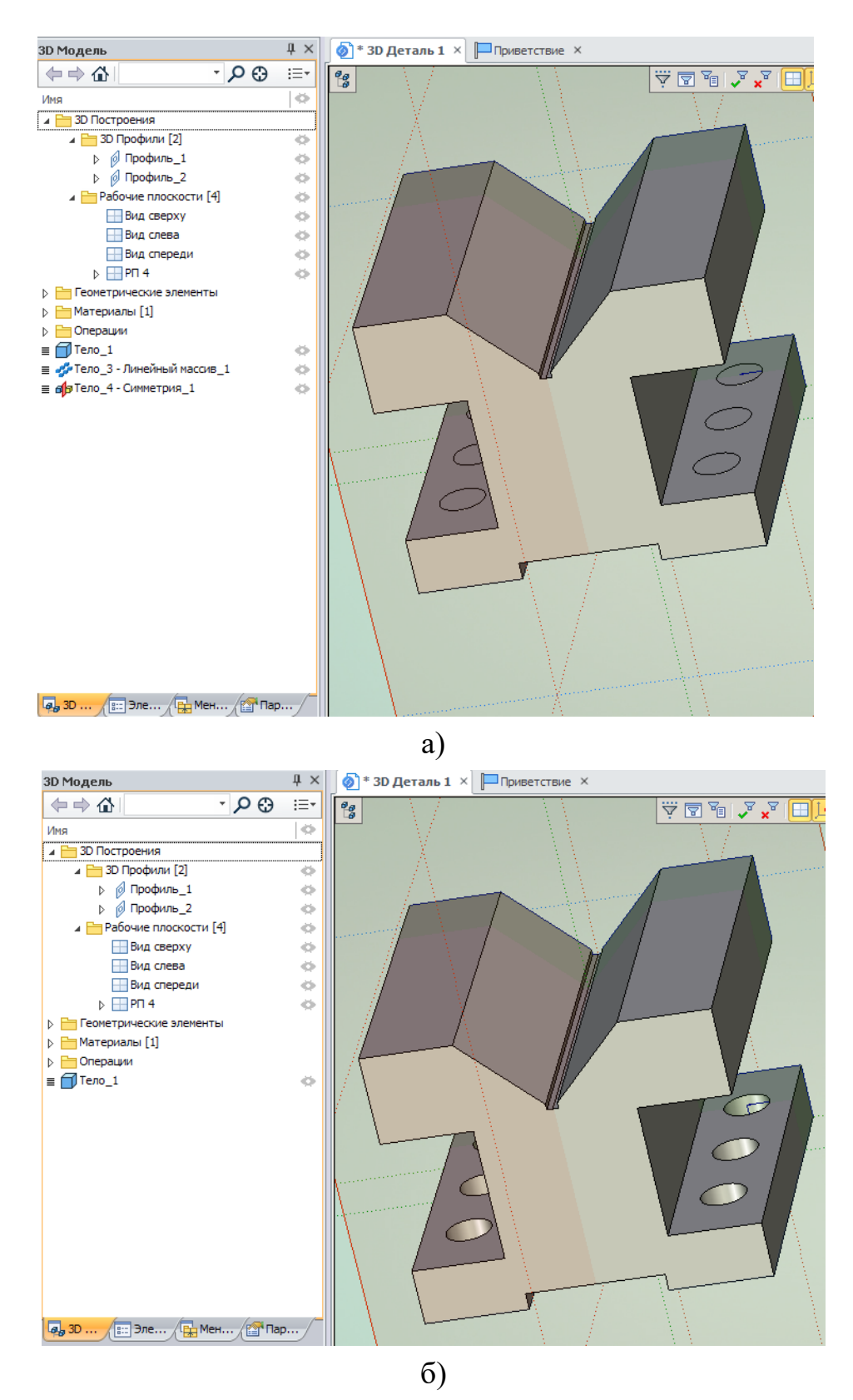

Рисунок 21 – Изменения в структуре 3D модели «Основа» до а) и после применения б) операции «Булева»

### **1.8 Построение 3D узлов для резьбовых отверстий**

Для того, чтобы рассмотреть другой способ построения ступенчатых отверстий с резьбой на верхней грани детали **«**Основа**»** необходимо построить вспомогательные 3D узлы и воспользоваться операцией  $\Box$  «Отверстие».

Для создания 3D узлов укажите курсором на верхнюю грань детали **«**Основа**»** и после того, как она подсветится, нажмите левую клавишу мыши. На

экране монитора появится меню  $\mathbb{Z}$  +  $\frac{1}{2}$  ,  $\frac{1}{2}$   $\mathbb{Z}$   $\mathbb{S}$   $\mathbb{R}$   $\mathbb{Z}$   $\mathbb{S}$   $\mathbb{R}$ котором нужно выбрать команду . В результате этих действий на верхней грани построится новая рабочая плоскость, и на этой плоскости автоматически создастся проекция выбранной грани.

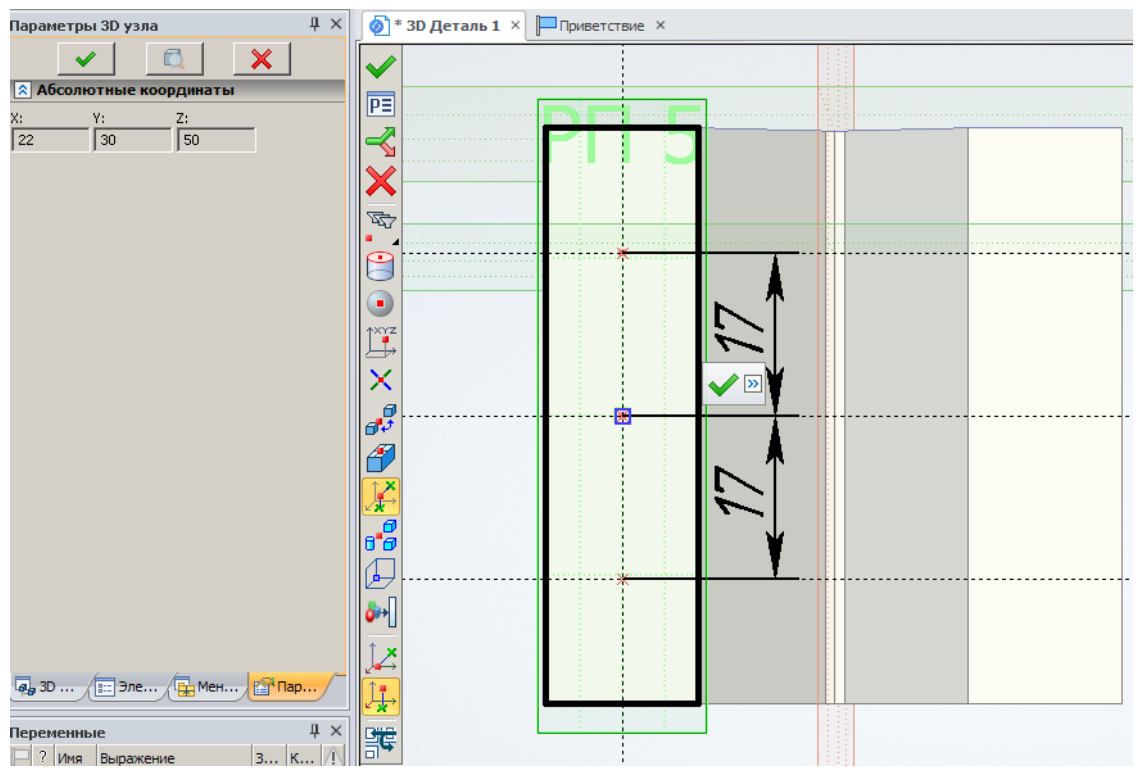

Рисунок 22 – Построение 3D узлов по 2D узлам

После этого создайте две перпендикулярные прямые и узел в точке с координатами (0,0) (Последовательность кнопок  $\boxed{\longleftarrow}$ ,  $\boxed{\phantom{0}^{\text{t}}$ ,  $\phantom{0}^{\text{t}}$ ,  $\phantom{0}^{\text{t}}$ ,  $\phantom{0}^{\text{t}}$ ,  $\phantom{0}^{\text{t}}$ ,  $\phantom{0}^{\text{t}}$ ,  $\phantom{0}^{\text{t}}$ ,  $\phantom{0}^{\text{t}}$ ,  $\phantom{0}^{\text{t}}$ ,  $\phantom{0}^{\text{t}}$ , автоматическом построении рабочей плоскости на грани точка с координатами (0,0) находится в центре масс проекции выбранной грани. Затем нажмите правую кнопку мыши и, находясь в команде «Прямая», укажите левой кнопкой горизонтальную прямую. Относительно указанной горизонтальной прямой отложите две параллельные прямые на расстоянии 17мм вверх и вниз.

При этом вторую горизонтальную линию можно построить симметрично, воспользовавшись кнопкой  $\lim_{n \to \infty}$  из автоменю.

В точках пересечения вертикальной прямой с горизонтальными необходимо по 2D узлам построить 3D узлы, воспользовавшись кнопкой  $\frac{3D}{y_{3en}}$  на главной панели или в меню «Построение» командой  $\left| \frac{1}{1} \right|$  «3D узел» (рисунок 22). После каждого нажатия левой кнопкой мыши в области, создаваемого 3D узла на активной рабочей плоскости, необходимо пользоваться кнопкой автоменю. В противном случае 3D узел не будет построен, а в окне «Диагностика» будет высвечено сообщение об ошибке.

Для завершения черчения на активной рабочей плоскости нажмите

кнопку Завершить. В результате в трехмерной сцене на указанной грани будут располагаться 3D узлы, для построения ступенчатых отверстий (рисунок 23).

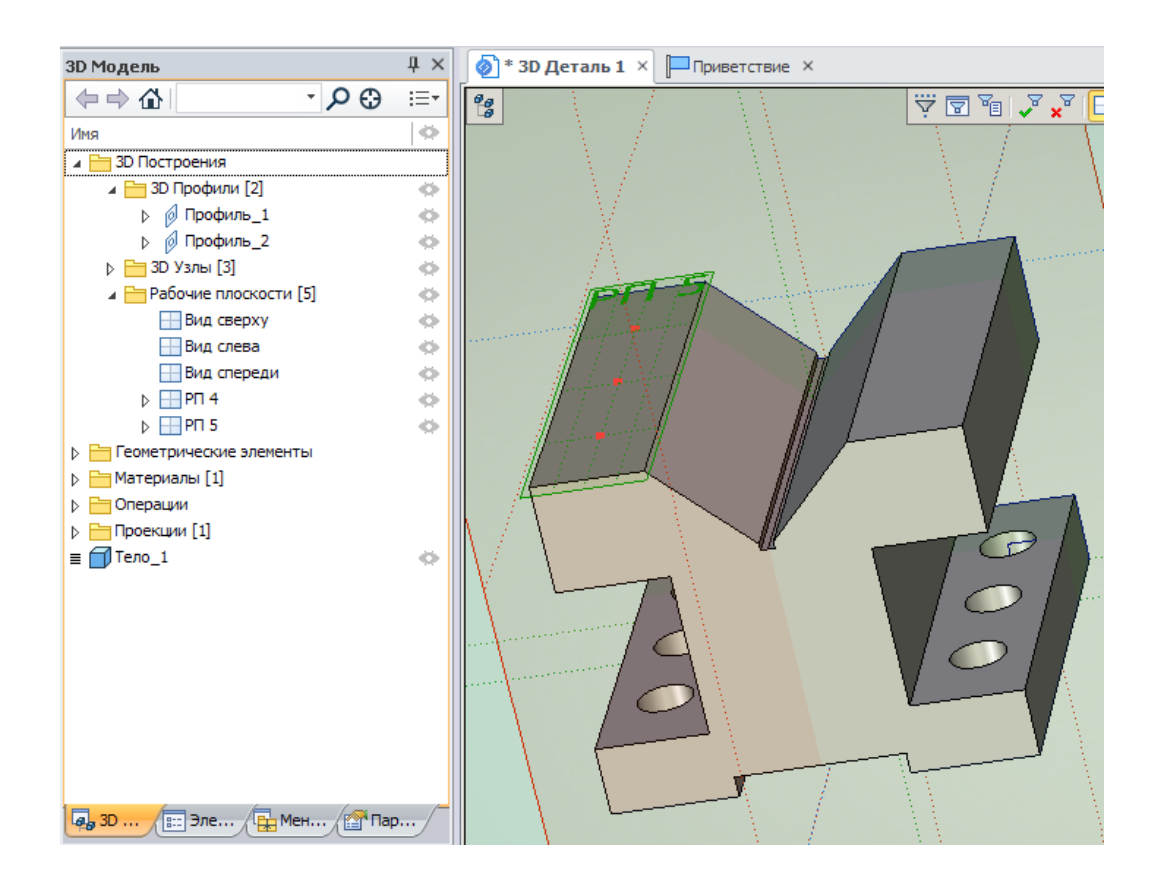

Рисунок 23 – Трехмерные узлы на верхней грани детали «Основа»

### **1.9 Построение трех ступенчатых отверстий с резьбой**

Для построения трех ступенчатых отверстий с резьбой необходимо зайти в меню «Операции», выбрать команду  $\Box$  «Отверстие» или нажать кнопку

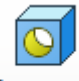

отверстие на главной панели.

Согласно эскизу детали **«**Основа**»** в меню свойств операции в параметрах отверстия нужно выбрать **HE Pe3b60BOe**, в автоменю операции указать тип отверстия (Назаданную длину <1>) и задать геометрические параметры отверстия с резьбой на всю длину, как показано на рисунке 24.

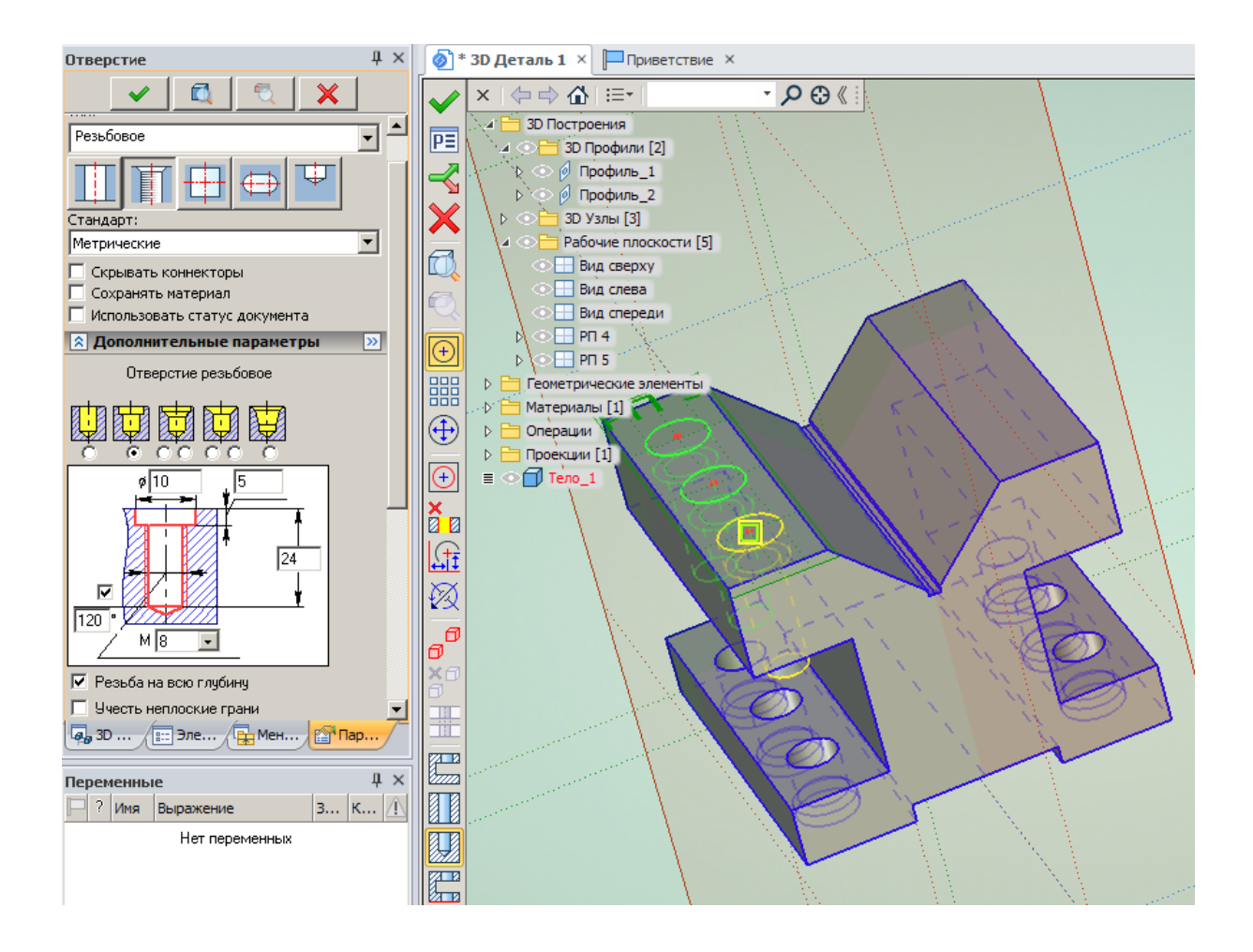

Рисунок 24 – Построение трех ступенчатых отверстий с резьбой

На рисунке 24 в подменю выбран вид отверстия "ступенчатое"( 6). На параметрическом эскизе выбранного отверстия указан диаметр (8 мм), глубина (24 мм) и глубина (5 мм) верхней части гладкого цилиндрического ступенчатого отверстия. В подменю выбран вид резьбы **Метрическая ....** Ниже

параметрического эскиза с помощью левой клавиши мыши был выставлен  $"$ флажок"  $\boxed{\triangledown}$  Резьба на всю глубину

После выбора всех параметров в 3D окне необходимо последовательно выбрать 3D узлы на верхней грани детали. Для завершения построения верхних отверстий можно посмотреть с помощью кнопки в автоменю получаемый результат и нажать кнопку  $\blacktriangledown$  или «Enter» на клавиатуре.

## **1.10 Ориентация верхних ступенчатых отверстий относительно нижних**

Рассмотрим два способа ориентации верхних ступенчатых отверстий относительно нижних:

*Первый способ.* Соосная ориентация отверстий.

Для соосной ориентации верхних ступенчатых отверстий относительно нижних зайдите в меню «Операции», выберите команду **•** «Отверстие» или

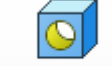

нажмите кнопку <sup>отверстие</sup> на главной панели. В окне свойств укажите параметры ступенчатого отверстия согласно эскизу детали «Основа».

Укажите на детали вторую верхнюю грань без отверстий в произвольном месте с помощью левой кнопки мыши. В результате часть клавиш автоменю станет активными, а на модели детали **«**Основа**»** появится контур будущего отверстия. Нажмите кнопку . Далее в изменившемся автоменю выберите кнопку **.......** 

Укажите левой клавишей мыши цилиндрическую грань первого нижнего отверстия детали **«**Основа**».** При этом контур будущего верхнего отверстия переместится соосно относительно нижнего. После этого, укажите примерно расположение второго отверстия по середине верхней грани детали **«**Основа**».** Выберите кнопки  $\mathbb{Z}, \mathbb{H}$  и грань второго нижнего отверстия (рисунок 25).

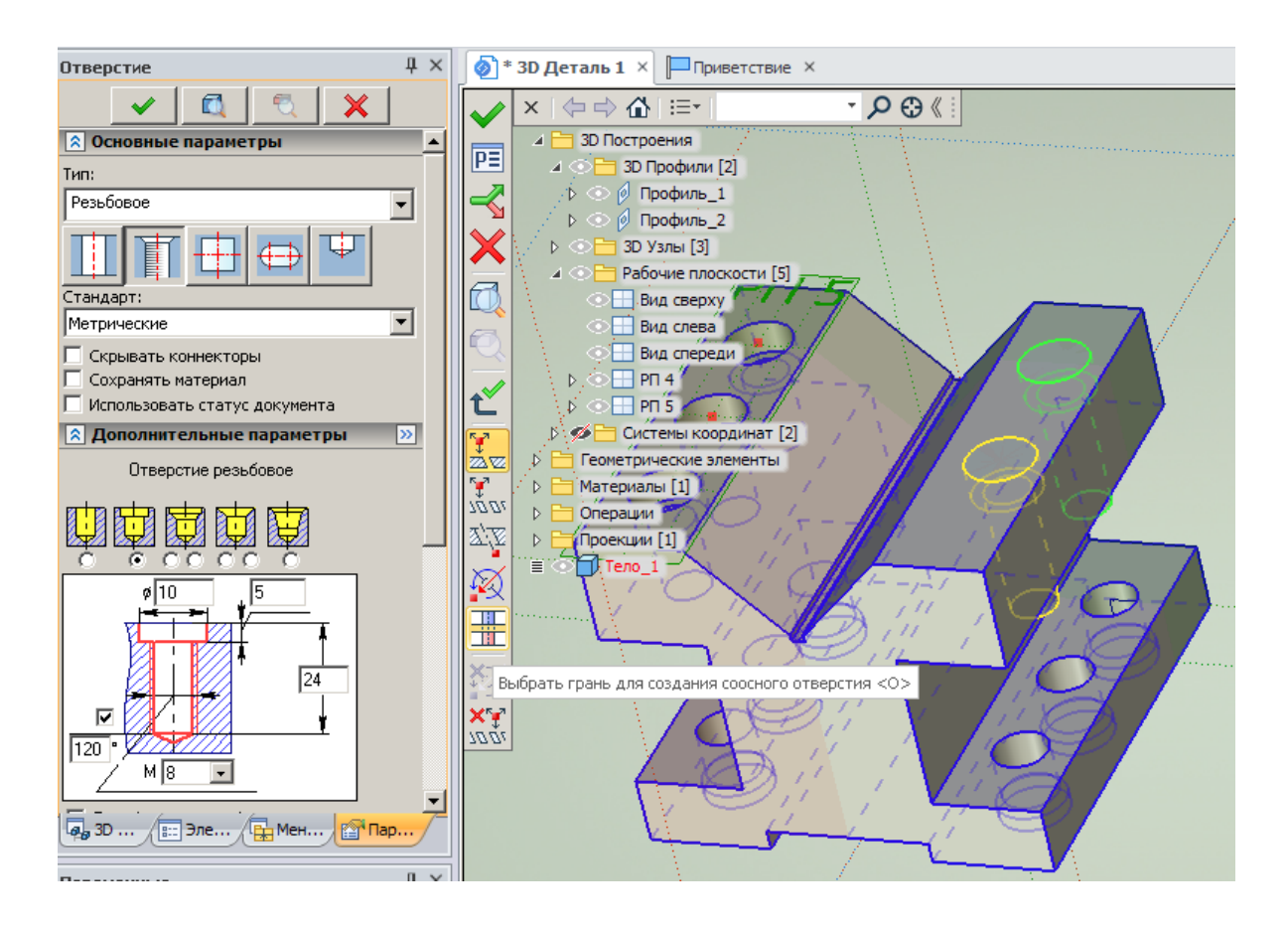

Рисунок 25 – Ориентация двух верхних ступенчатых отверстий относительно нижних

Для завершения построения верхних отверстий нажмите кнопку Нили «Enter» на клавиатуре.

*Второй способ.* Ориентация отверстия по смещениям относительно ребер. Этим способом построим последнее не достающее отверстие.

В случае необходимости ориентации верхнего ступенчатого отверстия относительно ребер детали **«**Основа**»** необходимо после выбора параметров отверстия указать левой кнопкой мыши на верхнюю грань детали **«**Основа**».** Затем из автоменю выбрать кнопку ... На экране монитора появится вложенное автоменю. Далее укажите левой кнопкой мыши соответственно первое и второе верхнее ребро детали, относительно которых будут задаваться размеры смещения отверстия. При этом нет необходимости выбирать из меню клавиши  $\frac{1}{2}$  и  $\frac{1}{2}$ . При указании первого и второго ребра верхней грани на модели детали **«**Основа**»** эти кнопки выбираются автоматически. После выше изложенных манипуляций поменяется окно свойств как показано на рисунке 26.

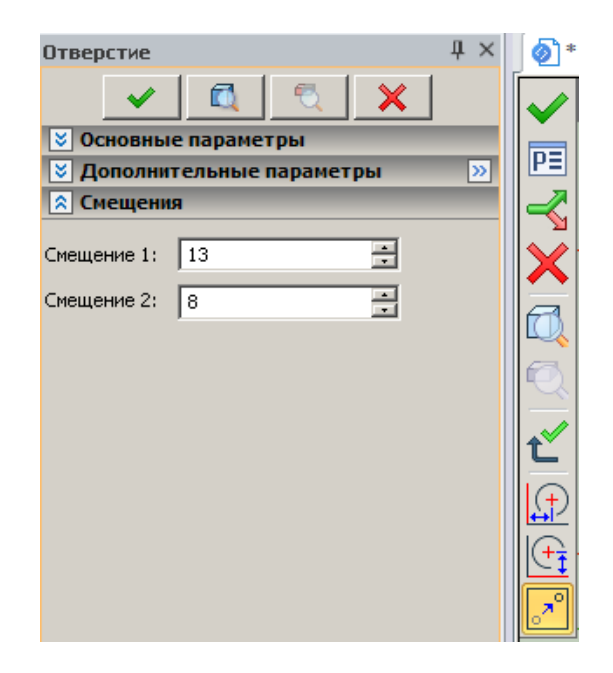

Рисунок 26 – Окно «Свойств» при построении отверстия по смещениям относительно ребер

После этого в окне свойств создаваемого отверстия укажите смещения верхнего ступенчатого отверстия относительно первого и второго ребра верхней грани детали **«**Основа**».** Согласно эскизу детали **«**Основа**»** это соответственно 13 и 8 мм. Для завершения построения верхнего отверстия по смещениям нажмите кнопку или «Enter» на клавиатуре.

## **1.11 Сглаживание ребер нижней части детали**

Для сглаживания ребер нижней части детали **«**Основа» с радиусом 2 мм необходимо зайти в меню «Операции», выбрать пункт меню «Сглаживание» и

указать на опцию  $\bigotimes$  «Ребер» или нажать кнопку слаживание на главной панели.

В появившемся окне свойств сглаживания измените радиус скругления с 5 мм на 2 мм. Укажите с помощью левой кнопки мыши два соответствующих ребра нижней части модели детали согласно эскизу (рисунок 27).

Для завершения построения сглаживания ребер можно посмотреть с помощью кнопки в автоменю получаемый результат и нажать кнопку или «Enter» на клавиатуре.

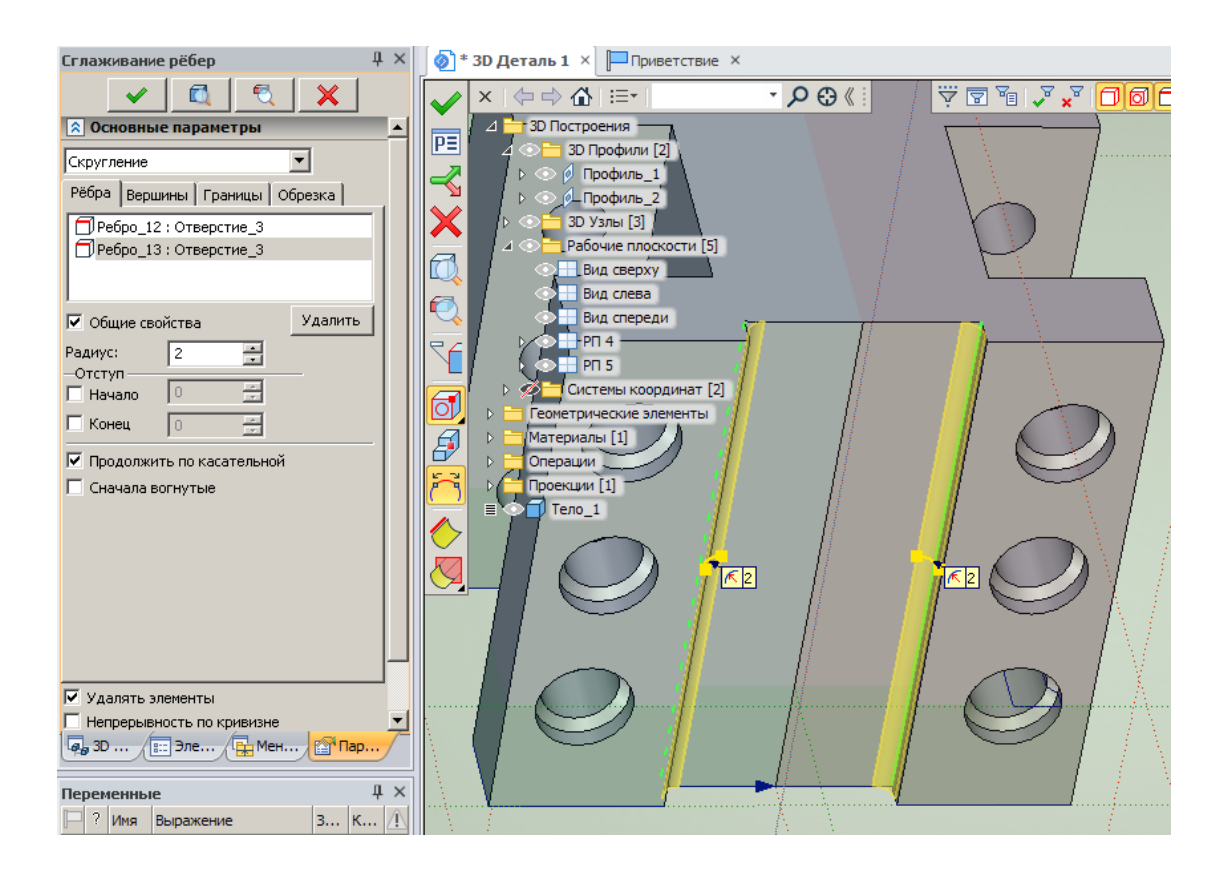

Рисунок 27 – Сглаживание ребер нижней части детали

## **1.12 Получение фасок и скруглений отверстий**

Для создания фасок на верхних резьбовых ступенчатых отверстиях

размером 1х45° необходимо нажать кнопку Сглаживание на главной панели, указать шесть ребер верхних ступенчатых отверстий на модели детали **«**Основа», в основных параметрах сглаживания из выпадающего меню выбрать «Фаска (длина-угол) и задать длину фаски равную 1 мм (рисунок 28).

Для завершения построения фасок можно посмотреть с помощью кнопки **в автоменю получаемый результат и нажать кнопку** или «Enter» на клавиатуре.

После этого с помощью левой кнопки мыши укажите шесть ребер нижних ступенчатых отверстий на модели детали **«**Основа**».** В основных параметрах сглаживания из выпадающего меню выберите «Скругление», измените параметр сглаживания на 1 мм и нажмите кнопку $\blacktriangledown$ .

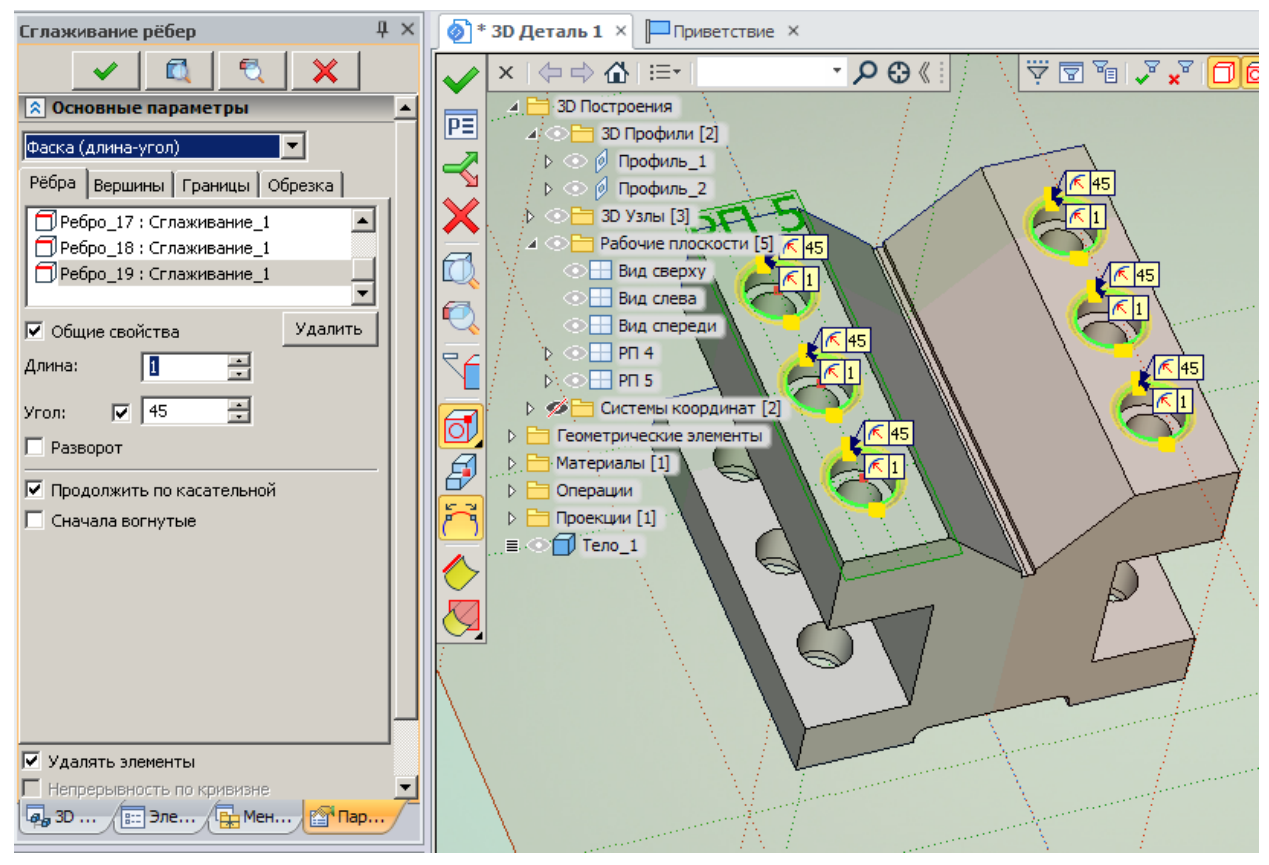

Рисунок 28 - создания фасок на верхних резьбовых ступенчатых отверстиях

Трехмерная модель детали «Основа» после последнего сглаживания отверстий показана на рисунке 29.

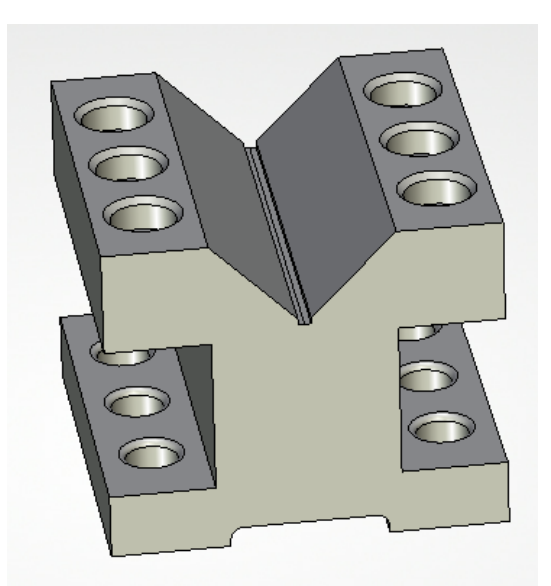

Рисунок 29 – Трехмерная модель детали «Основа»

### **1.13 Запись на диск детали «Основа»**

Рассмотрим два варианта записи файла на диск компьютера. Запись в каталог и в библиотеку. При этом рассмотрим способ создания слайда детали «Основа».

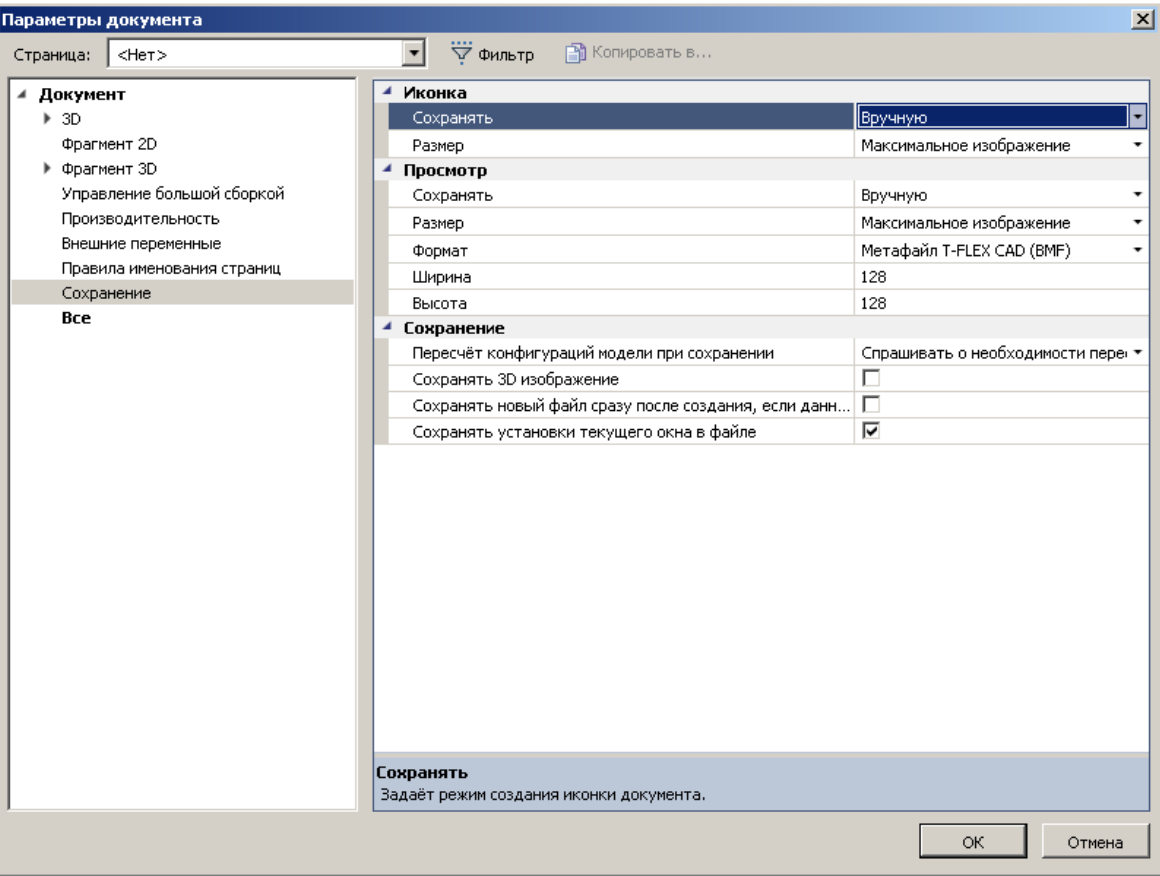

Рисунок 30 – Окно «Параметры документа»

Зайдите в меню «Настройка», выберите пункт меню «Параметры документа», в появившемся окне «Параметры документа» (рисунок 30), перейдите на закладку «Сохранение» и установите в разделе **«Просмотр»**.

1 Напротив надписи «Сохранить» вместо режима «Вручную» режим «Автоматически».

2 Напротив надписи «Формат картинки» вместо режима «Метафайл T-FLEX CAD» режим «Растровый (ВМР) – 3D».

В разделе **«Иконка»** выполните следующие действия.

1 Напротив надписи «Сохранить» вместо режима «Вручную» режим «Автоматически – 3D».

2 Нажмите клавишу <sup>0К</sup>

Далее войдите в меню «Файл» и выберите команду «Сохранить как». На экране монитора появится окно «Сохранить как» (рисунок 31).

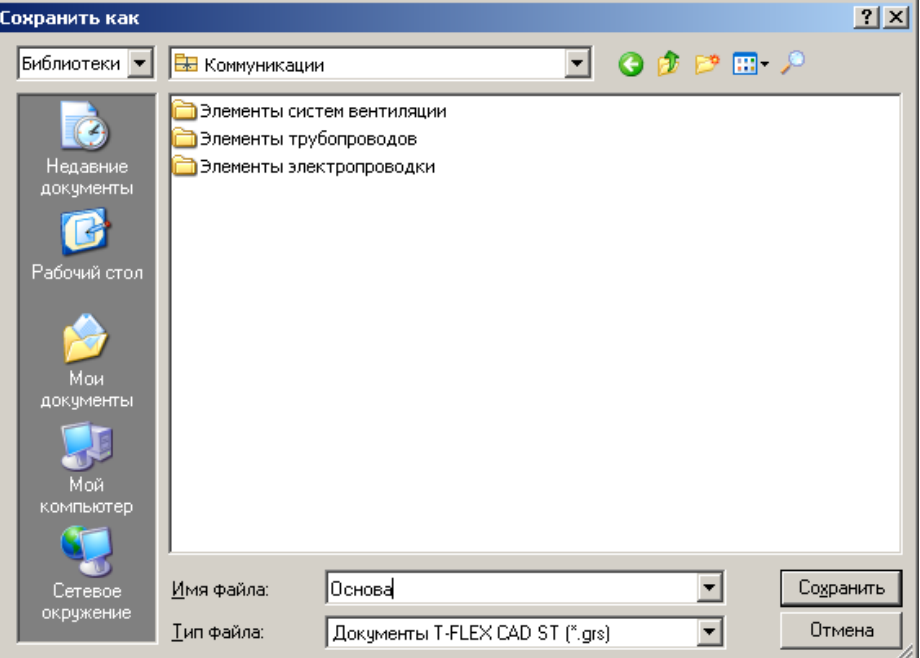

Рисунок 31 – Окно «Сохранить как»

Обратите внимание, что в верхнем правом углу меню есть режимы переключения записи файла в  $\sqrt{\frac{F_{\text{max}}}{M}}$  . Библиотеки

Многие специалисты автоматизированного комплекса T-Flex режиму Библиотеки • отдают большее предпочтение, т.к. при работе над сборочными моделями:

 во-первых, все фрагменты, входящие в сборку, будут в меню документов непосредственно на экране рядом с окном свойств на закладке **G** Меню д... |

 во-вторых, хранение фрагментов сборки в одной папке в режиме **Библиотеки - позволит "перетаскивать"** фрагменты с помощью левой кнопки мыши для их дальнейшей ориентации в сборке минуя клавиши <sup>сли</sup> (<sup>30 фрагмент</sup>) и <sup>3</sup> (Выбрать файл <F>) при создании трехмерной сборки.

Зайдите в режим **Библиотеки 1**, создайте папку с именем «Призма» в библиотеке «Служебные» и сохраните файл с именем «Основа». В меню документов укажите на библиотеку «Служебные» и нажмите правую кнопку мыши. В появившемся меню выберите команду «Добавить». В окне «Добавить» выберите опцию «Библиотека» и нажмите «Ок». Далее в окне «Свойства библиотеки» выберите каталог по пути C:\Program Files\ T -

FLEX CAD 15\Библиотеки\Служебные\Призма\ и задайте название библиотеке «Призма» (рисунок 32а). В меню документов появится новая библиотека с именем «Призма», в которой будет расположен файл «Основа» (рисунок 32б).

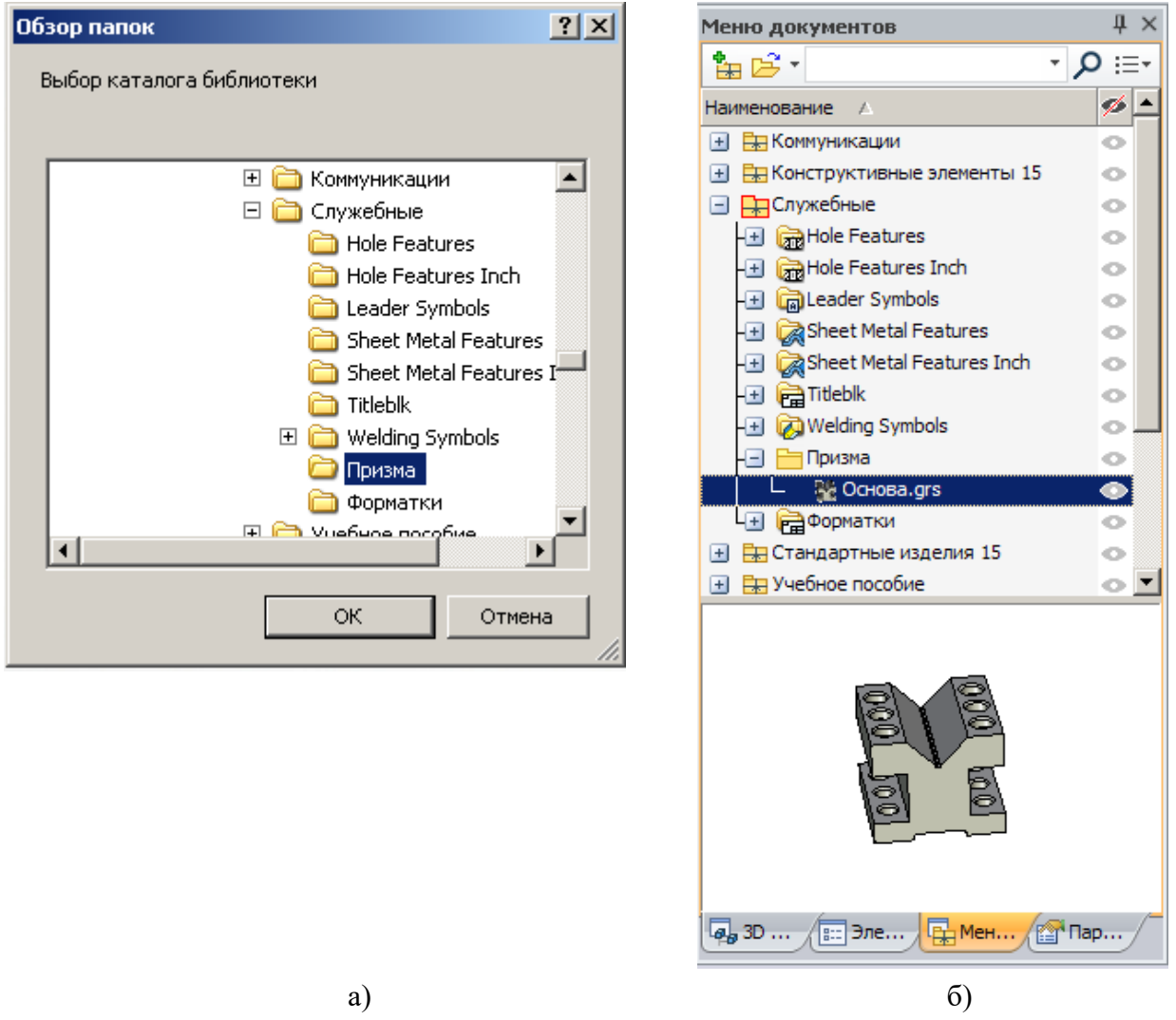

Рисунок 32 – Создание новой библиотеки «Призма»

## **1.14 Построение видов в 2D**

Для построения видов на двухмерном чертеже необходимо открыть 2D окно. Для этого переместите курсор в левую нижнюю часть 3D окна (рисунок 33), нажмите кнопку **Ш** «Разделить по вертикали». Перемещая нажатой левой кнопкой мыши раздел между 2D окном и 3D окном, можно изменять размер того или другого окна.

Активизируйте 2D окно щелчком левой кнопкой мыши в поле окна.

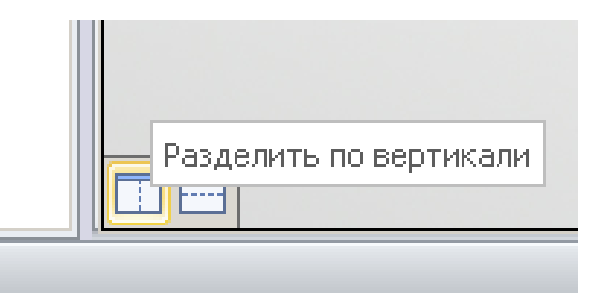

Рисунок 33 – Открытие 2D окна

Для создания проекций трехмерных моделей необходимо в меню

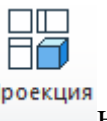

«Чертеж» выбрать опцию **ВВ «2D Проекция» или нажать кнопку** проекция главной панели.

Для создания трех стандартных проекций вид сверху, вид слева и главный вид необходимо в окне свойств на закладке «Основные параметры» из выпадающего списка нужно выбрать «Три стандартных вида» или выбрать кнопку в автоменю. После этого в 2D окне появится расположение проекций в виде габаритных прямоугольников в центре листа, ограниченного условным серым прямоугольником (рисунок 34).

Для того, чтобы поменять расположение проекций, необходимо нажать левой кнопкой мыши на главном виде для выбора этого вида, а вторым щелчком левой кнопки мыши на этом виде можно переместить все три вида. Если необходимо переместить вид слева или вид сверху, щелкните на необходимый вид левой кнопкой мыши для выбора этого вида, а вторым щелчком левой кнопки мыши переместите вид в проекционной связи в нужное место.

36

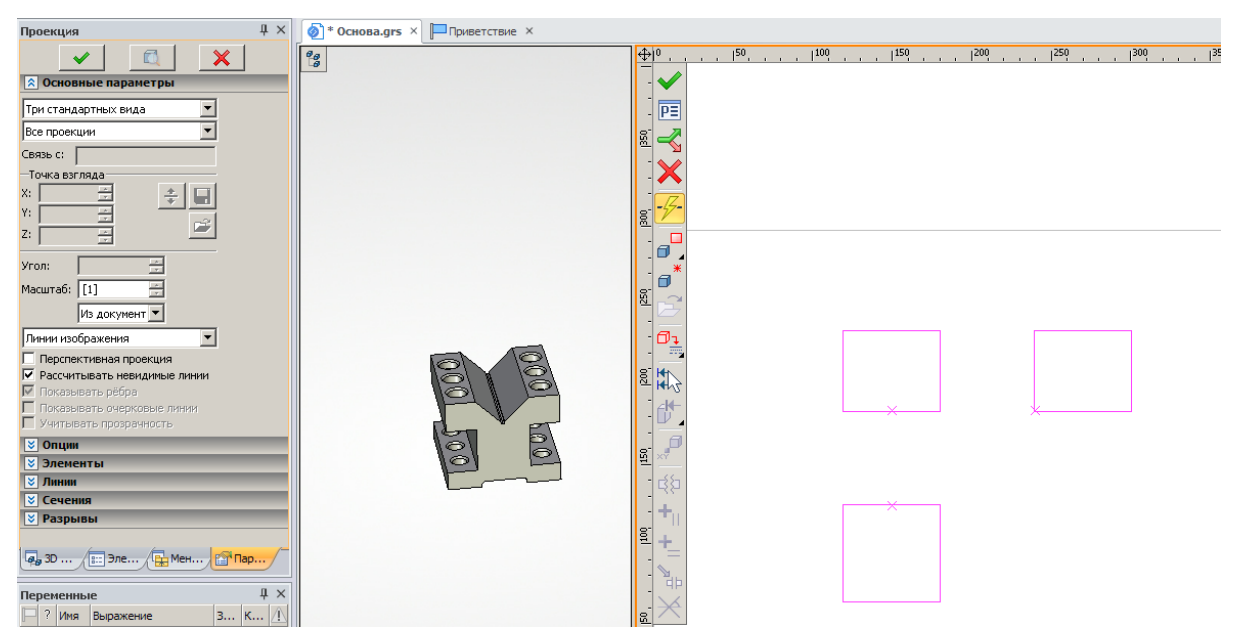

Рисунок 34 – Создание трех стандартных видов

Для того, чтобы закончить создание трех стандартных видов, необходимо нажать кнопку в автоменю.

Для создания отдельных стандартных видов или изометрии нужно, находясь в опции «2D Проекция», необходимо в окне свойств из выпадающего списка закладки «Основные параметры» выбрать соответствующий вид проекции.

Создайте изометрию детали «Основа», выбрав в окне свойств из выпадающего списка закладки «Основные параметры» «Изометрия», поместив её с помощью левой кнопки мыши в необходимое место поля чертежа. При создании изометрии перед нажатием кнопки в автоменю щелкните левой кнопкой мыши на кнопку **PE** для создания гладких сопряжений (рисунок 35а). После появления диалогового окна «Параметры 2D проекции» на закладке «Линии» щелкните левой кнопкой мыши на переключателе «Показывать гладкие сопряжения». Результат выполнения таких манипуляций показан на рисунке 35б).

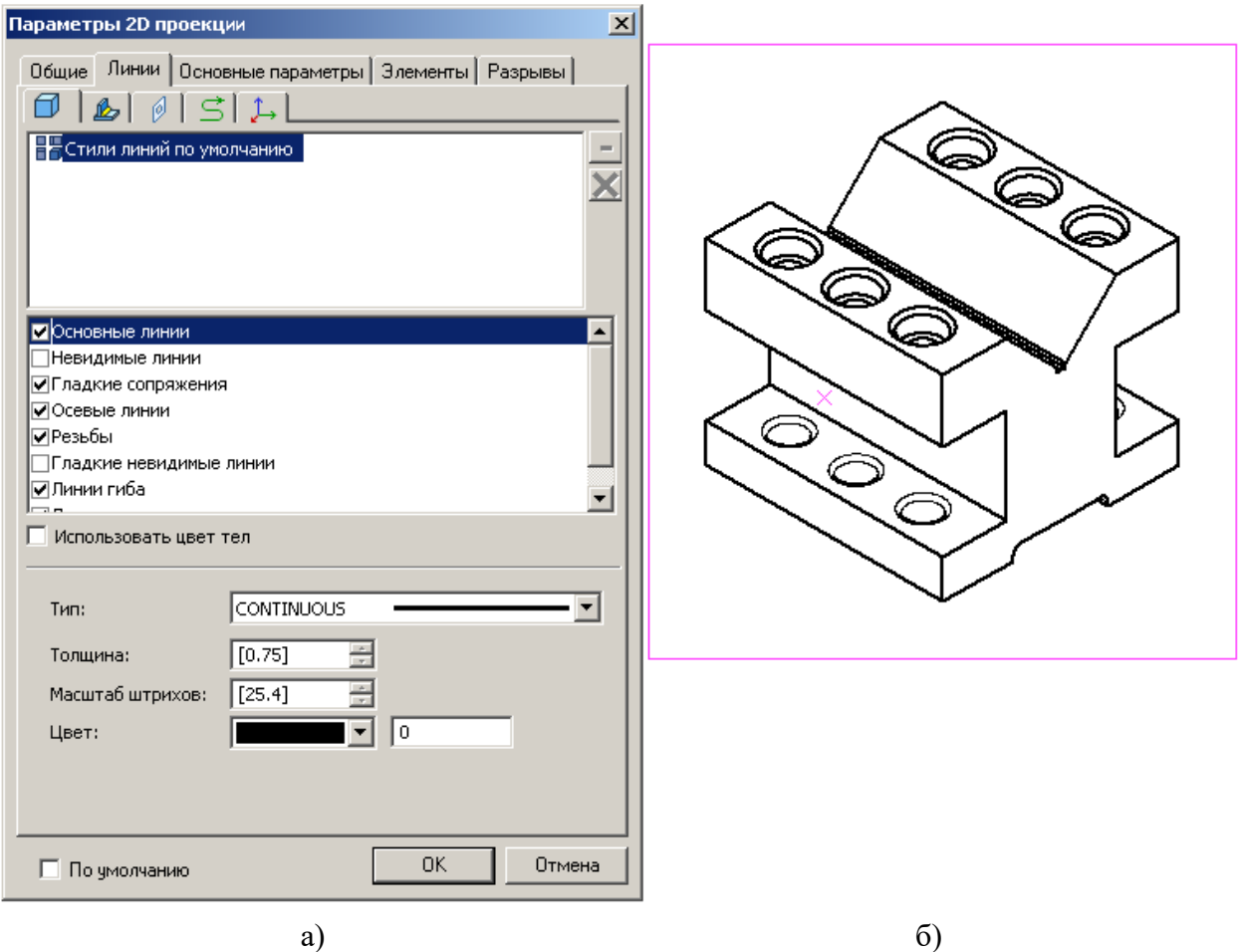

Рисунок 35 – Настройка гладких сопряжений при построении изометрии детали «Основа»

Для построения вида по стрелке необходимо сделать дополнительные построения с помощью опции  $\stackrel{A_+}{\longrightarrow}$  автоменю команды  $\stackrel{B_+}{\longrightarrow}$  «Обозначение вида» меню «Чертеж». При построении обозначения дополнительного вида необходимо в окне «Свойства» задать угол наклона обозначения равный 135º и установить обозначение так, как показано на рисунке 36.

Для построения проекции по созданному обозначению вида по стрелке

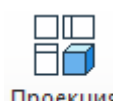

необходимо нажать на кнопку проекция главной панели, в окне свойств на закладке «Основные параметры» из выпадающего списка нужно выбрать «Вид по стрелке» или нажать на кнопку  $\overrightarrow{A}$  автоменю, левой кнопкой мышью щелкнуть на созданное обозначение, установить в проекционной связи проекцию в необходимое место чертежа и нажать кнопку автоменю.

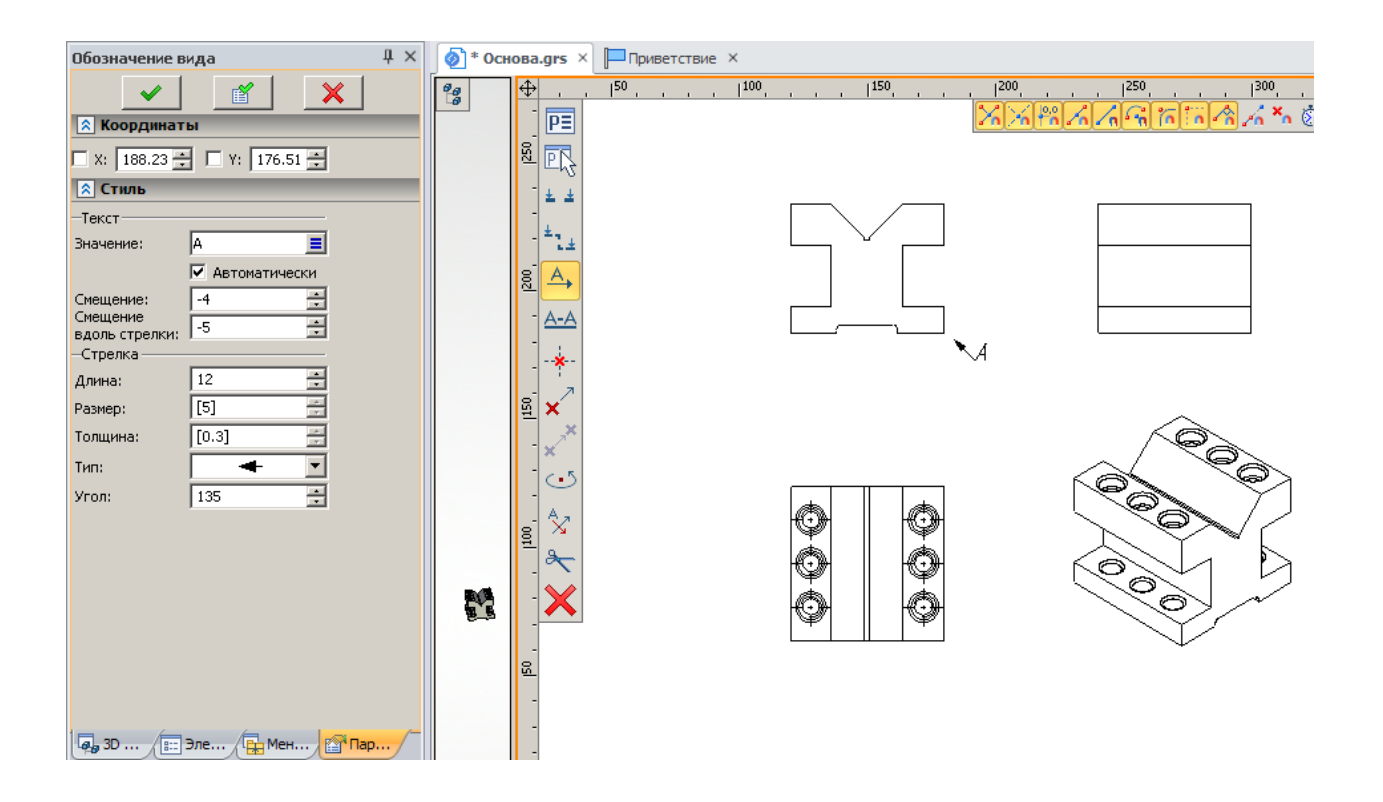

Рисунок 36 – Построение обозначения вида по стрелке

При построении вида по стрелке проекционную связь можно разорвать с помощью кнопки **прива** автоменю. На рисунке 37 показан результат построения вида по стрелке.

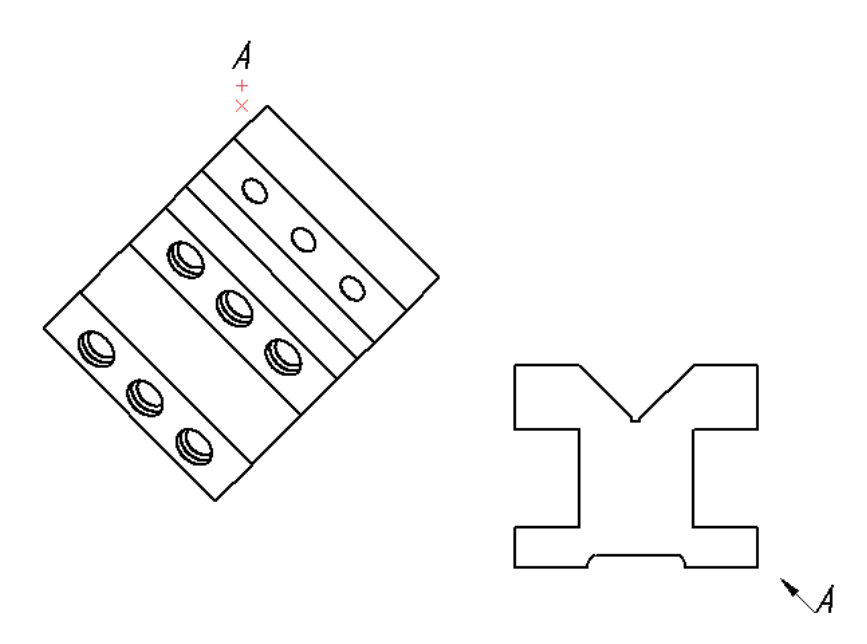

Рисунок 37 – Результат построения вида по стрелке

#### **1.15 Построение сечений в 2D**

Для построения сечений в 2D окне сделаем дополнительные построения на виде сверху детали «Основа».

Активизируйте 2D окно с помощью левой кнопки мыши. Нажмите кнопку на главной панели. Укажите левую и правую грань детали «Основа» на виде сверху левой кнопкой мыши. В автоменю выберите кнопку  $\ll u$ укажите правую грань детали «Основа» для построения вертикальной линии, проходящей через ось симметрии детали основа. Далее левой кнопкой мыши щелкните на горизонтальные оси отверстий детали «Основа» с левой стороны. Далее нажмите правую кнопку мыши и в меню «Чертеж» выберите команду  $\left| \frac{\Delta A}{\Delta A} \right|$ . С помощью опции  $\left| \frac{1}{\Delta A} \right|$  постройте обозначение простого сечения, а с помощью опции  $\frac{1}{x}$ , выбрав необходимые точки сечения и нажав кнопку автоменю, создайте обозначение сложного ступенчатого разреза, как показано на рисунке 38. При этом с помощью опции  $\frac{1}{10}$  автоменю или кнопки «Tab» на клавиатуре можно поменять направление взгляда сечения.

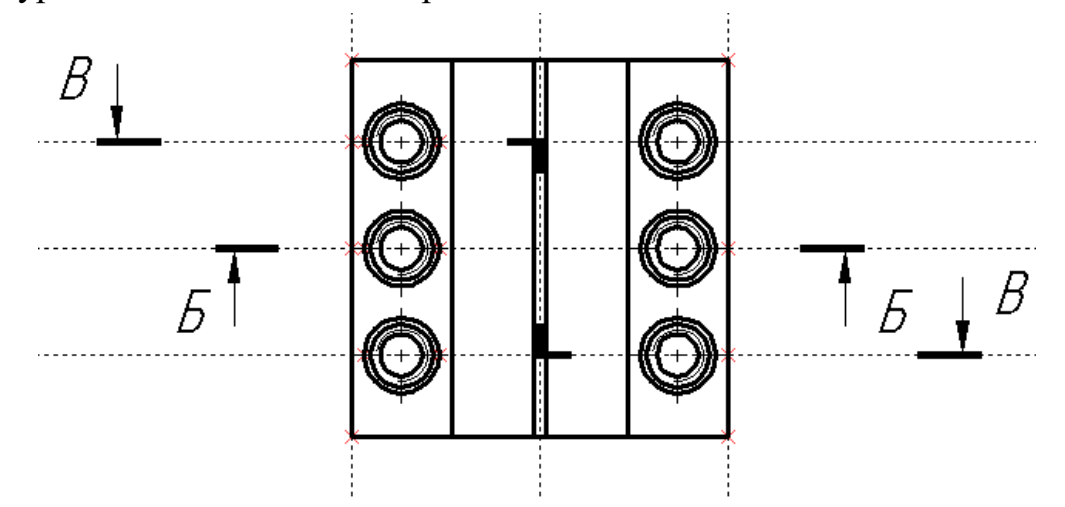

Рисунок 38 – Построение обозначения простого сечения и сложного ступенчатого разреза

Для создания разреза по обозначенному сечению выберите кнопку  $\Box \Box$ 

Проекция главной панели, в окне свойств на закладке «Основные параметры» из выпадающего списка выберите «Сечение» или нажмите на кнопку и автоменю. В изменившемся автоменю нажмите кнопку  $\mathbb{R}^+$ и укажите условное обозначение простого сечения на виде сверху. В 2D окне появится предварительное обозначение сечения в виде прямоугольника. При необходимости разорвать проекционную связь предварительного обозначения

сечения с видом спереди воспользуйтесь кнопкой  $\frac{1}{2}$  автоменю. После этого укажите с помощью левой кнопки предварительное положение сечения на свободном месте 2D окна. По окончании создания сечения нажмите кнопку .

Для создания ступенчатого разреза нажмите на кнопку **или** автоменю. В изменившемся автоменю нажмите кнопку  $\frac{1}{1}$ и укажите условное обозначение ступенчатого разреза. С помощью левой кнопки укажите предварительное положение сечения на свободном месте 2D окна, разорвав проекционную связь

с помощью кнопки  $\frac{\ln 2}{\ln 2}$  автоменю, и нажмите кнопку для завершения построения сечения (рисунок 39).

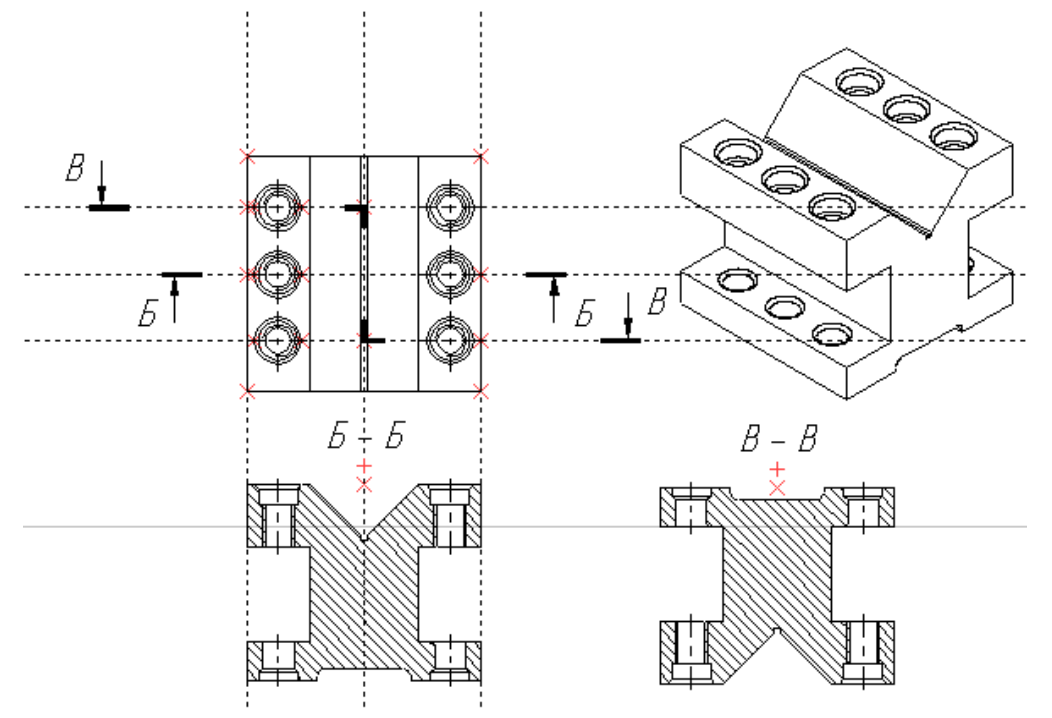

Рисунок 39 – Простое и сложное сечение детали основа

Для создания местного разреза необходимо на месте разреза создать штриховку. Штриховку лучше делать, привязываясь к линиям построения, которые в свою очередь должны быть привязаны к линиям изображения проекции.

Сделайте штриховку для местного разреза на главном виде как показано на рисунке 40а. При этом узлы сплайна (команда  $\|\cdot\|$  в меню «Построения») были построены на пересечении линий построения, привязанных к линиям изображения главного вида.

41

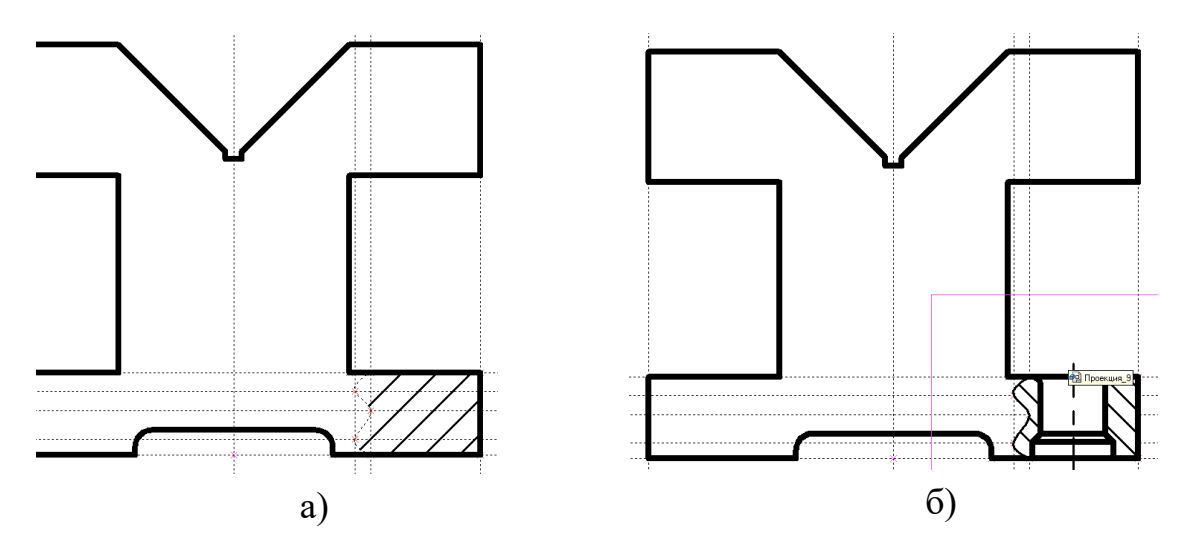

Рисунок 40 – Построение штриховки а) и на её базе создание местного разреза б)

ля создания местного разреза выберите кнопку главной панели, в окне свойств на закладке «Основные параметры» из выпадающего списка выберите «Местный разрез» или нажмите на кнопку **Видавтоменю**. Далее укажите созданную штриховку и нажмите на центр отверстия, расположенного на виде сверху, для показа его ступенчатой структуры на главном виде. После этого нажмите на кнопку для завершения построения местного разреза (рисунок 40б).

При создании отдельных видов или разрезов габаритных изделий можно применять разрывы с помощью опции  $\frac{1}{2}$  автоменю, задавая горизонтальный  $\pm$  или вертикальный  $\pm$ <sup>1</sup> разрыв. Границы разрыва можно задать в единицах измерения модели или в процентах, а также повернуть на необходимый угол на закладке «Разрывы» окна свойств проекции. Кроме этого не этой закладке можно изменить тип линии разрыва, выполнив его волнистой, прямой или ломаной линией.

#### **1.16 Построение видов в 3D**

Для сохранения не стандартного 3D вида активизируйте 3D окно с помощью левой кнопки мыши. Установите курсор на свободное поле экрана (вне границ рабочих плоскостей) и нажмите правую кнопку мыши. Из появившегося контекстного меню выберите опцию **. Параметры 3D вида...** В

появившемся диалоговом окне «Параметры 3D вида» (рисунок 41) в разделе «Виды» напротив «Пользователя» из выпадающего списка выберите «Вид 1». Далее в левой верхней части диалога выберите необходимое положение трехмерной модели и нажмите кнопку «Сохранить». Для выхода из диалога «Параметры 3D вида» нажмите «ОК».

Активизируйте 2D окно с помощью левой кнопки мыши. Для создания

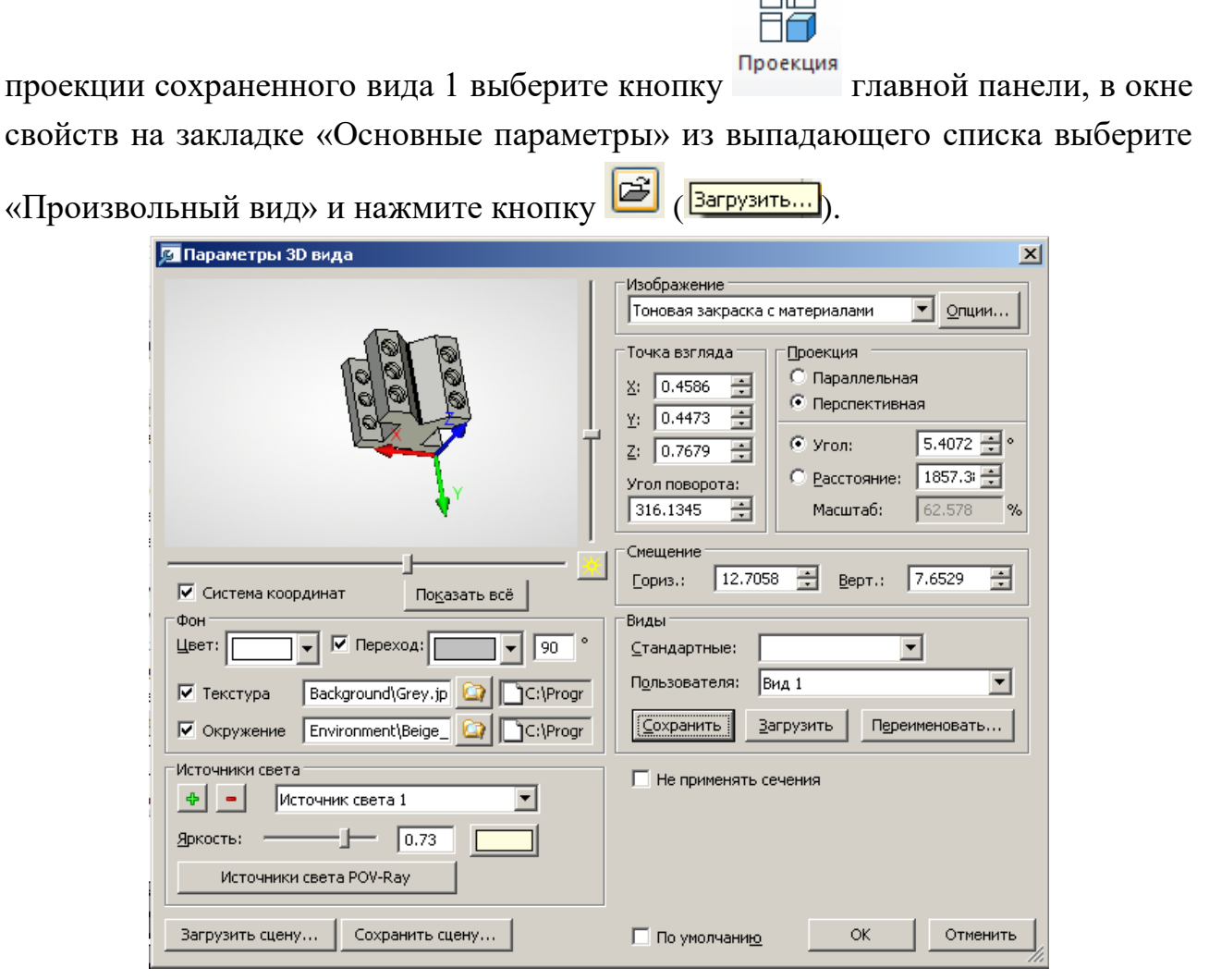

Рисунок 41 – Диалоговое окно «Параметры 3D вида»

Далее в появившемся диалоговом окне «Выбор вида» укажите «Вид 1» и с помощью левой кнопки мыши разместите в свободном месте создаваемый 囸 вид. После этого для создания гладких сопряжений с помощью кнопки автоменю в появившемся диалоговом окне «Параметры 2D проекции» (рисунок 35а) на закладке «Линии» щелкните левой кнопкой мыши на переключателе «Показывать гладкие сопряжения» и нажмите кнопку «Ок». После нажатия кнопки построится вид 1 как показано на рисунке 42б).

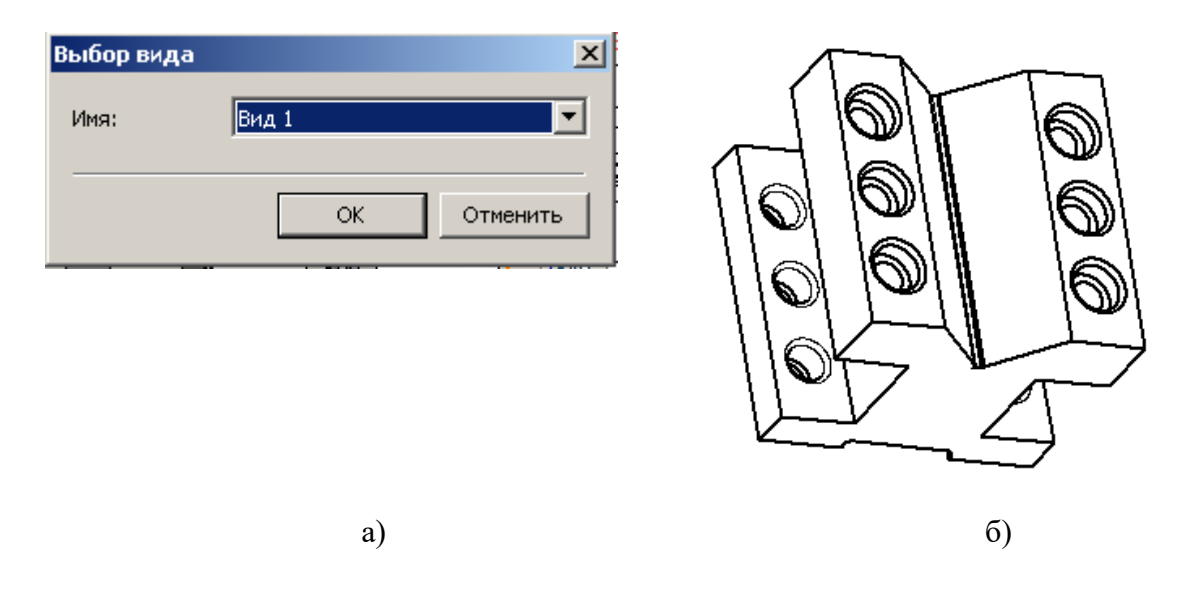

Рисунок 42 – Создание проекции нестандартного сохраненного в 3D сцене вида

### **1.17 Построение сечений в 3D**

Активизируйте с помощью левой кнопки мыши 3D окно. Зайдите в меню «Вид» в подменю «Плоскость обрезки» и выберите команду **19 Установить** Плоскость обрезки устанавливается параллельно точки взгляда. Для отображения на детали «Основа» сечения при активной плоскости обрезки в этом же меню выберите команду . Рисовать

Нажмите одновременно клавиши Ctrl и Shift на клавиатуре и, удерживая их постоянно, держа в нажатом состоянии левую кнопку мыши, подвигайте курсором. Как видите, динамическое сечение на 3D модели детали «Основа» позволяет видеть внутреннее строение 3D модели детали «Основа» (рисунок 43а). Для отключения просмотра динамического сечения укажите на команду Активна

подменю «Плоскость обрезки» меню «Вид».

Для отображения в трехмерном окне сечений и разрезов, созданных на базе 2D проекций, необходимо в меню «Вид» выбрать команду «Применить сечение». В появившемся списке сечений необходимо выбрать нужное сечение (рисунок 43б). Для отмены выбранного сечения необходимо зайти в меню «Вид», выбрать команду <u>В</u> «Применить сечение», в появившемся диалоговом окне «Сечения» отменить выбранное сечение.

44

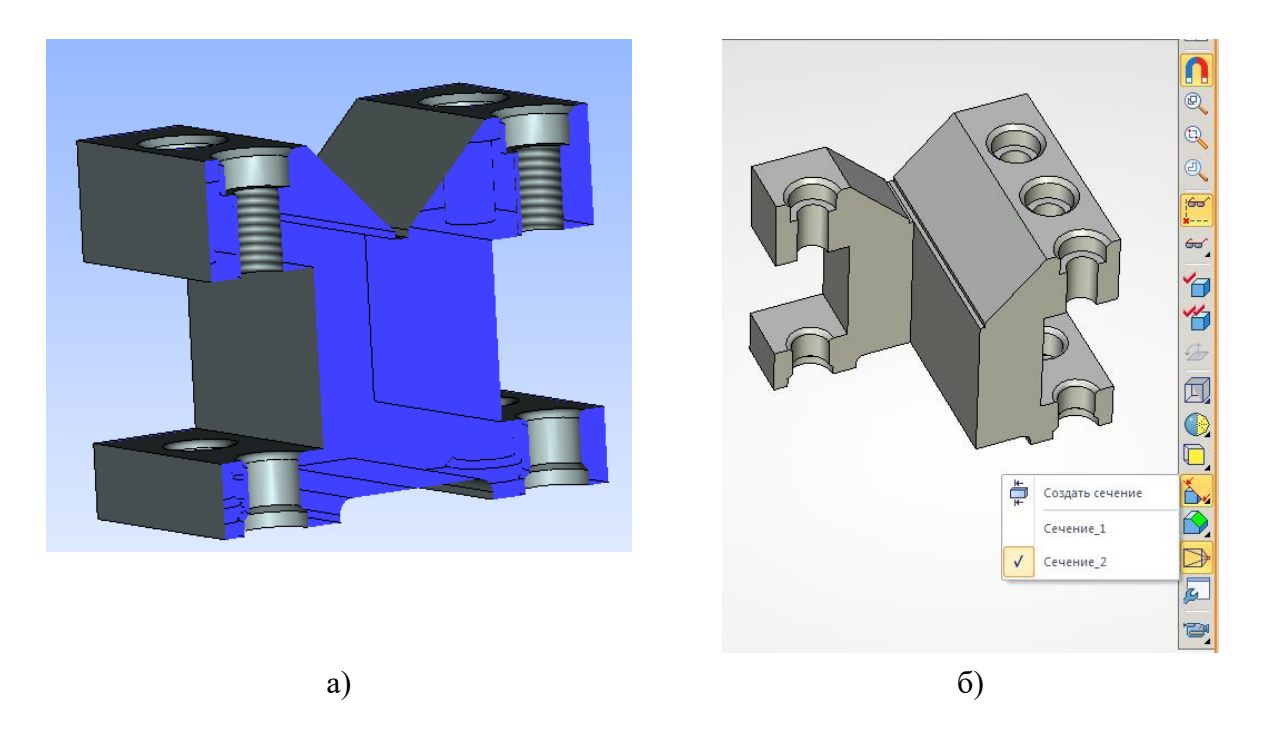

Рисунок 43 – Построение динамических (а) и отображение созданных (б) сечений в 3D

# **2 Построение модели детали «Прижим»**

Рассмотрим методику построения детали «Прижим» (рисунок 44), которая входит в общую сборку приспособления «Призма».

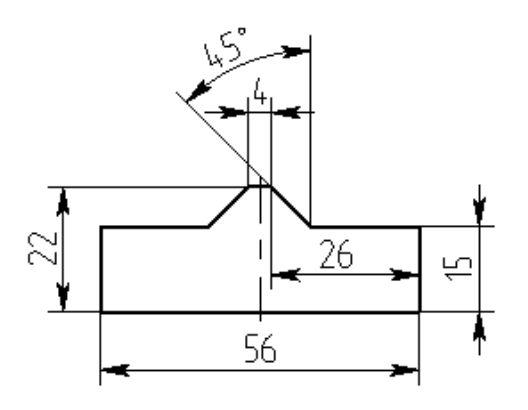

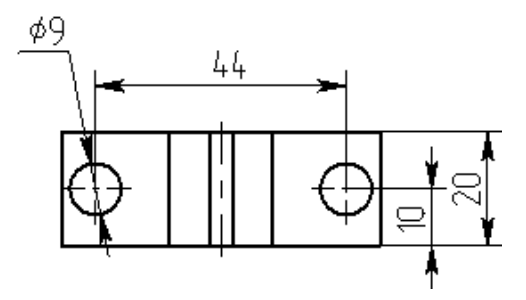

Рисунок 44 – Эскиз детали «Прижим»

Построение модели детали «Прижим» разобьем на этапы.

- 1 Активизация рабочей плоскости, создание профиля и 3D-узлов.
- 2 Выполнение операции «Выталкивание».
- 3 Построение отверстий и изменение материала.
- 4 Запись детали на диск.

## **2.1 Активизация рабочей плоскости, создание профиля и 3D узлов**

Для построения трехмерной модели детали «Прижим» нажмите кнопку

14 3D на главной панели или <sup>зо деталь</sup> в окне приветствия. На экране появятся три плоскости – вид сверху, слева, спереди. Активизируйте рабочую плоскость «Вид спереди». Способы активизирования рабочих плоскостей рассмотрены в пункте 1.1 при построении детали «Основа».

После этого создайте две перпендикулярные прямые и узел в точке с координатами (0,0) (Последовательность кнопок  $\left| \right\rangle$ ,  $+\frac{1}{2}$ ,  $\frac{1}{2}$ ). Затем нажмите правую кнопку мыши и, находясь в команде «Прямая», укажите левой кнопкой горизонтальную прямую. Относительно указанной горизонтальной прямой отложите две параллельные прямые на расстоянии 15 мм и 22 мм вверх. Далее нажмите правую клавишу мыши и относительно вертикальной прямой отложите три параллельные прямые на расстоянии 2 мм, 22 мм и 28 мм. Через точку пересечения вертикальной прямой с параметром 2 мм и горизонтальной прямой с параметром 22 мм проведите прямую под углом 45°. Используя кнопку выталкивания как показано на рисунке 45а).

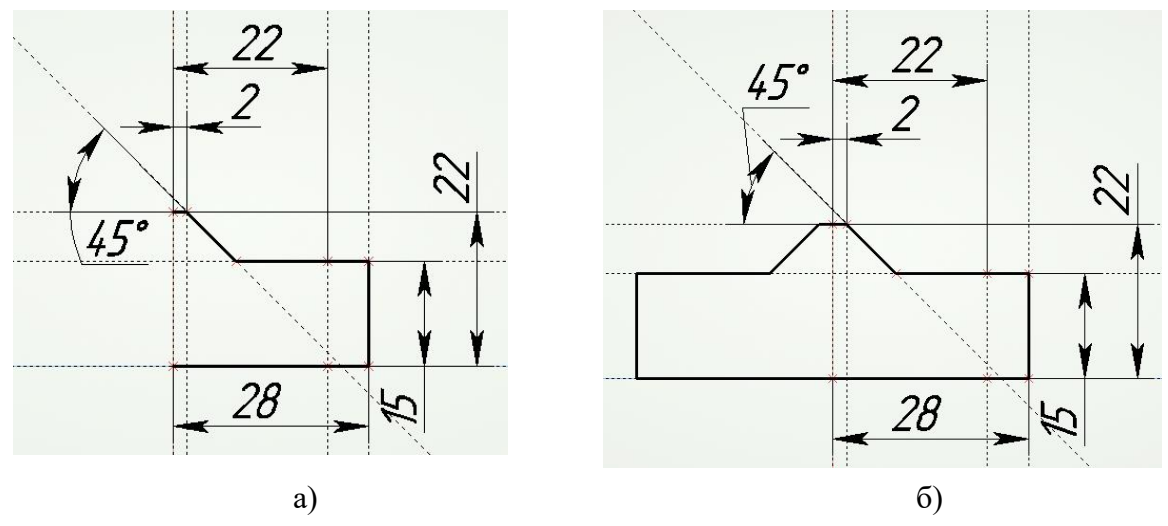

Рисунок 45 – Создание контура 3D профиля для выталкивания детали «Прижим»

Для того, чтобы сделать симметрию правой половины профиля относительно оси детали «Прижим», воспользовавшись селектором  $\frac{1}{2}$   $\frac{1}{2}$  линий изображения контура 3D профиля, держа леву клавишу мыши. Далее нажмите правую клавишу мыши, в появившемся контекстном меню выберите команду «Копирование симметрично». После этого нужно указать левой клавишей мыши на вертикальную прямую, проходящую через точку с координатами (0,0), для задания оси симметрии операции копирования. Далее нажмите правую кнопку мыши, чтобы выйти из операции копирования. Результат выполнения данной операции показан на рисунке 45б).

Для построения симметрии вертикальной прямой с параметром 22 мм относительно оси детали «Прижим» для создания 3D узлов при включенной команде «Прямая» выберите из автоменю кнопку **....** После этого последовательно укажите ось симметрии детали, а потом вертикальную прямую с параметром 22 мм.

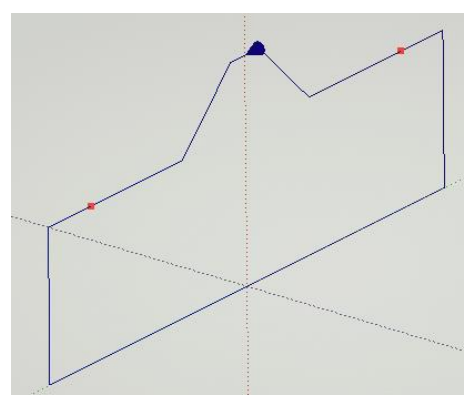

Рисунок 46 – 3D профиль для выталкивания детали «Прижим» и 3D узлы для построения крепежных отверстий

В точках пересечения горизонтально прямой с параметром 15 мм с вертикальной прямой с параметром 22 и ее симметрией необходимо по 2D

узлам построить 3D узлы, воспользовавшись кнопкой <sup>за на главной панели</sup> или в меню «Построение» командой  $\|\cdot\|$  «3D узел». После каждого нажатия левой кнопкой мыши в области, создаваемого 3D узла на активной рабочей плоскости, необходимо пользоваться кнопкой в автоменю. В противном случае 3D узел не будет построен, а в окне «Диагностика» будет высвечено сообщение об ошибке.

Для завершения черчения на активной рабочей плоскости нажмите

кнопку Завершить. В результате в трехмерной сцене будут располагаться 3D профиль для выталкивания детали «Прижим» и 3D узлы для построения крепежных отверстий (рисунок 46).

#### **2.2 Выполнение операции «Выталкивание»**

На «Главной панели» нажмите кнопку выталкивание и выберите 3D профиль для создания операции выталкивания. Далее в окне свойств для операции «Выталкивание» согласно эскизу детали «Прижим» (рисунок 44) задайте длину выталкивания контура в одном наплавлении равную 10 мм, в разделе «В обратном направлении» из выпадающего списка выберите «Симметрично» и нажмите кнопку для завершения создания операции выталкивания (рисунок 47).

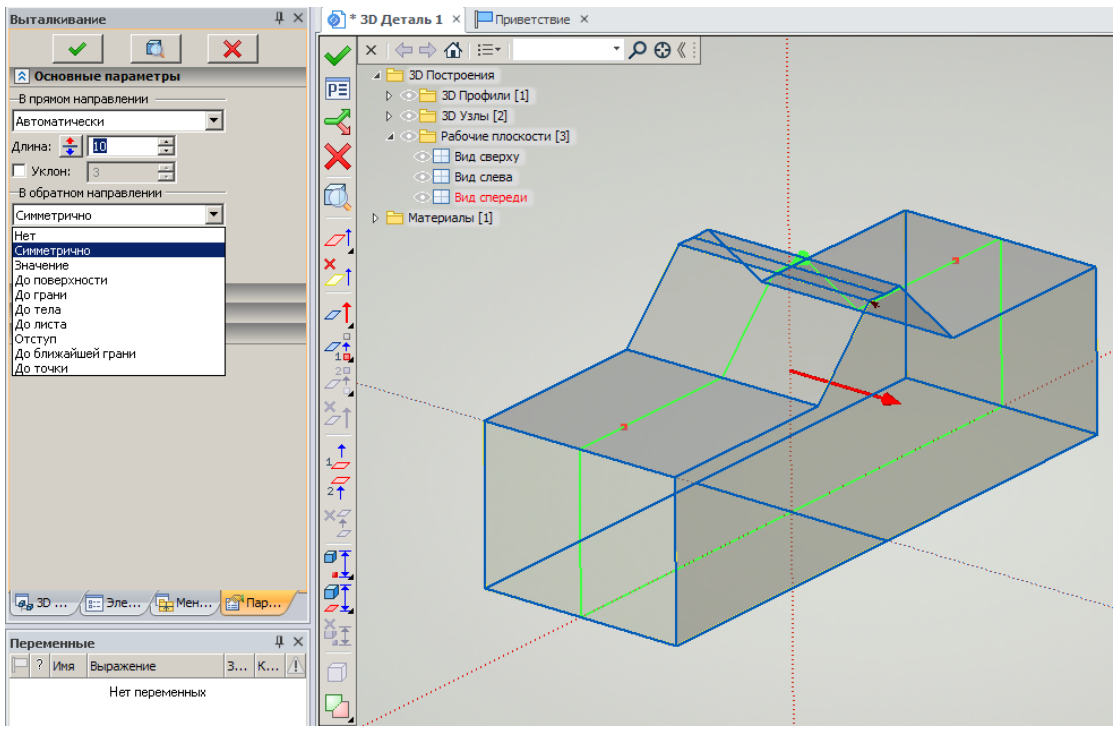

Рисунок 47 – Создание операции «Выталкивание» при построении 3D модели детали «Прижим»

### **2.3 Построение отверстий и изменение материала**

Для построения двух крепежных отверстий необходимо зайти в меню

«Операции», выбрать команду **•** «Отверстие» или нажать кнопку <sup>Отверстие</sup> на главной панели. Согласно эскизу детали «Прижим» в меню свойств операции в параметрах отверстия нужно выбрать  $\frac{1}{4}$  Под крепежные детали и задать геометрические параметры отверстия, как показано на рисунке 48.

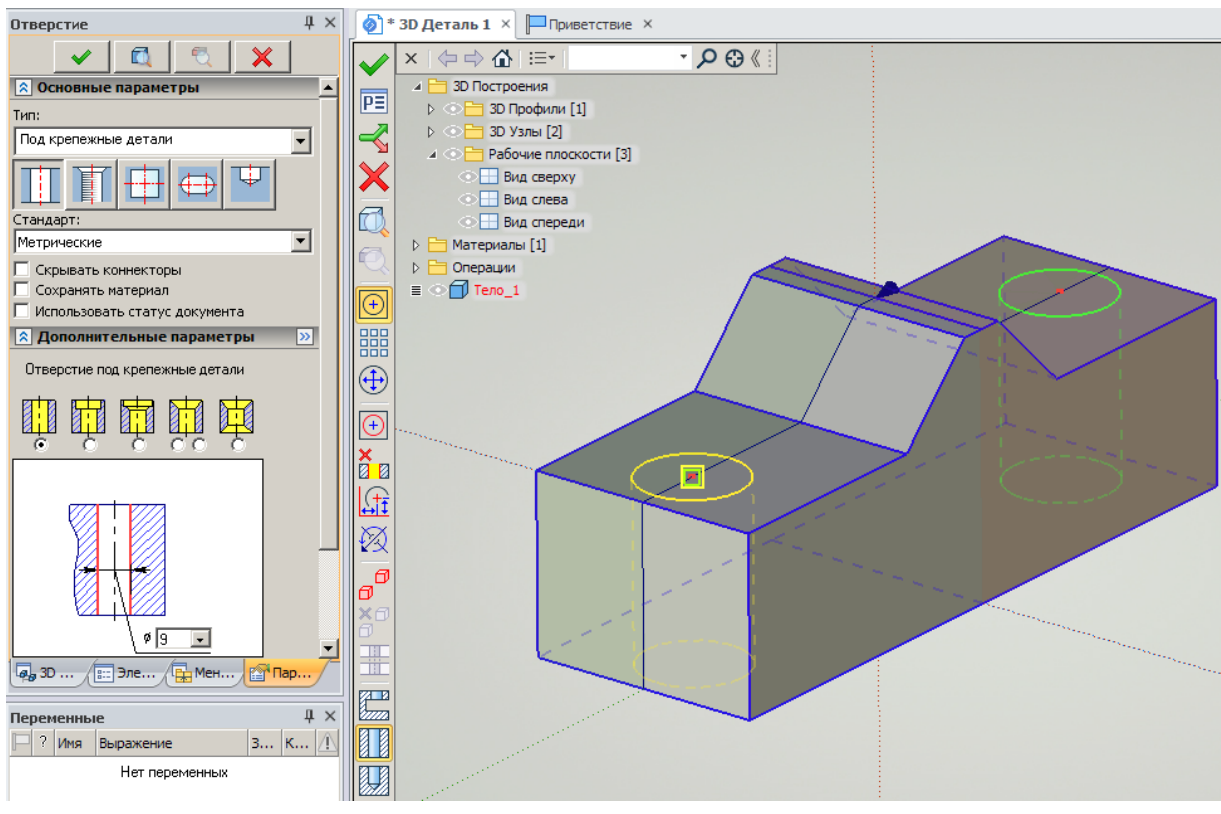

Рисунок 48 – Построение крепежного отверстия в детали «Прижим»

На рисунке 48 в окне свойств выберите вид отверстия  $\begin{pmatrix} 1 & 1 \\ 0 & 1 \end{pmatrix}$ . На параметрическом эскизе выбранного отверстия укажите диаметр (9 мм).

После выбора всех параметров в 3D окне необходимо последовательно выбрать два 3D узла на верхней грани детали. Для завершения построения верхних отверстий можно посмотреть с помощью кнопки В автоменю получаемый результат и нажать кнопку или «Enter» на клавиатуре.

Для изменения цвета поверхности модели детали «Прижим» в окне «3D модель» укажите курсором на тело детали. Нажмите правую кнопку мыши и из появившегося контекстного меню выберите команду «Свойства» (рисунок 49а). На экране монитора появится диалоговое окно «Свойства тела» (рисунок 49б). В разделе «Материал» выберите из выпадающего списка материал детали «Красный пластик» и нажмите кнопку «Ок».

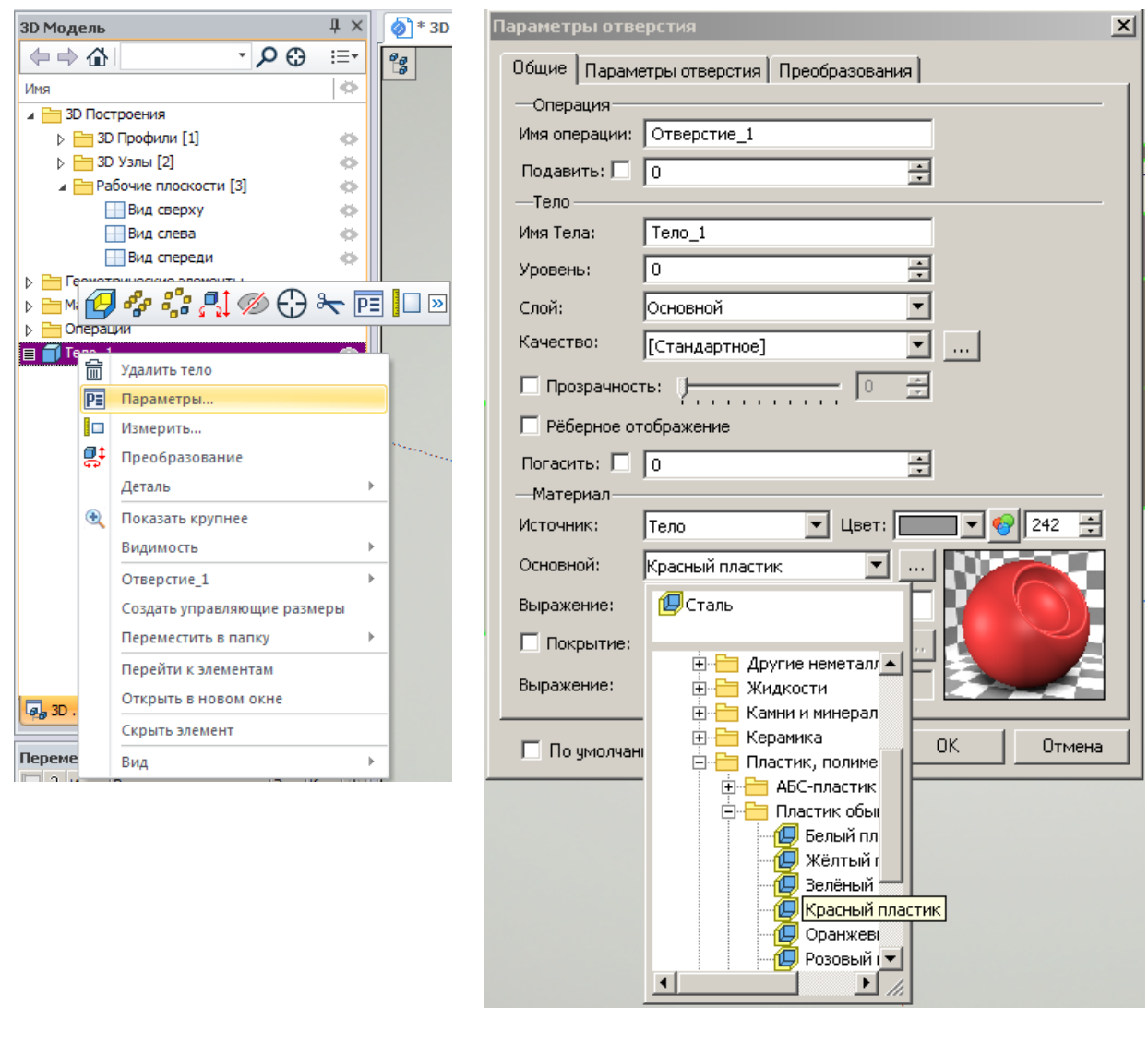

a)  $\qquad \qquad$  6)

Рисунок 49 – Изменение цвета поверхности модели детали «Прижим»

## **2.4 Запись детали на диск**

Для записи детали «Прижим» на диск компьютера целесообразно предварительно делать слайд модели.

Зайдите в меню «Настройка», выберите пункт меню «Параметры документа», в появившемся окне «Параметры документа» (рисунок 30), перейдите на закладку «Сохранение» и установите в разделе **«Просмотр»** следующие режимы.

1 Напротив надписи «Сохранить» вместо режима «Вручную» режим «Автоматически».

2 Напротив надписи «Формат картинки» вместо режима «Метафайл T-FLEX CAD» режим «Растровый (ВМР) – 3D».

В разделе **«Иконка»** выполните следующие действия.

1 Напротив надписи «Сохранить» вместо режима «Вручную» режим «Автоматически – 3D».

2 Нажмите клавишу .

Далее войдите в меню «Файл» и выберите команду «Сохранить как». На экране монитора появится окно «Сохранить как» (рисунок 50).

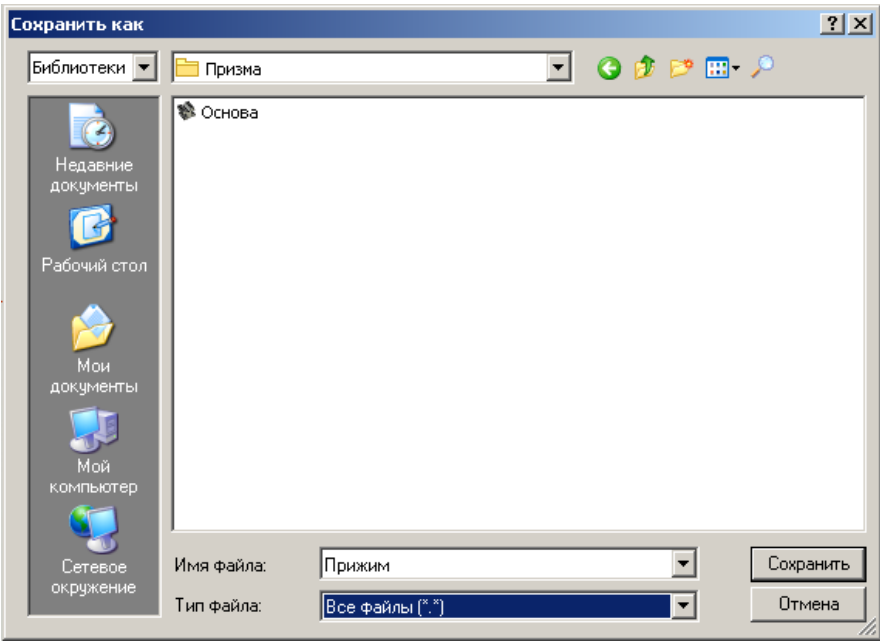

Рисунок 50 – Окно «Сохранить как»

Зайдите в режим Библиотеки , в созданной папке с именем «Призма» в библиотеке «Служебные», сохраните файл с именем «Прижим». В меню документов после обновления библиотеки с именем «Призма» появится файл «Прижим».

## **3 Построение модели приспособления «Призма»**

Построение модели приспособления «Призма» разобьем на этапы.

1 Способы вызова детали «Основа» как фрагмента сборочной модели.

2 Ориентирование детали «Прижим» в модели приспособления «Призма».

3 Вызов и ориентация стандартных винтов из библиотеки.

4 Создание спецификации приспособления «Призма».

5 Расстановка позиций деталей на сборочном чертеже.

6 Создание фотореалистичного изображения приспособления «Призма».

## **3.1 Способы вызова детали «Основа» как фрагмента сборочной модели**

Рассмотрим два способа вызова в 3D окно детали «Основа» как фрагмента сборочной модели приспособления «Призма».

*Первый способ.* Для построения трехмерной модели детали «Призма»,

при запуске системы, нажмите кнопку сворка. В меню документов укажите с помощью левой кнопки мыши файл детали «Основа» и перетяните её в 3D окно, держа левую кнопку мыши в нажатом состоянии (рисунок 51). Для завершения создания 3D фрагмента детали «Основа» нажмите кнопку .

 $\bullet$  \* 3D Сборка 1  $\times$   $\Box$  Приветствие  $\times$ 

 $\upmu$   $\times$ 

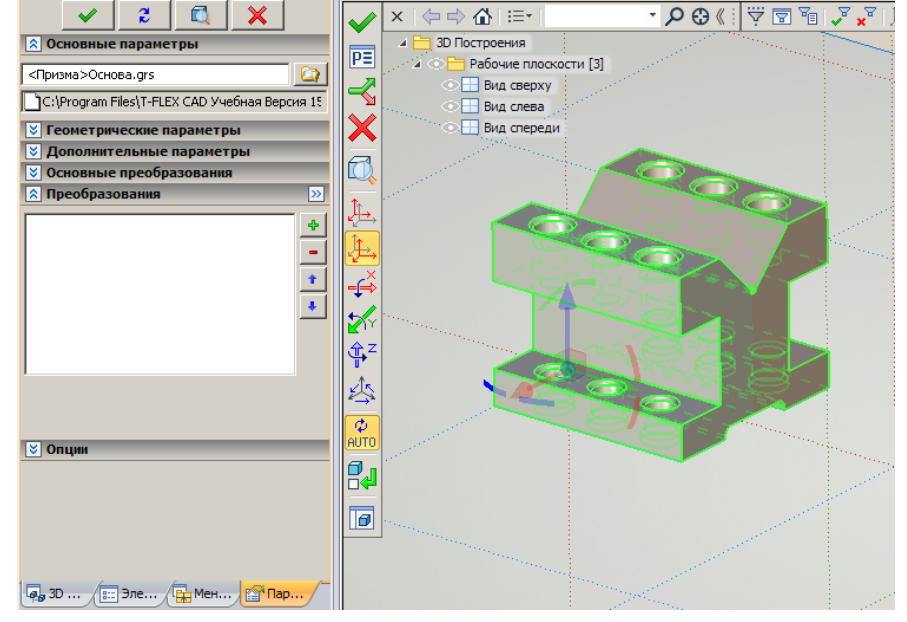

Рисунок 51 – Вызов детали «Основа» как фрагмента сборочной единицы через меню документов

*Второй способ.* Отмените созданную первым способом операцию «3D

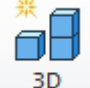

фрагмент» с помощью кнопки - Кажмите кнопку сворка на главной панели. После появления трех стандартных плоскостей в 3D окне нажмите кнопку

**Фрагмент**. В появившемся автоменю выберите опцию **• «Выбрать файл»**. В появившемся окне «Выбрать файл» (рисунок 52) в библиотеке «Служебные», укажите файл с именем «Основа», щелкните на кнопку «Открыть» и нажмите кнопку в автоменю.

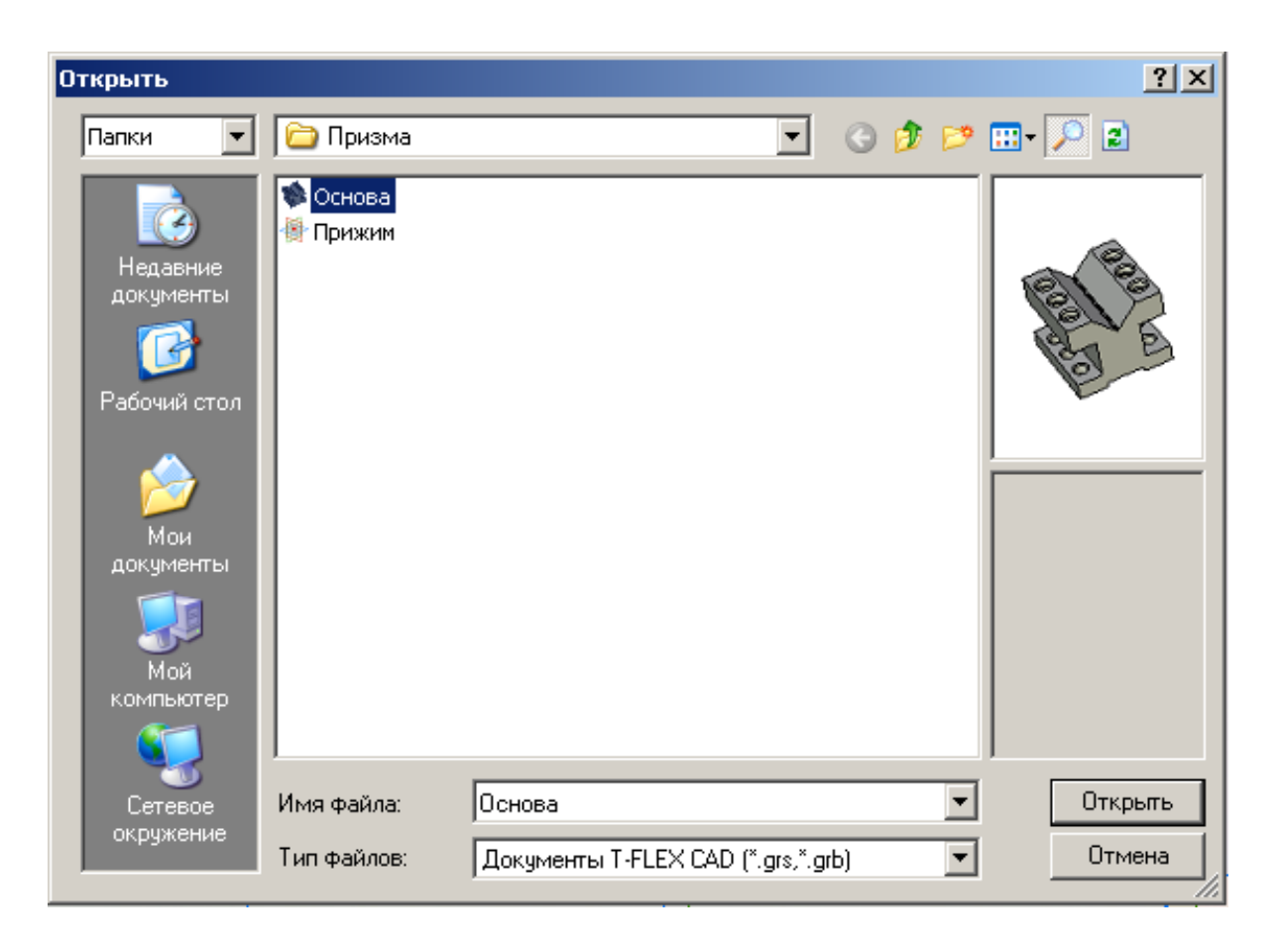

Рисунок 52 – Вызов детали «Основа» как фрагмента сборочной единицы через автоменю операции «3D фрагмент».

# **3.2 Ориентирование детали «Прижим» в модели приспособления «Призма»**

Загрузите в 3D окно из меню документов файл детали «Прижим». При пустом автоменю в меню документов укажите с помощью левой кнопки мыши файл детали «Прижим» и перетяните его в 3D окно, держа левую кнопку мыши в нажатом состоянии. Для задания исходной локальной системы координат фрагмента детали «Прижим» щелкните левой кнопкой мыши на опцию автоменю.

После отображения в 3D сцене отдельно детали «Прижим» укажите левой кнопкой мыши на цилиндрическое ребро крепежного отверстия детали «Прижим», в центре которого появится локальная система координат (рисунок 53). Нажмите кнопку в автоменю для завершения создания исходной системы координат.

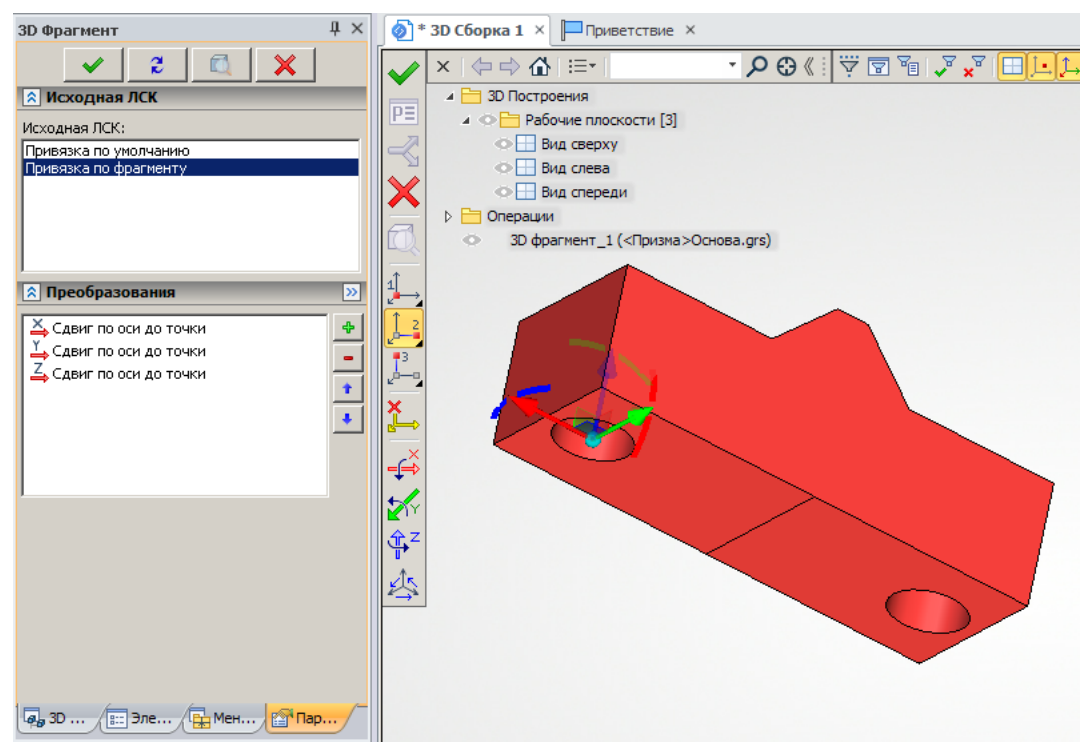

Рисунок 53 – Создание исходной системы координат в детали «Прижим»

Далее укажите левой кнопкой мыши цилиндрическое ребро среднего отверстия детали «Основа» для задания положения целевой системы координат детали «Прижим» (рисунок 54).

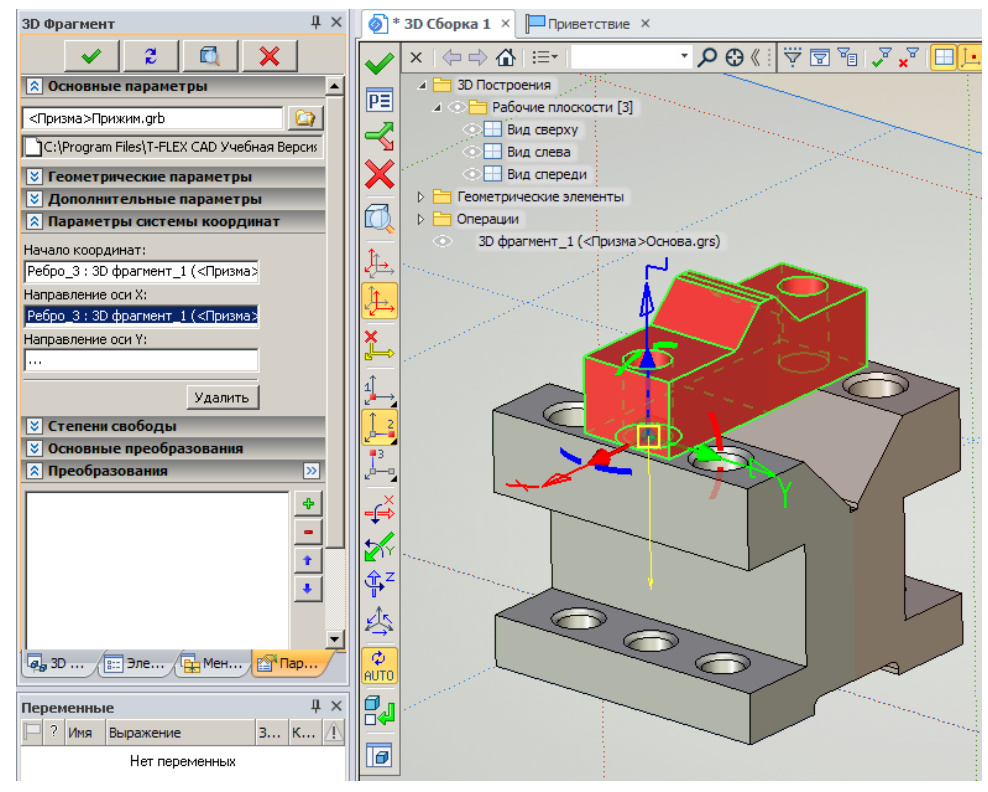

Рисунок 54 – Создание целевой системы координат детали «Прижим»

После этого с помощью кнопки  $\left|\mathbf{X}^{\mathsf{N}}\right|$  в автоменю поверните фрагмент детали «Прижим» относительно оси Y целевой системы координат на угол 90 градусов. При нажатии в очередной раз на кнопку  $\left|\mathbb{X}\right|$  угол поворота фрагмента детали «Прижим» будет увеличен на 90 градусов. С помощью кнопки **ХУ** задайте положение фрагмента детали «Прижим» как показано на рисунке 55. Для завершения нанесения детали «Прижим» на деталь «Основа» нажмите кнопку в автоменю.

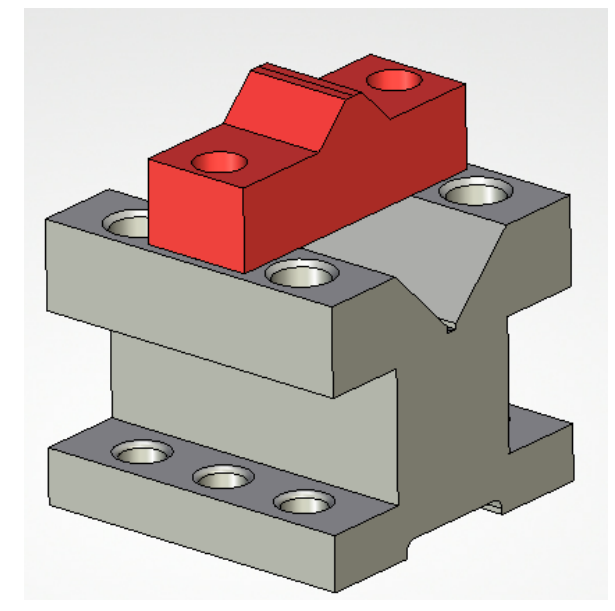

Рисунок 55 - Ориентация детали «Прижим» в модели приспособления «Призма»

#### **3.3 Вызов и ориентация стандартных винтов из библиотеки**

При пустом автоменю в меню документов с помощью левой кнопки мыши выберите библиотеку «Стандартные изделия 15». В выбранной библиотеке щелкните на папку «Винты», а в указанной папке выберите подпапку «Винты нормальные». В подпапке «Винты нормальные» выберите «Винт ГОСТ 11738-72» и с помощью левой кнопки мыши "перетяните" его в 3D окно (рисунок 56).

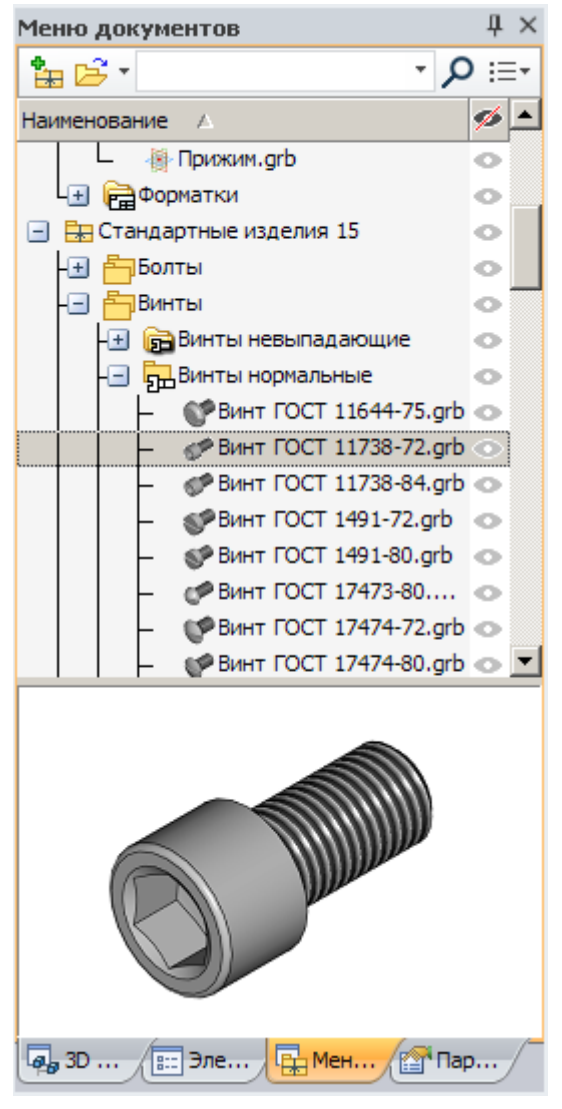

Рисунок 56 – Расположение фрагмента «Винт ГОСТ 11738-72» в меню документов

На экране монитора появится меню свойств вставляемого винта. В меню свойств в разделе «Переменные» на закладке «Параметры винта» укажите диаметр резьбы равный 8 мм, а длину – 35 мм. Для обновления винта согласно выбранным параметрам нажмите кнопку **2** меню свойств. Далее укажите верхнее ребро крепежного отверстия детали «Прижим» (рисунок 57) и нажмите кнопку в автоменю для завершения нанесения фрагмента стандартного изделия «Винт ГОСТ 11738-72».

Для повторного нанесения с теми же параметрами стандартного изделия «Винт ГОСТ 11738-72» на второе крепежное отверстие детали «Прижим» в появившемся автоменю выберите кнопку  $\mathbb{R}$  и укажите цилиндрическое ребро второго крепежного отверстия. Далее нажмите кнопку В автоменю.

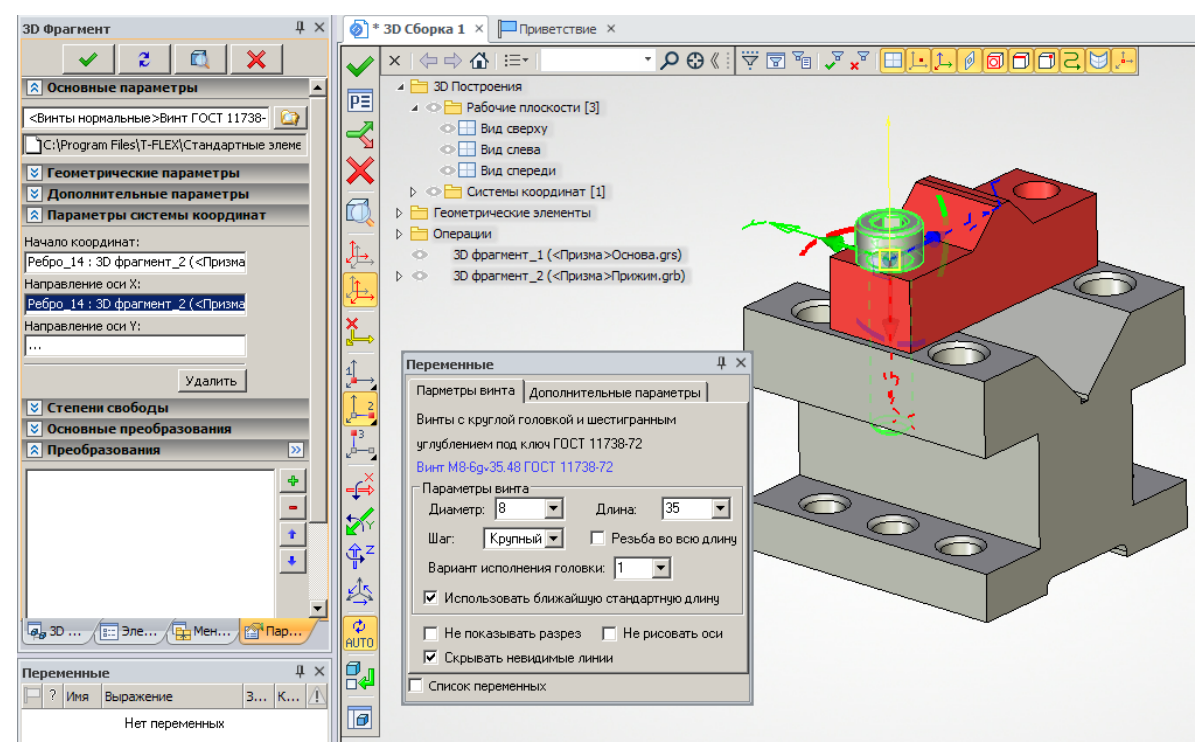

Рисунок 57 – Нанесение фрагмента стандартного изделия «Винт ГОСТ 11738-72»

#### **3.4 Создание спецификации приспособления «Призма»**

Для того, чтобы информация о деталях «Прижим» и «Основа» была передана в сборку для спецификации приспособления «Призма», необходимо открыть каждую деталь отдельно и создать основную надпись.

Для этого в окне «3D Модель» курсором мыши выберите фрагмент детали «Основа», нажмите правую кнопку мыши и в появившемся контекстном меню выберите команду  $\mathbb{E}$  <sup>открыть</sup>. Далее в отрывшейся 3D модели детали «Основа», перейдите в 2D окно, где создавались проекции детали, в меню «Настройка» выберите команду «Статус» и в разделе «Размер бумаги» на закладке «Общие» выберите необходимый формат бумаги. После этого зайдите в меню «Оформление», выберите подменю «Основная надпись», щелкните левой кнопкой мыши на команду «Создать», в появившемся диалоговом окне «Выбор основной надписи» выберите «Конструкторский чертеж. Первый лист. ГОСТ 2.104-68» и в открывшемся одноименном окне на закладке «Основная надпись» заполните в соответствующих графах обозначение и наименование детали «Основа».

Для перемещения основной надписи необходимо зайти в меню «Оформление», выбрать подменю «Основная надпись», щелкнуть левой кнопкой мыши на команду «Переместить». После этого за курсором мыши будет двигаться основная надпись. Установите её в нужном месте и нажмите левую кнопку мыши.

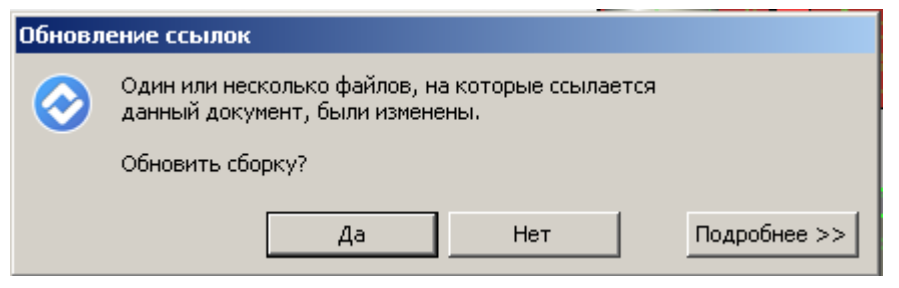

Рисунок 58 – Диалоговое окно «Обновление ссылок»

Сохраните **и т** деталь «Основа», закройте ее и в появившемся диалоговом окне «Обновление ссылок» (рисунок 58) нажмите кнопку «Да».

Аналогичным образом откройте деталь «Прижим», создайте основную надпись, построив предварительно в 2D окне три стандартных проекции, и обновите ссылки.

Для включения в спецификацию всех фрагментов деталей и стандартных изделий, входящих в сборочную единицу, зайдите в меню «Сервис», выберите подменю «Отчеты/Спецификация» и нажмите левой кнопкой мыши на команду

P<sub>a:</sub> Структура изделия . В появившемся диалоговом окне «Структура изделия» нажмите кнопку «Обновить» и закройте его (рисунок 59).

|        |                                  |                     | <b>Количество</b> |   |              | 田 | ß             |
|--------|----------------------------------|---------------------|-------------------|---|--------------|---|---------------|
| Призма | √ {\$Обозначение}                |                     |                   | 會 |              |   | ☑             |
|        | 凸                                | 冎                   |                   | 疊 | 1            | V | Ψ             |
|        |                                  | 冎                   |                   | 合 | $\mathbf{2}$ |   |               |
|        | 合                                | ≜                   |                   | 鲁 | 3            |   |               |
|        |                                  | ≜                   |                   | 鲁 |              |   |               |
|        | 립대會 OcHoBa<br><b>많데 좀 Прижим</b> | В В Винт М8-6g*35.4 |                   |   |              |   | ▽<br>▽<br>3 ☑ |

Рисунок 59 – Диалоговое окно «Структура изделия»

Далее откройте 2D окно, создайте три стандартных проекции приспособления «Призма» и нанесите основную надпись. При создании основной надписи в диалоговом окне «Конструкторский чертеж. Первый лист. ГОСТ 2.104-68» на закладке «Основная надпись» в разделе «Наименование документа» выберите из выпадающего списка «Сборочный чертеж» (рисунок 60).

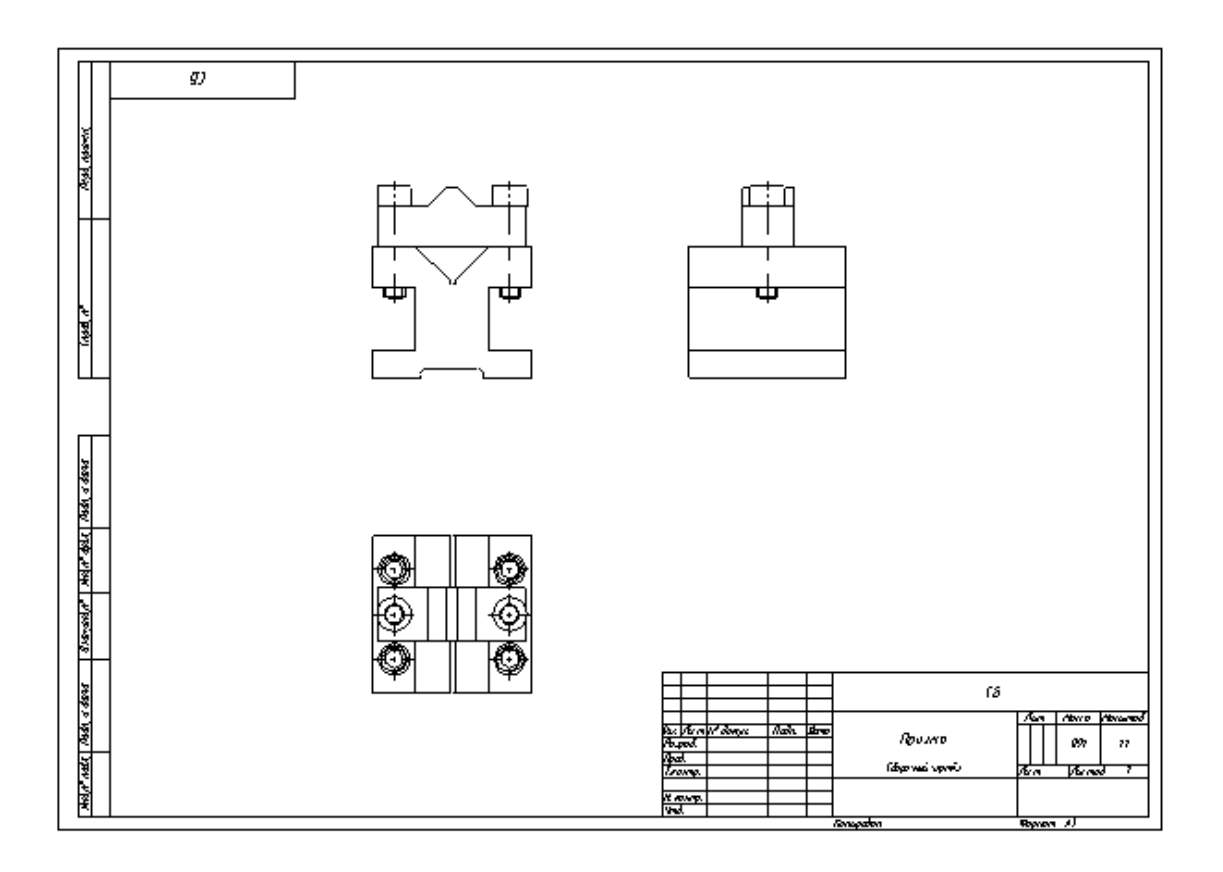

Рисунок 60 – Проекции приспособления «Призма» и основная надпись

Для создания спецификации приспособления «Призма» зайдите в меню «Сервис», выберите подменю «Отчеты/Спецификация» и нажмите левой кнопкой мыши на команду «Новая». В появившемся диалоговом окне «Создать отчет/спецификацию» переключитесь на закладку «Спецификация» установите переключатель «На новой странице», выберите прототип «Спецификация форма 1 ГОСТ 2.106-96.grb» и нажмите кнопку «Создать» (рисунок 61а).

В результате этих действий в 2D окне появится стандартный бланк спецификации приспособления «Призма» с перечнем деталей на новой странице (рисунок 61б).

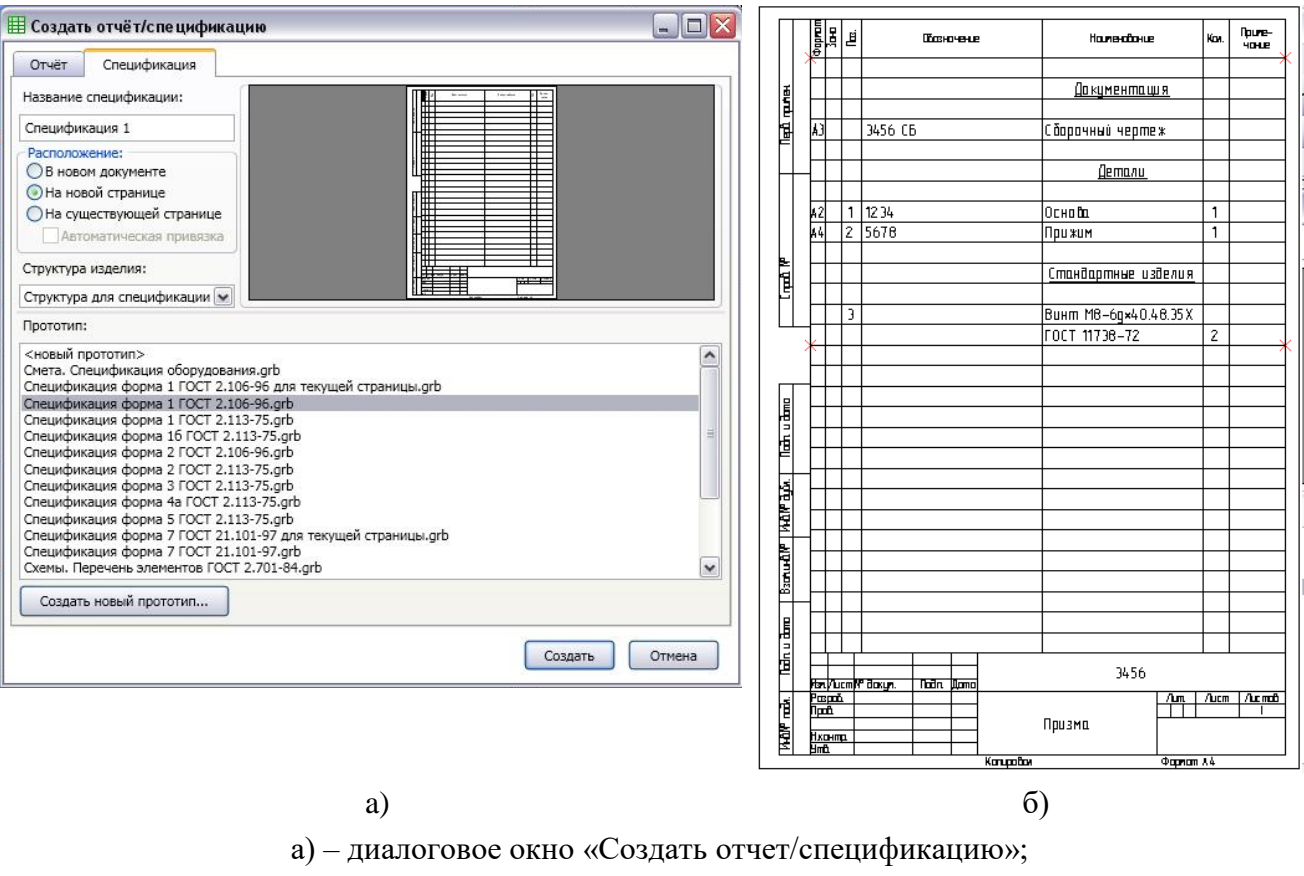

б) – стандартный бланк с перечнем деталей

Рисунок 61 – Создание спецификации приспособления «Призма»:

#### **3.5 Расстановка позиций деталей на сборочном чертеже**

С помощью левой кнопки мыши укажите в 2D окне на страницу 1, где были созданы три стандартных проекции. Для создания позиций на сборочном чертеже приспособления «Призма» зайдите в меню «Сервис», выберите подменю «Отчты/Спецификация» и нажмите левой кнопкой мыши на команду «Проставить позиции». В появившемся окне «Структура изделия» выберите запись детали «Основа». При этом деталь «Основа» подсветится красным цветом на проекциях, а за курсором мыши будет двигаться выносная полка с номером позиции. С помощью окна свойств на закладке «Стрелка» выберите тип стрелки , нажмите на кнопку (Сохранить параметры по умолчанию) и с помощью левой кнопки мыши укажите место, размер и положение полки выносной линии с номером позиции (рисунок 62).

| <b>P</b> X<br>ß<br>田<br>Обозначение<br>Количество<br>Позиция<br>√ {\$Обозначение}<br>合<br>☑<br>Призма<br>1<br>П<br>CH 图 OCHOBa<br>合<br>合<br>合<br>$1$ $\Box$<br>$\overline{\mathbf{v}}$<br>$\mathbf{1}$<br>BB A Прижим<br>合<br>₿<br>合<br>$2 \nabla$<br>$\overline{\vee}$<br>$\mathbf{1}$<br>В Винт М8-6д*35.4<br>€<br>合<br>$3$ $\boxtimes$<br>$\boxed{\vee}$<br>合<br>1<br>$\overline{\mathscr{S}}$<br>合<br>合<br>€<br>3 ☑<br>$\mathbf{1}$ |           |   |  |  |  |  |  |  |  |  |  |  |
|----------------------------------------------------------------------------------------------------|-----------|---|--|--|--|--|--|--|--|--|--|--|
|                                                                                                    |           |   |  |  |  |  |  |  |  |  |  |  |
|                                                                                                    |           |   |  |  |  |  |  |  |  |  |  |  |
|                                                                                                    |           |   |  |  |  |  |  |  |  |  |  |  |
|                                                                                                    |           |   |  |  |  |  |  |  |  |  |  |  |
|                                                                                                    |           |   |  |  |  |  |  |  |  |  |  |  |
| Структура изделия<br>THE THE CTPYKTYPA ANA CREWING + ET<br>Наименование<br>◢                                                                                                    |           |   |  |  |  |  |  |  |  |  |  |  |
|                                                                                                    |           |   |  |  |  |  |  |  |  |  |  |  |
|                                                                                                    |           |   |  |  |  |  |  |  |  |  |  |  |
|                                                                                                    |           |   |  |  |  |  |  |  |  |  |  |  |
|                                                                                                    |           |   |  |  |  |  |  |  |  |  |  |  |
|                                                                                                    |           |   |  |  |  |  |  |  |  |  |  |  |
|                                                                                                    |           |   |  |  |  |  |  |  |  |  |  |  |
|                                                                                                    |           |   |  |  |  |  |  |  |  |  |  |  |
|                                                                                                    |           |   |  |  |  |  |  |  |  |  |  |  |
|                                                                                                    |           | 菌 |  |  |  |  |  |  |  |  |  |  |
| h. u dama                                                                                                    | 1.7.69.7. |   |  |  |  |  |  |  |  |  |  |  |

Рисунок 62 – Простановка позиций деталей на сборочном чертеже

Указывая левой кнопкой мыши в окне «Структура изделия» на деталь «Прижим» и стандартные винты приспособления «Призма», с помощью левой кнопки мыши создайте обозначения позиций этих деталей.

# **3.6 Создание фотореалистичного изображения приспособления «Призма»**

Для создания фотореалистического изображения приспособления «Призма» необходимо использовать программу «POV-Ray». При этом в трехмерной сцене системы «T-Flex» необходимо использовать различные источники света, материалы и цвета поверхностей, позволяющие делать отражения моделей и пр. Для создания фотореалистичного изображения необходимо в меню «Сервис» выбрать команду «Реалистичное изображение» (рисунок 63).

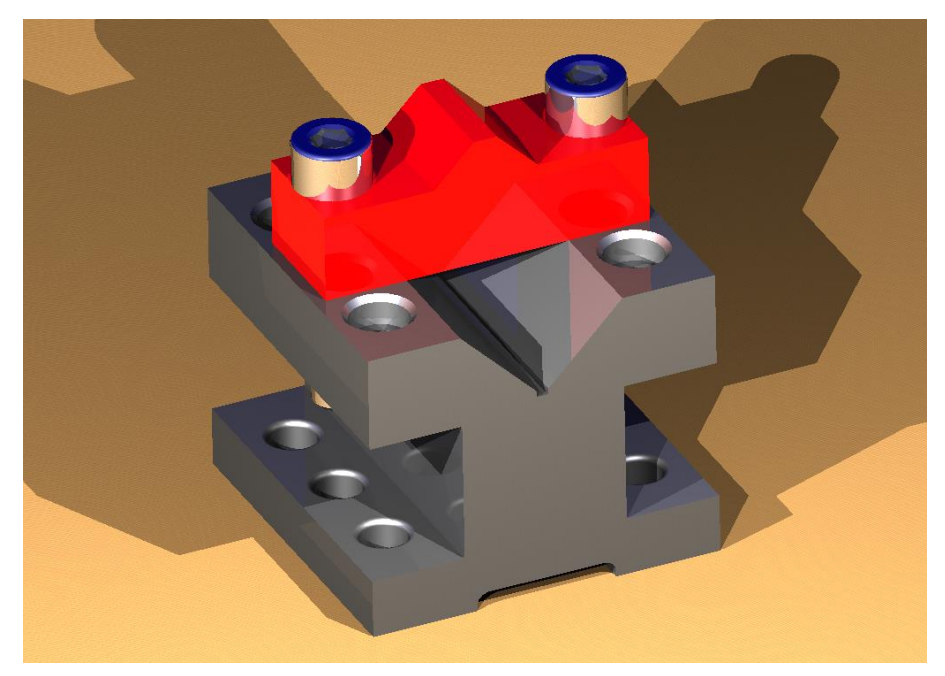

Рисунок 63 – Фотореалистичное изображение приспособления «Призма»

# **Библиографический список**

1 T-Flex CAD. Основы. 2D проектирование и черчение. Руководство пользователя. – Москва: АО Топ Системы, 2017.

2 Краткий вводный курс по T-Flex CAD. – Москва: АО Топ Системы, 2017.

3 T-Flex CAD. Новые возможности версии 15. – Москва: АО Топ Системы, 2017.

4 Нестеренко, Ю.Г. «Изучение системы «T-Flex» на примере построения модели приспособления «Призма»: методические указания / Ю.Г. Нестеренко. – Черкасск: Черкасский государственный технологический университет, 2004.

Учебное издание

**Паршин** Александр Николаевич

**Гречушкина** Нина Владимировна

**Тихонова** Оксана Валентиновна

# **ТРЕХМЕРНОЕ МОДЕЛИРОВАНИЕ В T-FLEX САD 3D версии 15**

**Часть 1 Приспособление «Призма»**

*Методические указания к практическим занятиям* 

Подписано в печать Тираж 10 экз. Рязанский институт (филиал) Московского политехнического университета 390000, г. Рязань, ул. Право-Лыбедская, 26/53